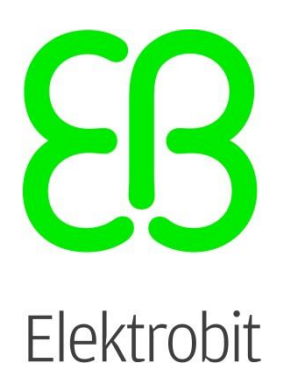

# EB robinos Predictor Eval Kit v1.7.1

Combined ADASISv2 and ADASISv3 Provider solution on Raspberry Pi User guide

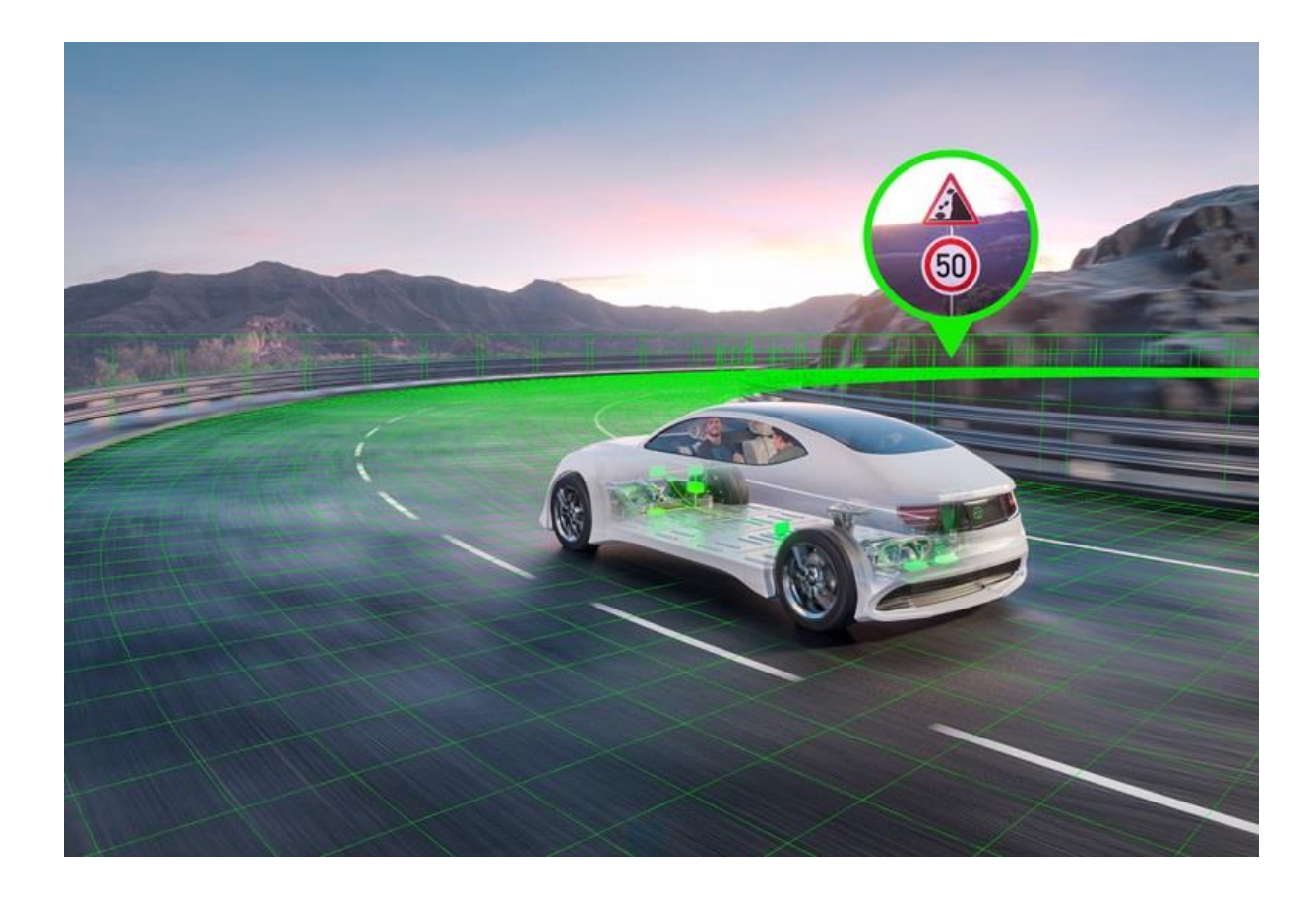

**Version 1.7.1, released on 2023-09-08**

Elektrobit Automotive GmbH Am Wolfsmantel 46 91058 Erlangen, Germany Phone: +49 9131 7701 0 Fax: +49 9131 7701 6333 Email[: info@elektrobit.com](mailto:info@elektrobit.com)

#### **Technical support**

<https://www.elektrobit.com/support>

#### **Legal disclaimer**

#### Confidential information

ALL RIGHTS RESERVED. No part of this publication may be copied in any form, by photocopy, microfilm, retrieval system, or by any other means now known or hereafter invented without the prior written permission of Elektrobit Automotive GmbH.

All brand names, trademarks and registered trademarks are property of their rightful owners and are used only for description.

© 2023 Elektrobit Automotive GmbH

# <span id="page-2-0"></span>**Table of contents**

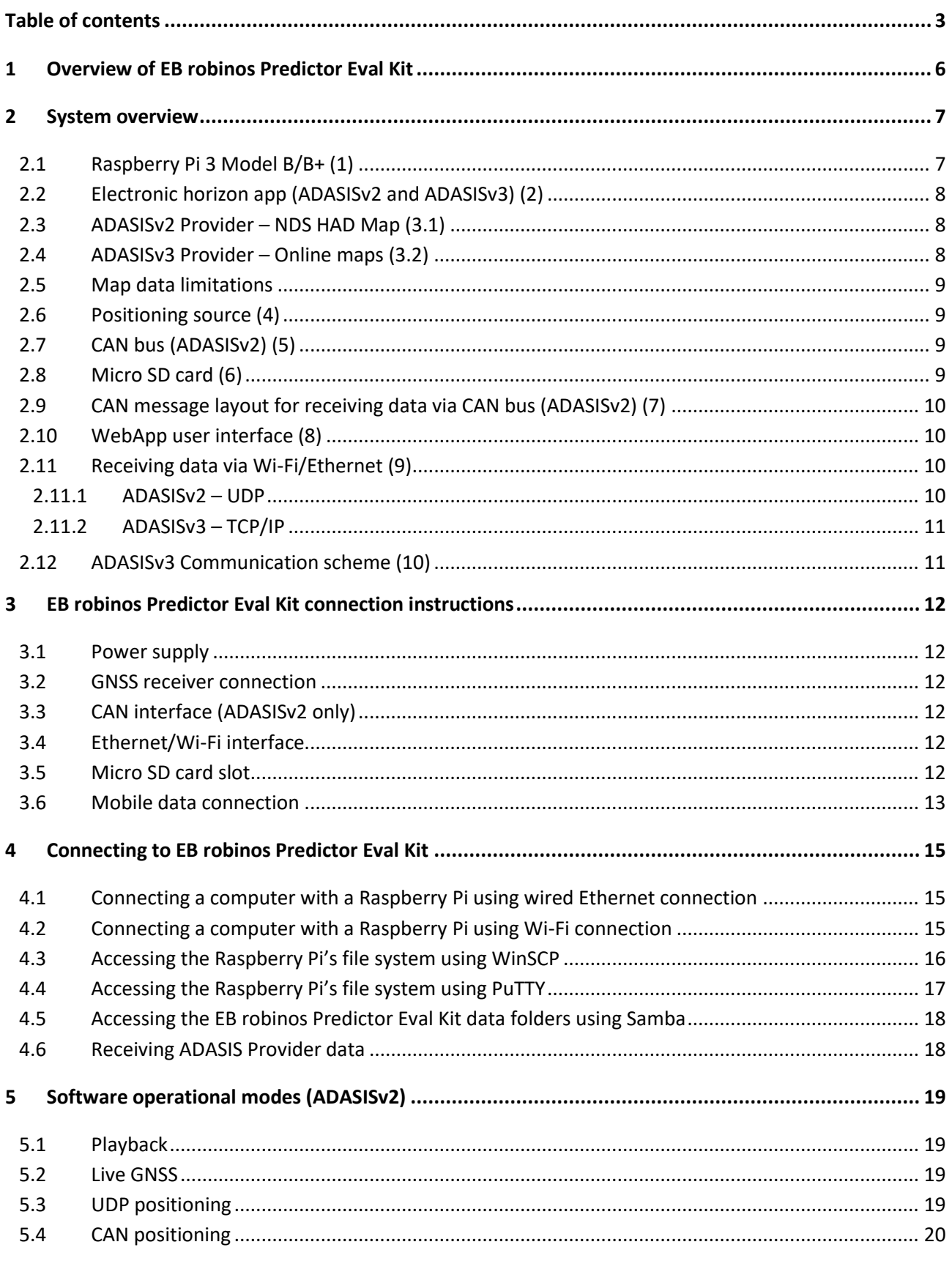

# 83

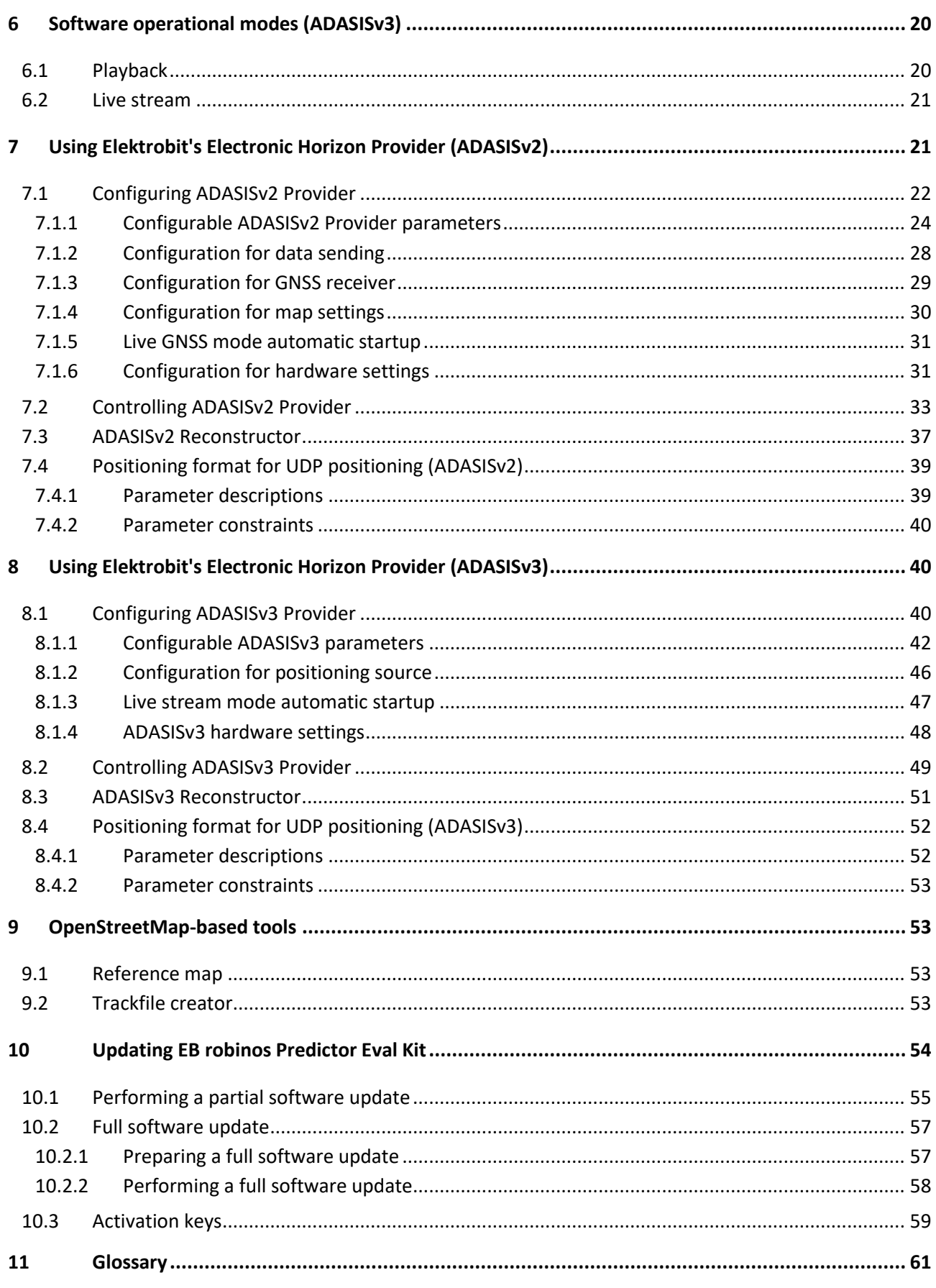

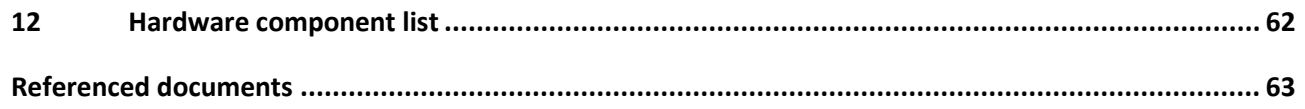

# <span id="page-5-0"></span>**1 Overview of EB robinos Predictor Eval Kit**

Elektrobit has been a member in the ADASIS AISBL [\(http://adasis.org/\)](http://adasis.org/) for several years and actively participates in defining the next electronic horizon protocol version (ADASISv3). Along to this initiative, Elektrobit provides a wide range of products in the field of electronic horizon, both on the Provider and on the Reconstructor side. Elektrobit supports its customers in the field of R&D tooling (ADTF, Matlab Simulink) as well as by providing efficient and scalable solutions for series products with a high maturity grade. Due to many successfully launched OEM SOPs (on the road since 2012), Elektrobit has grown into one of the global market leaders in the field of electronic horizon. See also [https://www.elektrobit.com/products/eb](https://www.elektrobit.com/products/eb-robinos/predictor/)[robinos/predictor/](https://www.elektrobit.com/products/eb-robinos/predictor/) for details.

To showcase Elektrobit's expertise and experience, Elektrobit uses a Raspberry Pi as an R&D platform to demonstrate its electronic horizon products, further called **EB robinos Predictor Eval Kit**. The major advantages of EB robinos Predictor Eval Kit are:

- Small hardware dimensions (form factor)
- High robustness of hardware and software, ready for test drives
- Support for different I/O: CAN bus, Ethernet
- Low costs for customers

The EB robinos Predictor Eval Kit default delivery contains the following items which allow you to run the ADASISv2 and ADASISv3 Provider out of the box:

- Pre-assembled Raspberry Pi-based EB robinos Predictor Eval Kit
- Power supply
- GNSS receiver
- PEAK PCAN USB Connector
- Micro SD card
- Pre-installed software image with ADASISv2 and ADASISv3 Provider + Reconstructor

Additionally, you can configure and control EB robinos Predictor Eval Kit with any Wi-Fi- or Ethernet-capable device using the **WebApp user interface**. As a result, EB robinos Predictor Eval Kit provides an easy-to-use electronic horizon provider you can adjust to your environment.

This document helps you to put EB robinos Predictor Eval Kit into operation. It describes all relevant configuration parameters you can use to adjust the ADASISv2 and ADASISv3 Provider settings.

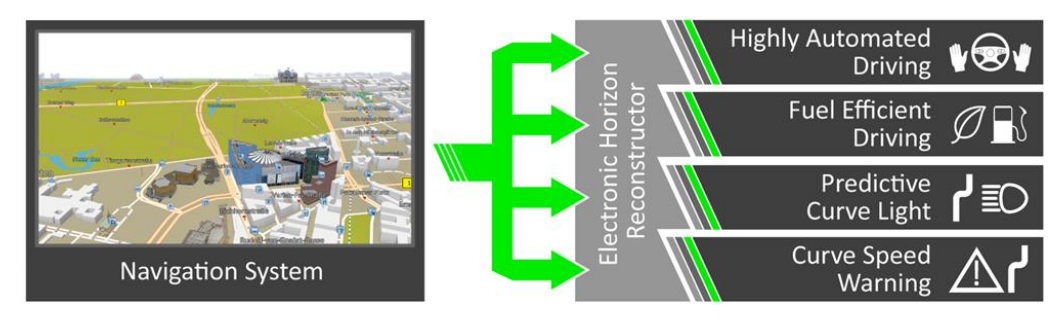

*Figure 1: Benefits of an electronic horizon*

# <span id="page-6-0"></span>**2 System overview**

The following figure shows all system modules of EB robinos Predictor Eval Kit:

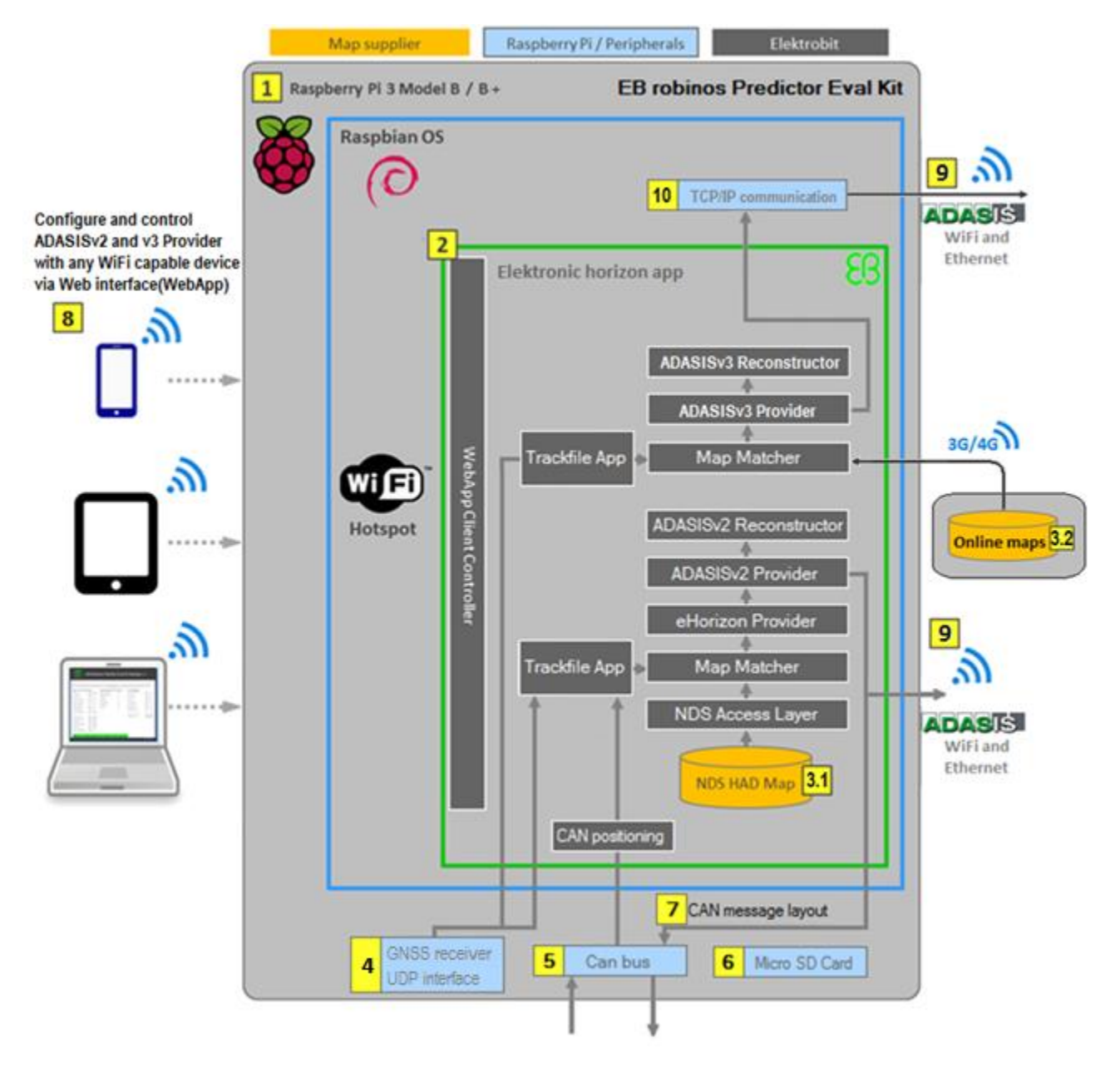

*Figure 2: System view of EB robinos Predictor Eval Kit (Raspberry Pi-based Elektrobit Electronic Horizon Provider)*

The following chapters describe the system modules as numbered in figure 2.

#### <span id="page-6-1"></span>**2.1 Raspberry Pi 3 Model B/B+ (1)**

Elektrobit uses the Raspberry Pi 3 Model B/B+ which has the following characteristics:

- 1.2 GHz 64-bit quad-core ARMv8 CPU
- 802.11n wireless LAN
- 1 GB RAM
- 4 USB ports
- 40 GPIO pins
- Ethernet port
- Micro SD card slot
- Raspbian Linux [\(https://www.raspbian.org/\)](https://www.raspbian.org/)

# <span id="page-7-0"></span>**2.2 Electronic horizon app (ADASISv2 and ADASISv3) (2)**

In EB robinos Predictor Eval Kit, Elektrobit integrates its ADASISv2 and ADASISv3 Provider applications which provide up-to-date map information. For more information see also [https://www.elektrobit.com/products/automated-driving/eb-robinos/predictor/.](https://www.elektrobit.com/products/automated-driving/eb-robinos/predictor/)

The most relevant software components are the following:

- ADASISv2 Provider, using CAN or UDP interface for data sending
- ADASISv3 Provider, using Wi-Fi or Ethernet interface (TCP/IP) for data sending
- ADASISv2 Reconstructor
- ADASISv3 Reconstructor
- Map Matcher, which uses either the GNSS receiver or trackfile playback data to calculate a mapmatched position based on NDS HAD map database (ADASISv2) or online maps (ADASISv3)
- NDS AccessLayer, optimized to run with NDS 2.4.x or NDS 2.5 HAD including a LaneBB v.3.2 map
- WebApp Client Controller, to receive configuration and commands from connected WebApp remote controls and to render the user interface

#### <span id="page-7-3"></span><span id="page-7-1"></span>**2.3 ADASISv2 Provider – NDS HAD Map (3.1)**

Elektrobit provides a fully compliant NDS access layer core based on the NDS filling specification [1]. For end user convenience, ADASISv2 Provider on EB robinos Predictor Eval Kit comes accompanied by NDS2.5.4 map database from HERE. These maps cover the areas of Europe and North America and can be used for familiarization with electronic horizon behavior. For configuration information refer to [chapter 7.1.4.](#page-29-1)

#### <span id="page-7-4"></span><span id="page-7-2"></span>**2.4 ADASISv3 Provider – online maps (3.2)**

ADASISv3 Provider on EB robinos Predictor Eval Kit supports the major map suppliers, providing online map data. This data can be accessed over a mobile data connection and conveniently used by vehicle-based applications on the road. Currently EB robinos Predictor Eval Kit uses TomTom Autostream Client Library 6.0.0, HERE HD Live Map (Native) format data (Elektrobitsolution), or NDS.Live backend format data to access HD map content and hints from the online server. In addition to the online usage, it is possible to store the online map data cache after the drive and use it in offline mode later (currently available with TomTom and NDS.Live map provider).

The available HD maps contain detailed lane information. Lane borders, lane model, lane groups, lane connections, etc. are used as a basis to form an electronic horizon that is compliant to the ADASISv3 protocol specification. Hints are used to ensure that while the vehicle moves, also relevant map data outside the vehicle's immediate vicinity gets prefetched and cached in time in order to keep the electronic horizon continuous and consistent throughout the drive.

### <span id="page-8-0"></span>**2.5 Map data limitations**

The usage of EB robinos Predictor Eval Kit and the provided electronic horizon is limited in terms of available map data content and geographical coverage. For ADASISv2, the geographical coverage of the pre-installed maps is mentioned in [chapter 2.3.](#page-7-3) There is also an option for the user to add other NDS maps for ADASISv2, see [chapter 7.1.4](#page-29-1) for details. For ADASISv3, the geographical coverage is dependent on online map suppliers, listed in [chapter 2.4.](#page-7-4) They can be contacted directly for more detailed up-to-date information.

EB robinos Predictor Eval Kit does not support maps that require position shifting. This is currently the situation with China maps. A position-shifting mechanism is not a part of the Eval Kit solution, thus the product will not be able to generate a reliable or any electronic horizon.

### <span id="page-8-1"></span>**2.6 Positioning source (4)**

EB robinos Predictor Eval Kit uses a standard GNSS receiver with a USB 2.0 connector to receive NMEA 0183 positioning strings. Se[e chapter 5.2](#page-18-4) an[d 6.2](#page-20-2) for further details on how to use ADASISv2 and ADASISv3 Provider in GNSS mode.

A UDP interface can also be used as a positioning source. See [chapter 5.3](#page-18-5) for instructions for ADASISv2 and [chapter 6.2](#page-20-2) for ADASISv3.

Every EB robinos Predictor Eval Kit is accompanied with a NAVILOCK NL-8012U GPS USB receiver, which has been preconfigured and tested by the EB robinos Predictor team. Elektrobit cannot promise functionality or give detailed support for other devices. However, if a different GNSS receiver is to be used with EB robinos Predictor Eval Kit, the following is to be noted: The NMEA data sent by the position device needs to contain GPGGA-messages. The data stream can be checked, for example, with Putty [\(chapter 4.4\)](#page-16-1) with the cat /dev/ttyACM0 command (assuming the position device is connected to port ttyACM0).

For further questions regarding positioning source, contact the Elektrobit support team via www.elektrobit.com/support.

# <span id="page-8-2"></span>**2.7 CAN bus (ADASISv2) (5)**

By connecting the Raspberry Pi to a CAN bus (see [chapter 3.3](#page-11-6) and [chapter 11](#page-61-1) for more information about recommended CAN setup), it is possible to:

- Send CAN position data to Map Matcher and calculate a map-matched position
- Receive electronic horizon data as ADASISv2 CAN messages from ADASISv2 Provider

# <span id="page-8-3"></span>**2.8 Micro SD card (6)**

The delivered micro SD card incorporates the Raspberry Pi's operating system and all Elektrobit software applications. The micro SD card must always be connected to the device and must not be pulled off during runtime.

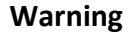

#### **Warning Do not disconnect the micro SD card from the device during runtime**

Unexpected disconnection of the micro SD card might cause data loss and problems with the Raspberry Pi field system.

# <span id="page-9-5"></span><span id="page-9-0"></span>**2.9 CAN message layout for receiving data via CAN bus (ADASISv2) (7)**

EB robinos Predictor Eval Kit sends ADASISv2 messages according to the official ADASIS protocol specification (Motorola format, Big Endian). The protocol specification can be downloaded free of charge for all ADASIS AISBL members from the respective homepage [\(http://adasis.org/\)](http://adasis.org/). Furthermore, a DBC file is available that describes all ADASISv2 CAN messages and signals.

The matching specification [2] for the ADASISv2 protocol sending by EB robinos Predictor Eval Kit is:

• 200v2.0.4-D2.2-ADASIS\_v2\_Specification.pdf

The customer has to adapt their CAN environment to this message and signal description in order to make use of the electronic horizon data.

However, the CAN format can also be adjusted to Little Endian (Intel format). Follow the instructions in [chapter 7.1.2](#page-27-1) to adjust the CAN format properties.

#### <span id="page-9-1"></span>**2.10WebApp user interface (8)**

EB robinos Predictor Eval Kit can be configured and controlled via user interface (WebApp). Once the Raspberry Pi is running, a Wi-Fi hotspot is established and any Wi-Fi-capable device (computer, tablet, mobile phone) can connect to the Raspberry Pi. You can access the user interface (WebApp) by using a web browser (Firefox, Google Chrome, and Safari (iOS/MacOS) are fully supported). It is also possible to use the WebApp with Ethernet cable connection. [Chapter 4](#page-14-3) provides information on how to establish such connections.

#### <span id="page-9-4"></span><span id="page-9-2"></span>**2.11 Receiving data via Wi-Fi/Ethernet (9)**

When ADASIS Provider is running and receiving valid positions via GNSS receiver, CAN or trackfile, it starts to send electronic horizon data. Depending on the ADASIS version, a different Internet protocol is used.

#### <span id="page-9-6"></span><span id="page-9-3"></span>**2.11.1 ADASISv2 – UDP**

When ADASISv2 Provider is running and UDP data sending mode is selected, ADASISv2 message data can be received directly from port **3334**. The IP address depends on the connection used as described in [chapter 4.1](#page-14-4) (Ethernet) or [chapter 4.2](#page-14-5) (Wi-Fi).

Note that some firewalls are blocking UDP traffic by default. So, in case of any issues with data reception check the firewall settings.

#### <span id="page-10-3"></span><span id="page-10-0"></span>**2.11.2 ADASISv3 – TCP/IP**

ADASISv3 Provider sends electronic horizon data in msgpack format. See [chapter 2.12](#page-10-2) for details. This data can be received directly from port **51245**. The IP address depends on the connection used as described in [chapter 4.1](#page-14-4) (Ethernet) or [chapter 4.2](#page-14-5) (Wi-Fi).

### <span id="page-10-2"></span><span id="page-10-1"></span>**2.12ADASISv3 communication scheme (10)**

EB robinos Predictor Eval Kit and Elektrobit's ADASISv3 Reconstructor use Franca IDL to generate all ADASISv3 message containers according to the official ADASIS protocol specification. The ADASISv3 messages that are ready to be sent are serialized and deserialized by using msgpack [\(http://msgpack.org\)](http://msgpack.org/). It is possible to connect any ADASISv3 client application which incorporates Elektrobit's Reconstructor using either Wi-Fi or Ethernet connection. All ADASISv3 messages are transferred using the TCP/IP application layer.

The protocol specification can be downloaded free of charge for all ADASIS AISBL members from the respective homepage [\(http://adasis.org/\)](http://adasis.org/).

# <span id="page-11-0"></span>**3 EB robinos Predictor Eval Kit connection instructions**

Within this chapter an instruction on how to connect EB robinos Predictor Eval Kit with either a CAN network or a computer client (e.g. EB Assist ADASISv2 Reconstructor toolbox) is provided. Further details on needed hardware to establish a connection between EB robinos Predictor Eval Kit and a computer can be found in [chapter 11.](#page-61-1)

#### <span id="page-11-1"></span>**3.1 Power supply**

EB robinos Predictor Eval Kit uses a 5 V micro-USB connector as power source.

Note: Some computer USB ports do not provide sufficient power to run EB robinos Predictor Eval Kit without issues. In these cases, unexpected and misleading errors might occur. As a result, Elektrobit strongly recommends using an external power supply (such as a cell phone charger) or USB cables to connect EB robinos Predictor Eval Kit with the USB hubs powered by an external power supply with a minimum of 2 A.

#### <span id="page-11-2"></span>**3.2 GNSS receiver connection**

In case EB robinos Predictor Eval Kit is configured in GNSS mode (see [chapter](#page-32-1) 7.2 an[d 8.2\)](#page-47-1), connect the USB receiver in any vacant USB slot of the Raspberry Pi. The application software automatically connects to the GNSS receiver and the electronic horizon provider and streams the NMEA strings.

# <span id="page-11-6"></span><span id="page-11-3"></span>**3.3 CAN interface (ADASISv2 only)**

EB robinos Predictor Eval Kit delivered by Elektrobit already provides a RS232 connector that is ready to be used within CAN area networks. Check whether the CAN area network already has a terminator resistor. If so, one can easily leave the delivered terminator resistor away. In case EB robinos Predictor Eval Kit software image is installed on Raspberry Pi by the customer, check the needed hardware components from the list in [chapter 11](#page-61-1) to enable CAN features.

Via a CAN/USB connector, it is also possible to connect EB robinos Predictor Eval Kit to a computer in order to visualize the electronic horizon tree in an appropriate tooling (e.g. EB Assist ADTF ADASISv2 Reconstructor toolbox).

# <span id="page-11-4"></span>**3.4 Ethernet/Wi-Fi interface**

EB robinos Predictor Eval Kit uses the Raspberry Pi's Ethernet interface in order to connect with the local area network. Alternatively, you can use the built-in Wi-Fi access point to connect with the client applications.

#### <span id="page-11-5"></span>**3.5 Micro SD card slot**

The Raspberry Pi operating system, Elektrobit application software and the ADAS maps are stored on the delivered micro SD card. The software is configured to only run with the delivered Raspberry Pi. If software is not activated, se[e chapter 10.3](#page-58-1) to get valid activation keys. Make sure the SD card is placed properly in the Raspberry Pi and is not locked as trackfiles and configuration data may be written during the runtime.

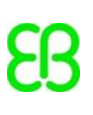

#### <span id="page-12-0"></span>**3.6 Mobile data connection**

To access the online map data, Raspberry Pi needs a functioning Internet connection. For convenient use on the road and outside the office, Elektrobit recommends using a 3G/4G/5G USB mobile dongle to establish a reliable Internet connection. In the office, it is also possible to use Ethernet cable to get Internet access. There is an indicating icon visible on WebApp to show the connection status (figure 3).

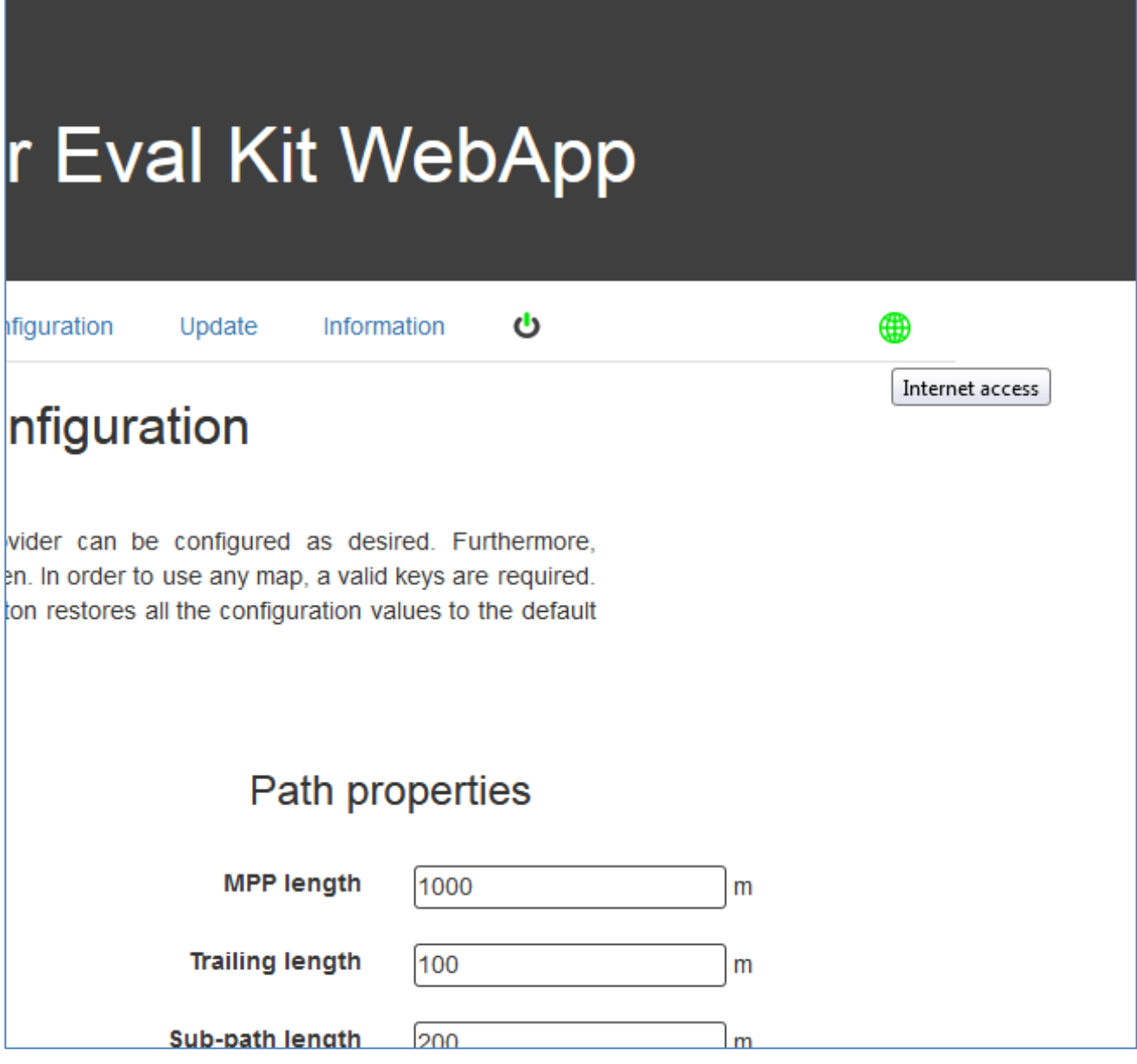

*Figure 3: WebApp Internet access icon indicating that Raspberry Pi device is connected to Internet*

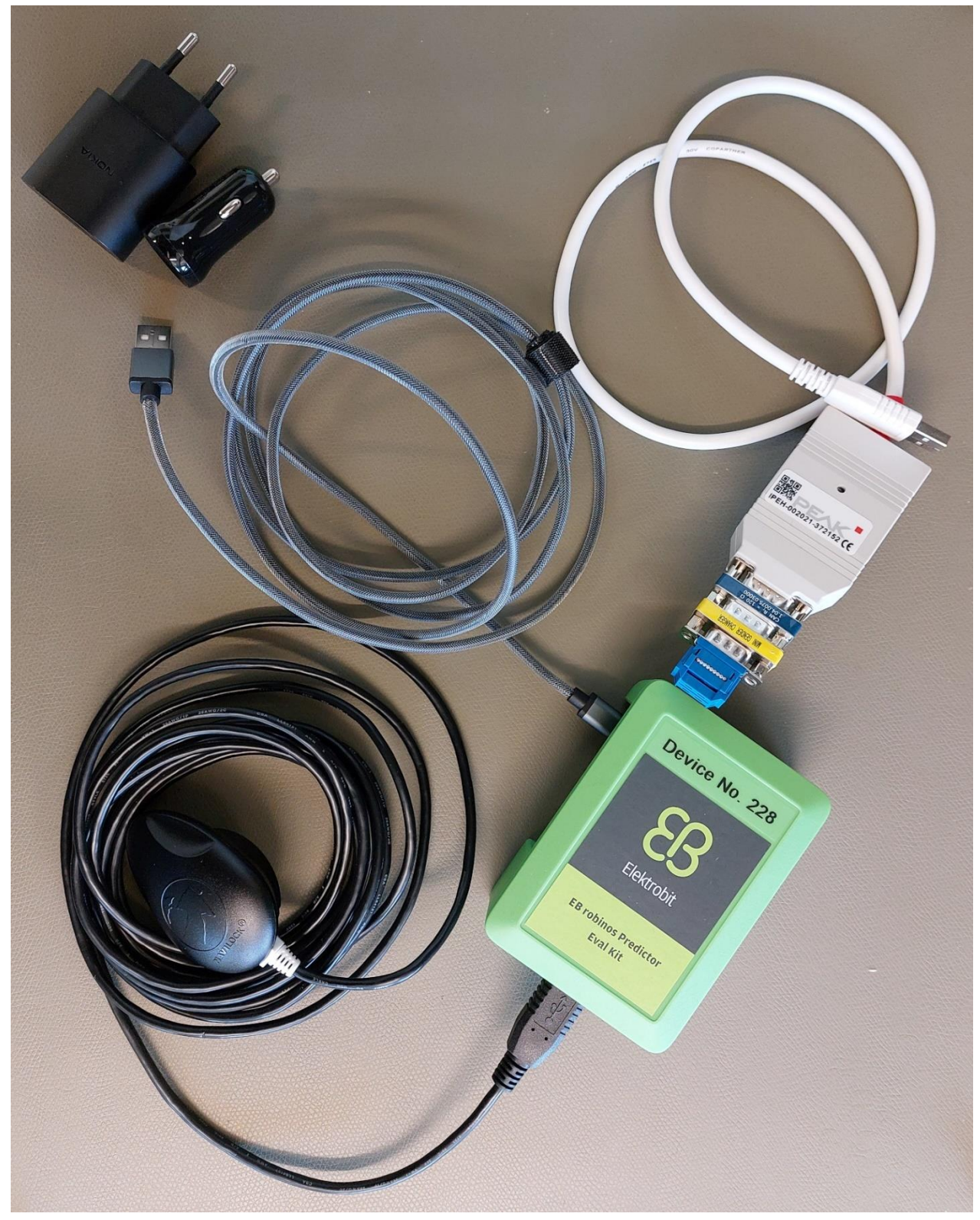

*Figure 4: EB robinos Predictor Eval Kit with peripherals ready for use*

# <span id="page-14-3"></span><span id="page-14-0"></span>**4 Connecting to EB robinos Predictor Eval Kit**

This chapter provides step by step instructions of how to connect your computer using wired Ethernet or Wi-Fi connection.

# <span id="page-14-4"></span><span id="page-14-1"></span>**4.1 Connecting a computer with a Raspberry Pi using wired Ethernet connection**

Every EB robinos Predictor Eval Kit device is configured to hold a static IP address. The DHCP server mode is switched off. Furthermore, Elektrobit recommends using a dedicated Ethernet port (e.g. an USB/Ethernet adapter such as TU2-ET100 or similar) on your computer to establish a connection to the Raspberry Pi:

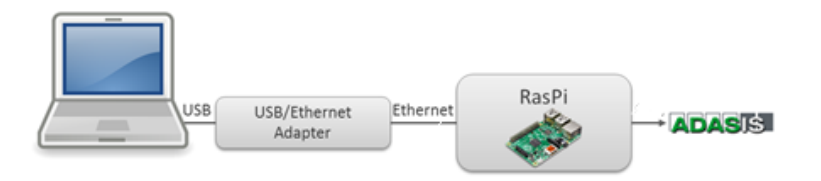

*Figure 5: Ethernet connection between computer and Raspberry Pi*

Once the hardware connection between the USB/Ethernet adapter and EB robinos Predictor Eval Kit is established and the power supply is connected, you can start the WebApp user interface by using your device's Internet browser and the following IP address/port:

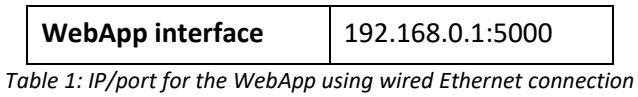

# <span id="page-14-6"></span><span id="page-14-5"></span><span id="page-14-2"></span>**4.2 Connecting a computer with a Raspberry Pi using Wi-Fi connection**

The WebApp user interface can be accessed via a wireless LAN (Wi-Fi) connection.

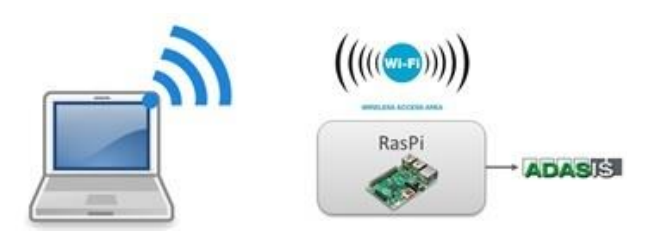

*Figure 6: Wi-Fi connection between computer and Raspberry Pi*

Once the system is booted, EB robinos Predictor Eval Kit opens a visible Wi-Fi access point (DHCP server). Connect your computer to the following EB robinos Predictor Eval Kit's Wi-Fi network and use the following user credentials to establish a connection over Wi-Fi:

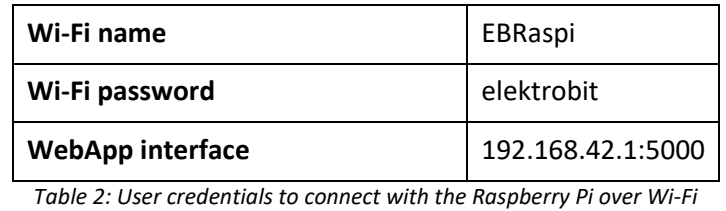

#### <span id="page-15-0"></span>**4.3 Accessing the Raspberry Pi's file system using WinSCP**

In some cases, it is necessary to have full file system access. A convenient way to access the Raspberry Pi's file system is to use graphical FTP client software. Elektrobit recommends using the free FTP solution WinSCP (<https://winscp.net/eng/index.php>). In figure 7, WinSCP login window is presented with host name used for Wi-Fi connection. Save the connection settings in order to easily re-connect to the Raspberry Pi when needed. These user credentials are required for accessing Raspberry Pi's file system:

- User name: **pi**
- Password: **raspberry**

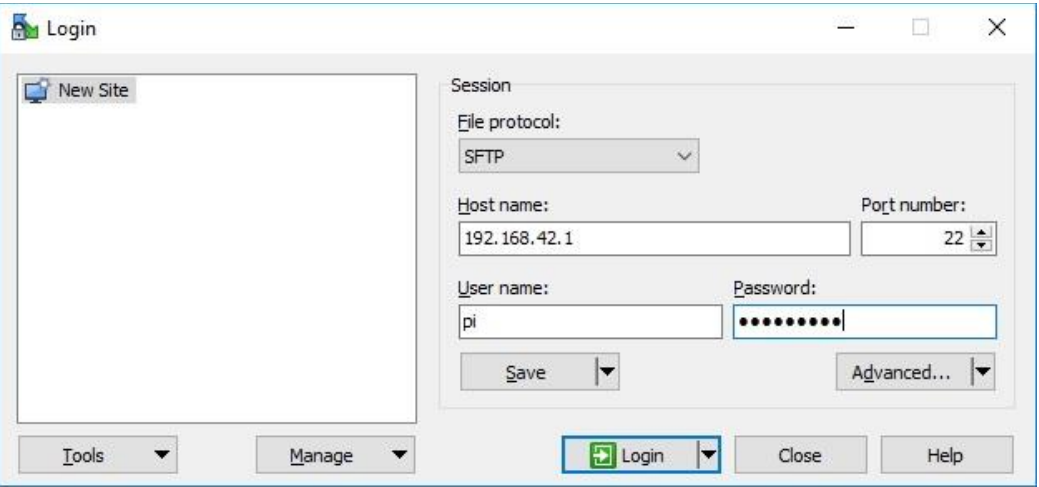

*Figure 7: Use Login to add connection information and user credentials in WinSCP*

Once the connection is established (over Ethernet or Wi-Fi), the right-side tab in figure 8 shows the Raspberry Pi's file system (/home/pi/).

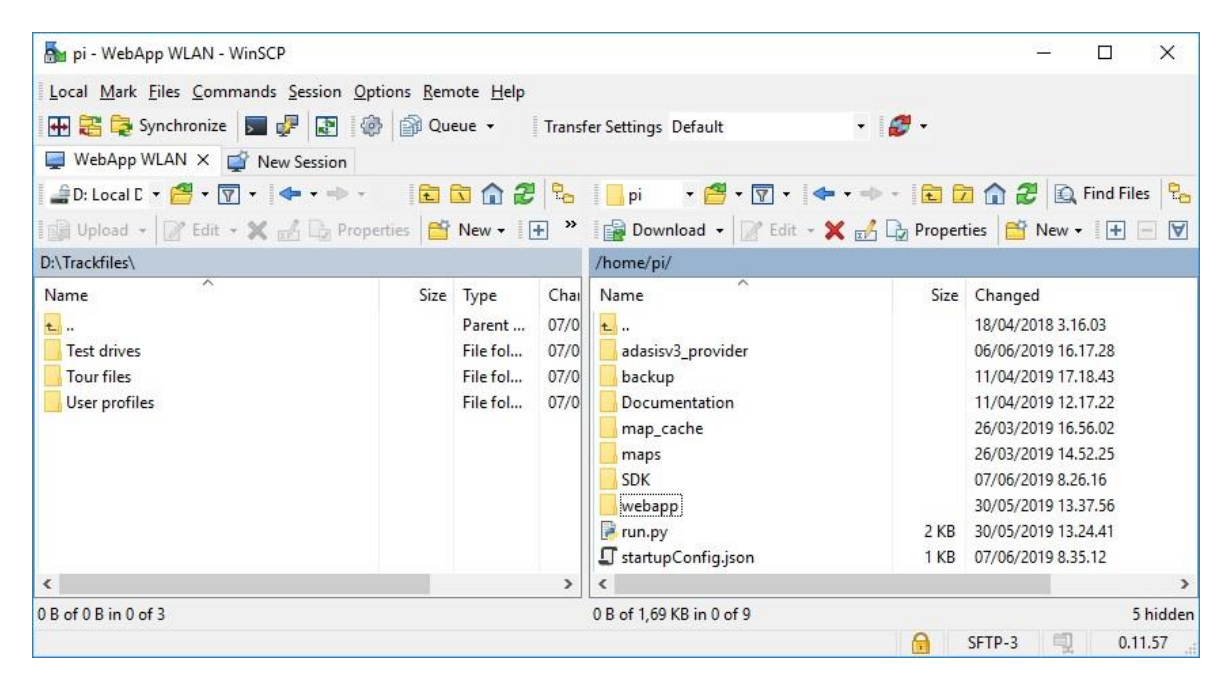

*Figure 8: FTP client WinSCP (computer) connected with a Raspberry Pi*

# <span id="page-16-1"></span><span id="page-16-0"></span>**4.4 Accessing the Raspberry Pi's file system using PuTTY**

PuTTY is a simple SSH client application which provides a powerful command line tooling. Developers and customers who are familiar with using command line scripting will have fast control of the Raspberry Pi.

Once PuTTY is installed [\(http://www.putty.org/\)](http://www.putty.org/), open it and use the same IP address as described i[n chapter](#page-14-4)  [4.1](#page-14-4) (Ethernet) or [4.2](#page-14-6) (Wi-Fi) respectively to connect to the device. [Figure 9](#page-16-2) shows the PuTTY configuration window.

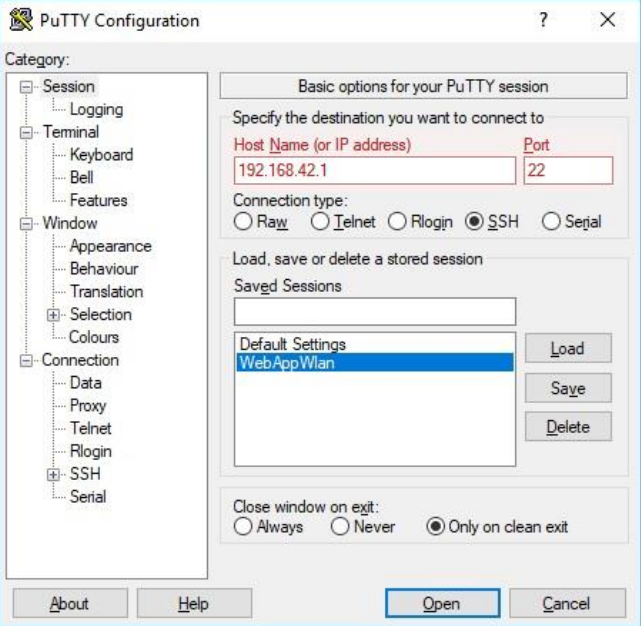

*Figure 9: PuTTY Configuration to connect to the Raspberry Pi*

<span id="page-16-2"></span>After successful connection, the PuTTY command line window is visible, and you can enter these user credentials:

- login as: **pi**
- pi@192.168.42.1's password: **raspberry**

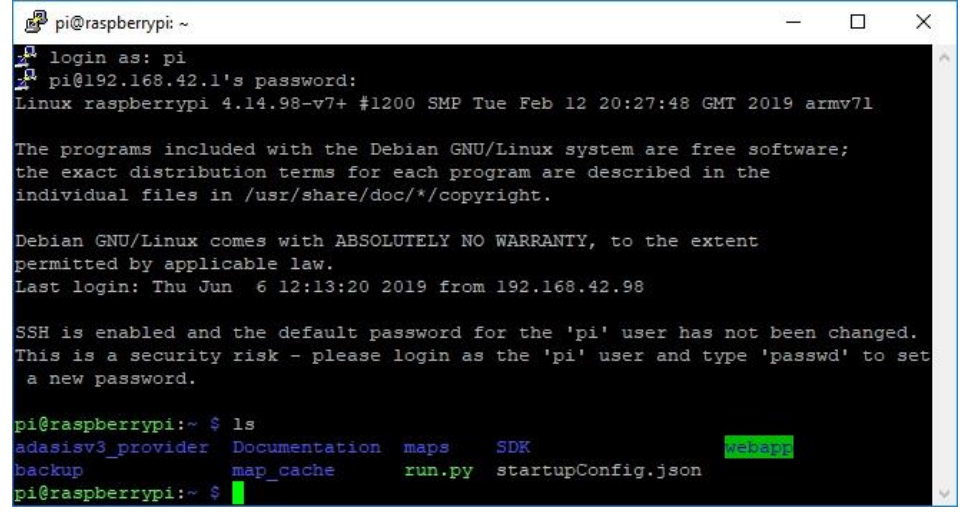

*Figure 10: PuTTY's command line window*

### <span id="page-17-0"></span>**4.5 Accessing the EB robinos Predictor Eval Kit data folders using Samba**

Samba [\(https://www.samba.org/samba/\)](https://www.samba.org/samba/) network sharing is set up on Raspberry Pi device to enable convenient way to transfer files between Raspberry Pi and Windows device. For ADASISv3 Provider, trackfile and TomTom map cache folders are visible thorough Windows network view (figure 11).

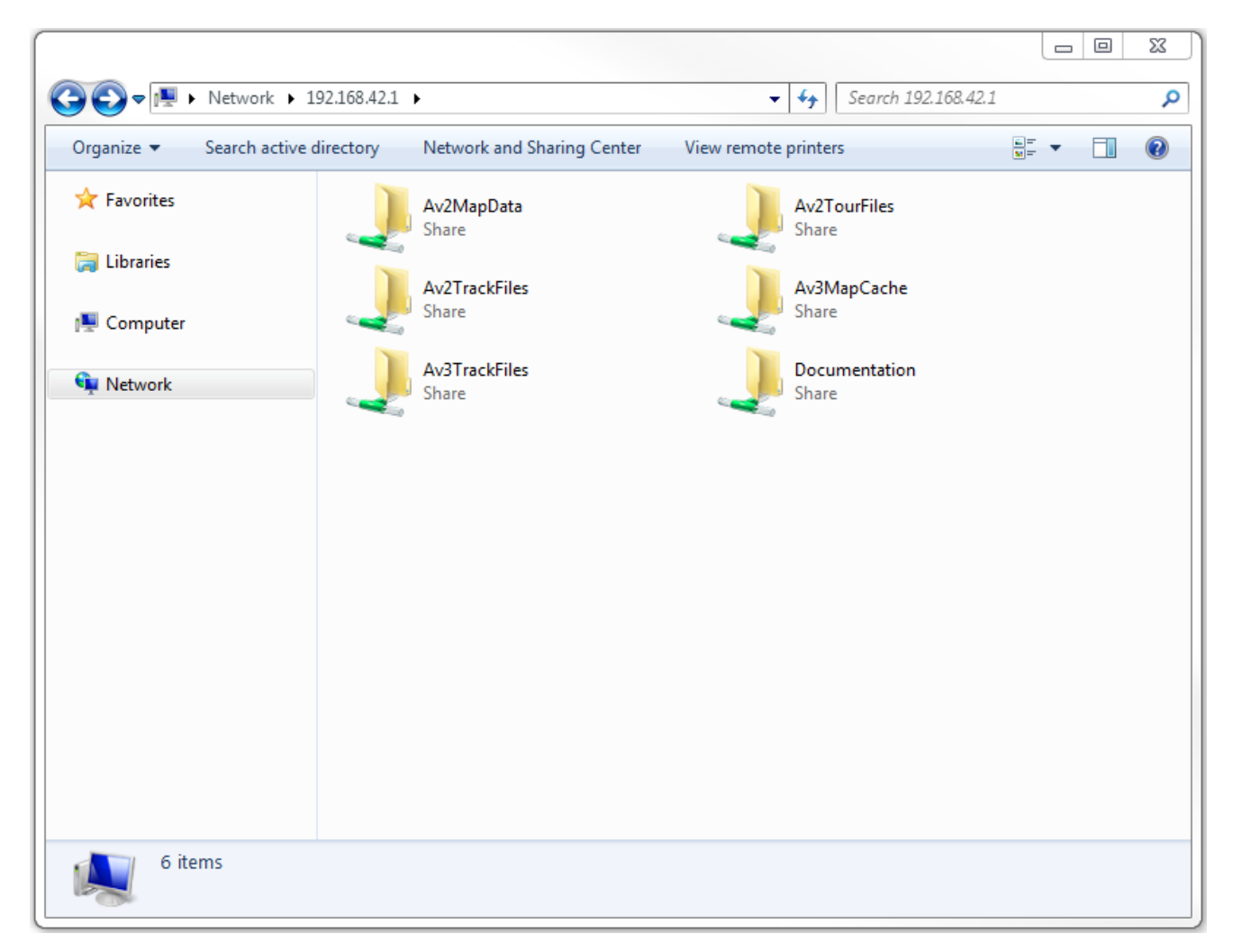

*Figure 11: EB robinos Predictor Eval Kit data folders on Raspberry Pi are accessible via Samba network share.*

#### <span id="page-17-1"></span>**4.6 Receiving ADASIS Provider data**

When ADASISv2 or ADASISv3 Provider is running and receives valid positions it starts to send electronic horizon data. See [chapter 2.11](#page-9-4) for details.

# <span id="page-18-6"></span><span id="page-18-0"></span>**5 Software operational modes (ADASISv2)**

In this chapter, different operational modes for ADASISv2 Provider running on EB robinos Predictor Eval Kit are presented. Each of the modes can be used to receive data via UDP or CAN. This can be selected via configuration page.

### <span id="page-18-1"></span>**5.1 Playback**

For easy verification in customer's environment, EB robinos Predictor Eval Kit can be used in ADASISv2 Provider playback mode. In this mode, ADASISv2 Provider is sending electronic horizon data (ADASISv2 messages) based on the map-matched positions from previously recorded test-drives. After system startup and starting the trackfile playback via WebApp (see [chapter 7.2\)](#page-32-1), EB robinos Predictor Eval Kit will send ADASISv2 messages without further configuration. The customer is able to receive ADASISv2 data and interpret the messages according to the format specification as described i[n chapter 2.9](#page-9-5) and [2.11.1.](#page-9-6)

Note: There is no need for a GNSS receiver or CAN position sending in this mode, thus this mode is established for test purposes within buildings (e.g., labor test environment without or disrupted GNSS reception). Elektrobit will pre-install trackfiles that customers can use for their verification purposes. Trackfiles can also be generated based on the Open Source Routing Machine generated routes (see [chapter 9\)](#page-52-4).

### <span id="page-18-4"></span><span id="page-18-2"></span>**5.2 Live GNSS**

EB robinos Predictor Eval Kit provides a ADASISv2 Provider live GNSS mode. Within this mode, ADASISv2 Provider will use the connected GNSS receiver to obtain GNSS position data. Once valid GNSS position data is received and the electronic horizon provider is able to match the GNSS position to the available map data, the application will start to build up the electronic horizon and send ADASISv2 messages accordingly.

In case the vehicle moves offroad (= Map Matcher is not able to match the current GNSS position to the map), the electronic horizon provider will not expand any horizon data anymore. Once the vehicle is back on the digitized road, electronic horizon will continue building up and sending valid data.

Note: Depending on the receiver device used and whether the receiver runs through a cold or warm start, it might take several minutes until a usable GNSS fix state is established. Before that no valid ADASISv2 data is sent on CAN.

The received GNSS data can be recorded and saved into a trackfile that can be used later on for verification purposes. It is possible for user to disable/enable the trackfile recording via the **Save trackfile** checkbox in the **Configuration** tab before starting the provider in live GNSS mode. By default, trackfile saving is enabled. The trackfiles are named as  $log{\text{XXX}}$ .  $trk$  (XXX presents the increasing numbering) and can be found from the selection list in the WebApp's trackfile playback mode. In the Raspberry Pi, the trackfiles are stored in /home/pi/adasisv2\_provider/trk.

# <span id="page-18-5"></span><span id="page-18-3"></span>**5.3 UDP positioning**

In ADASISv2 Provider UDP positioning mode the position data is fed via UDP interface to ADASISv2 Provider. Similarly, as with Live GNSS mode, once valid position data is received via UDP interface, the application will start to build up the electronic horizon and send ADASISv2 messages accordingly.

The port used to receive the position data can be configured in the **Configuration** tab. Available port range is **1024–65535**. Note that port **3334** is reserved for the horizon output in UDP sending mode and therefore cannot be set.

The position input is fed to ADASISv2 Provider immediately, i.e., no time simulation is done. Therefore, always provide only one position with one input (although a JSON array is used in the format), and provide the input with a frequency of 1 Hz for optimal map-matching performance. Frequencies up to 10 Hz might still work well. At higher frequencies, the system load might become too high, and no or unreliable output might be generated.

For examples and position data format description with UDP positioning mode, see [chapter 7.4.](#page-38-2)

The received position data can be recorded and saved into a trackfile that can be used later on for verification purposes. It is possible for user to disable/enable the trackfile recording via the **Save trackfile** checkbox in the **Configuration** tab before starting the provider in UDP positioning mode. By default, trackfile saving is enabled.

# <span id="page-19-0"></span>**5.4 CAN positioning**

In order to receive position data via CAN bus, EB robinos Predictor Eval Kit can be used in ADASISv2 Provider CAN positioning mode. Within this mode, ADASISv2 Provider will use the connected CAN bus to obtain position data. Similarly, as in GNSS mode, the electronic horizon provider will start to expand the horizon data and send ADASISv2 messages once a valid position (i.e., not offroad) is received and matched to the available map data. Note that CAN positioning works only with UDP data sending mode.

The received position data can be recorded and saved into a trackfile that can be used later on for verification purposes. It is possible for user to disable/enable the trackfile recording via the **Save trackfile** checkbox in the **Configuration** tab before starting the provider in CAN positioning mode. By default, trackfile saving is enabled.

# <span id="page-19-3"></span><span id="page-19-1"></span>**6 Software operational modes (ADASISv3)**

In this chapter, different operational modes for ADASISv3 Provider running on EB robinos Predictor Eval Kit are presented. Each of the modes can be used to receive ADASISv3 data via TCP/IP. To use ADASISv3 Provider, a functioning Internet access is needed.

# <span id="page-19-2"></span>**6.1 Playback**

For an easy verification in the customer environment, EB robinos Predictor Eval Kit can be used in Position playback mode. In this mode, ADASISv3 Provider sends electronic horizon data (ADASISv3 messages) based on the map-matched positions from the previously recorded test drives. After system startup and starting the nmea or trackfile playback via the WebApp (se[e chapter 8.2\)](#page-48-1), EB robinos Predictor Eval Kit sends ADASISv3 messages without further configuration. The customer is able to receive ADASISv3 data (see [chapter 2.11.2\)](#page-10-3) and interpret the messages according to the format specification described in [chapter 2.12.](#page-10-2)

Note: There is no need for a GNSS receiver in this mode, thus this mode is established for test purposes within buildings (e.g., a labor test environment with disrupted or without any GNSS reception). Elektrobit pre-installs trackfiles that customers can use for their verification purposes. Trackfiles can also be generated based on the Open Source Routing Machine generated routes (se[e chapter 9\)](#page-52-4).

#### <span id="page-20-2"></span><span id="page-20-0"></span>**6.2 Live stream**

EB robinos Predictor Eval Kit provides a Live stream mode. Within this mode ADASISv3 Provider uses either the connected GNSS receiver or UDP connection to obtain GNSS position data. Desired positioning source can be selected in **Configuration** tab (see [chapter 8.1.2\)](#page-45-1). Once valid GNSS position data is received and the electronic horizon provider is able to match the GNSS position to the available map data, the application starts to build up the electronic horizon and sends ADASISv3 messages accordingly.

In case the vehicle moves offroad, which means that the Map Matcher is not able to match the current GNSS position to the map, the electronic horizon provider does not expand any horizon data anymore. Once the vehicle is back on the digitized road, the electronic horizon provider continues building up and sending valid data.

Note: Depending on the GNSS receiver used and whether the receiver runs through a cold or warm start, it might take several minutes until a usable GNSS fix state is established. Until then no valid ADASISv3 data is sent.

When using GNSS receiver, the received GNSS data can be recorded and saved into nmea or trackfile that can be used later on for verification purposes. The user can disable and enable the nmea or trackfile recording in **Configuration** tab before starting the Live Stream mode. By default, nmea and trackfile saving are enabled. The trackfiles are named as track mm-dd-yyyy hh-mm-ss.trk (mm, dd, yyyy, hh, mm, ss present the month, date, year, hour, minutes, and seconds respectively) and can be found from the selection list in the WebApp's trackfile playback mode. In the Raspberry Pi, the trackfiles are stored in /home/pi/adasisv3\_provider/trk.

Alternatively, nmea files which are raw GNSS data are named as  $\text{track}_m\text{-dd-yyyy}$  hh-mm-ss.nmea and track mm-dd-yyyy hh-mm-ss.nmeats. The nmea files can also be found from the selection list in playback mode and are stored in /home/pi/adasisv3 provider/nmea. The nmeats files are stored with an additional timestamp information for replicating the timestamp of the GNSS.

# <span id="page-20-1"></span>**7 Using Elektrobit's Electronic Horizon Provider (ADASISv2)**

The most convenient way to configure and control EB robinos Predictor Eval Kit is use the WebApp user interface. Connect your device (computer, cell phone, tablet device) by using Ethernet or Wi-Fi credentials (see [chapter 4\)](#page-14-3) and type the respective IP address and port number into your web browser. After this WebApp user interface (figure 12) is visible for the user. There are four operating modes as described in [chapter 5.](#page-18-6)

In case you have been using the combined ADASISv2 and ADASISv3 EB robinos Predictor Eval Kit in ADASISv3 mode, change to ADASISv2 mode via **Change ADASIS version** button in the **Configuration** tab.

# <span id="page-21-0"></span>**7.1 Configuring ADASISv2 Provider**

EB robinos Predictor Eval Kit provides a possibility to adjust Elektrobit's ADASISv2 Provider configuration parameters. These are stored in AdasisProviderV2.json and ATFHorizonProvider.conf files. The files are in the adasisv2\_provider directory of the Raspberry Pi  $//home/pi/adasisv2-provider/$ ). There are two possibilities to adjust these parameters: Use the WebApp user interface (recommended) or access the Raspberry Pi's file system and change the parameters manually. Detailed information about configurable parameters can be found i[n chapter 7.1.1.](#page-23-1)

In addition to the ADASISv2 Provider configuration, sending ADASISv2 data can also be configured either via UDP (Wi-Fi/Ethernet) or CAN. Once CAN sending mode is selected, CAN IDs for each message type can also be configured (see [chapter 7.1.2\)](#page-27-1).

The user can set preferences for the automatic Live GNSS mode on device startup and decide if saving the trackfile is enabled or disabled. These settings, together with CAN/UDP sending mode, are stored in startupConfig.json file in Raspberry Pi's directory (/home/pi/).

In the **Configuration** tab of WebApp all relevant configuration parameters are adjustable within their value ranges. Once the desired values are adjusted, save the current settings by pressing the **Save** button. If ADASISv2 Provider is running, it needs to be stopped and started again so that the changes become effective.

To perform a safe shutdown for the Raspberry Pi device, press the power off icon in the rightmost tab of the navigation menu, select **Power Off**, and wait for **EBRaspi** Wi-Fi network to disappear before unplugging the power supply. The device can be rebooted by selecting **Reboot**.

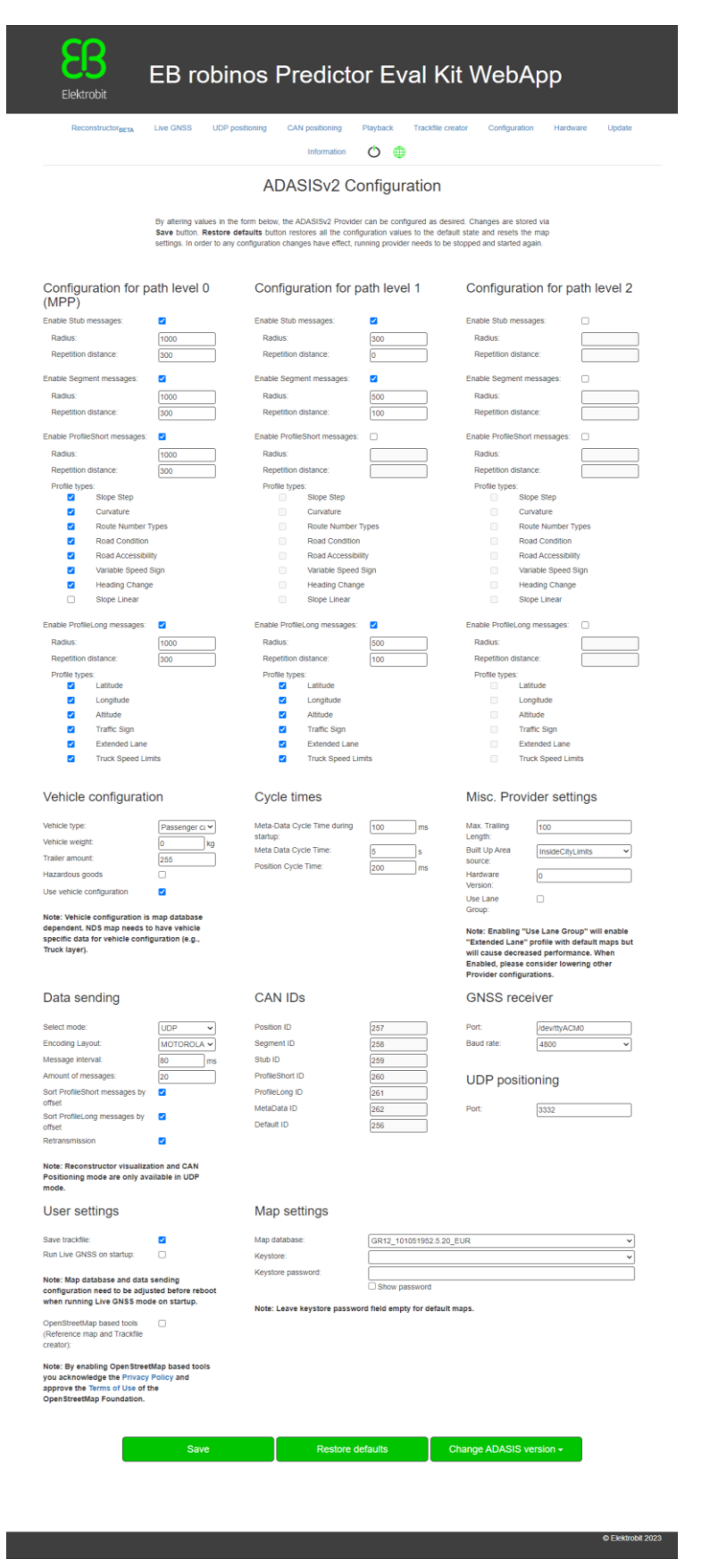

*Figure 12: WebApp showing EB robinos Predictor Eval Kit Configuration tab*

#### <span id="page-23-1"></span><span id="page-23-0"></span>**7.1.1 Configurable ADASISv2 Provider parameters**

The following table provides all ADASISv2 Provider parameters you can configure using the WebApp user interface. Click **Restore defaults** in the **Configuration** tab to restore the pre-defined default values for each path level and parameter.

Note: If messages on path level 1 or 2 are enabled, Stub messages on previous path levels must be enabled. For example, if path level 2 Segment messages are enabled, path level 0 and 1 Stub messages must be enabled.

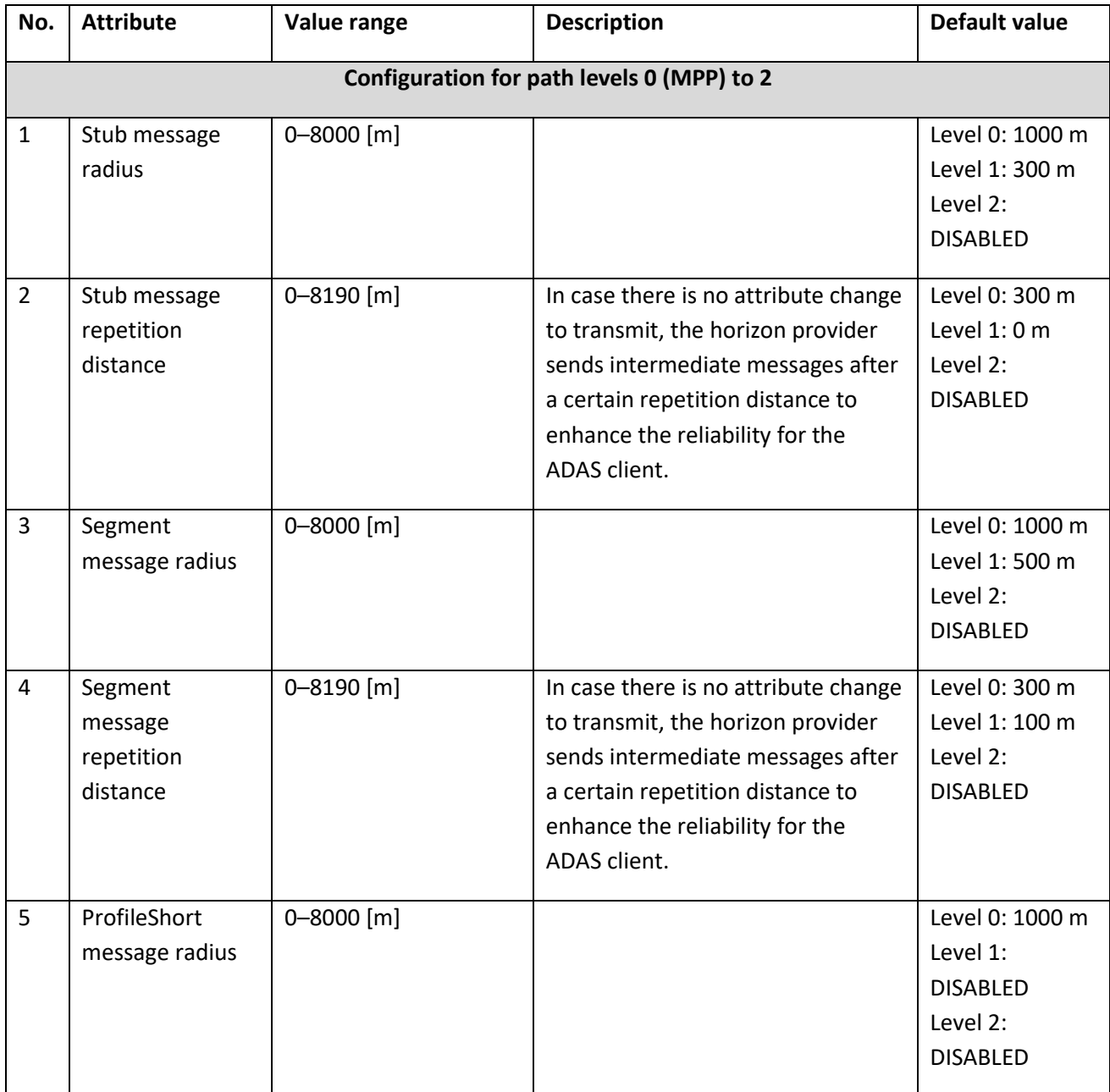

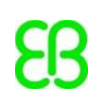

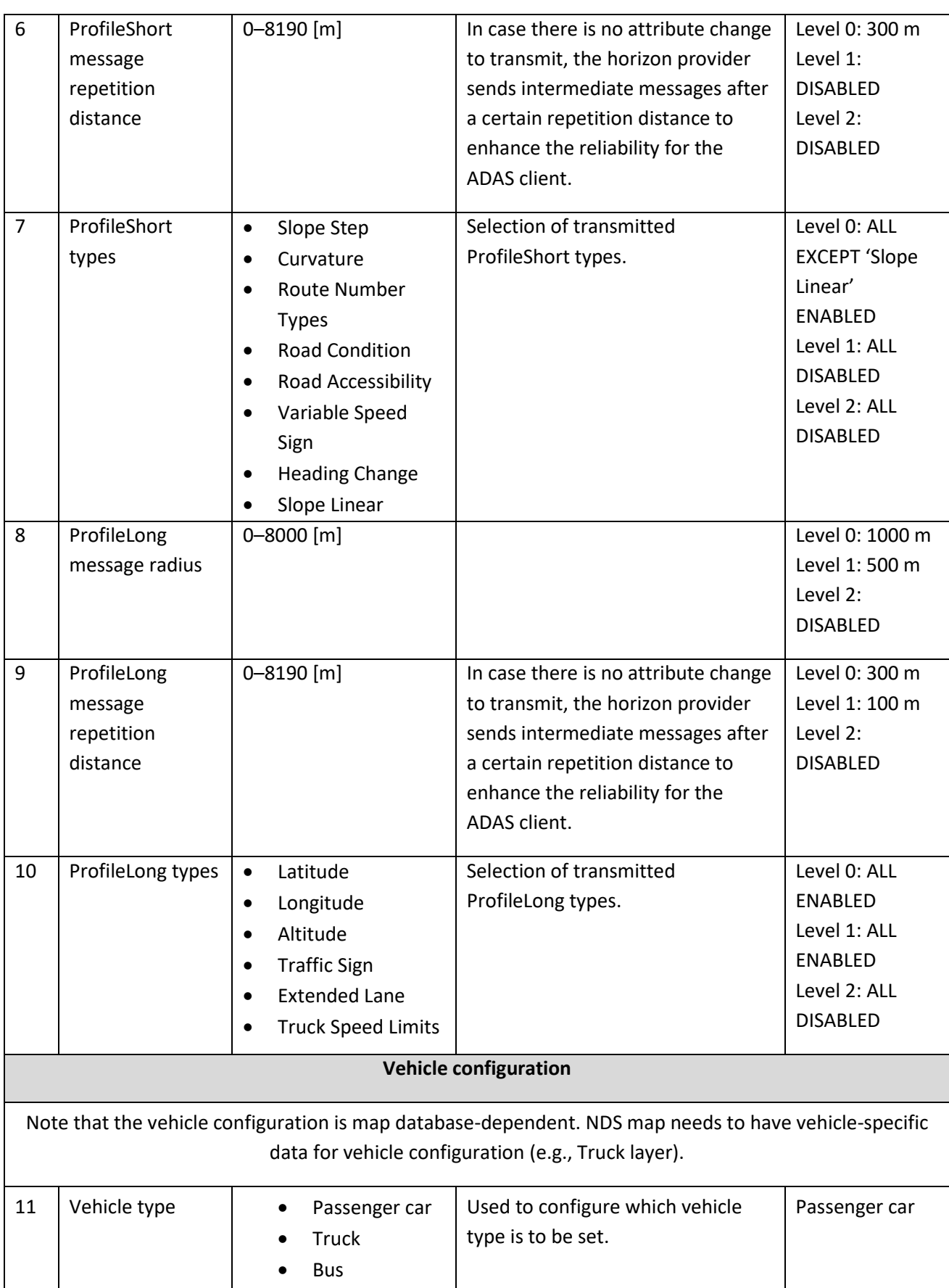

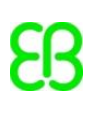

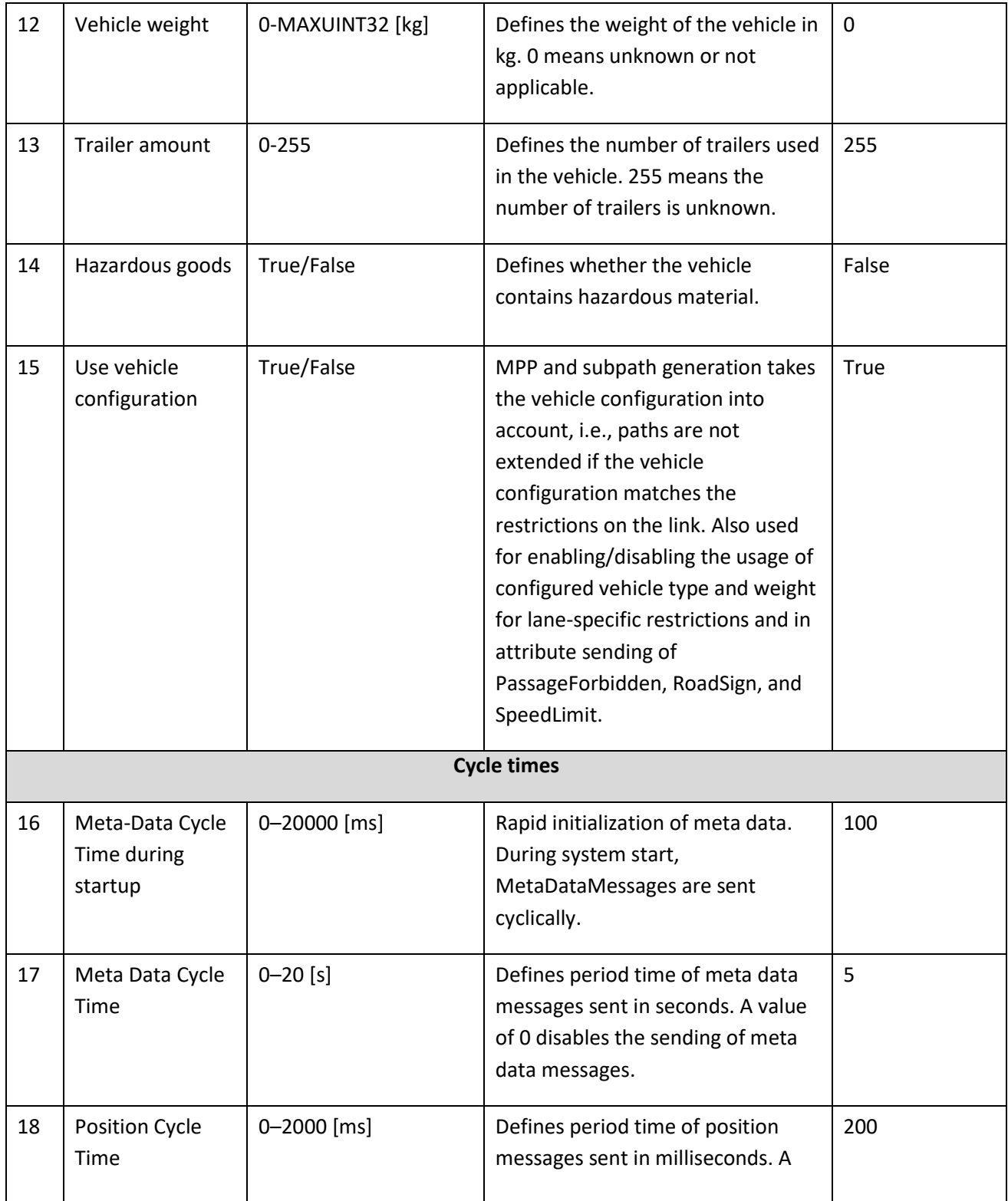

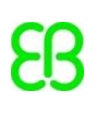

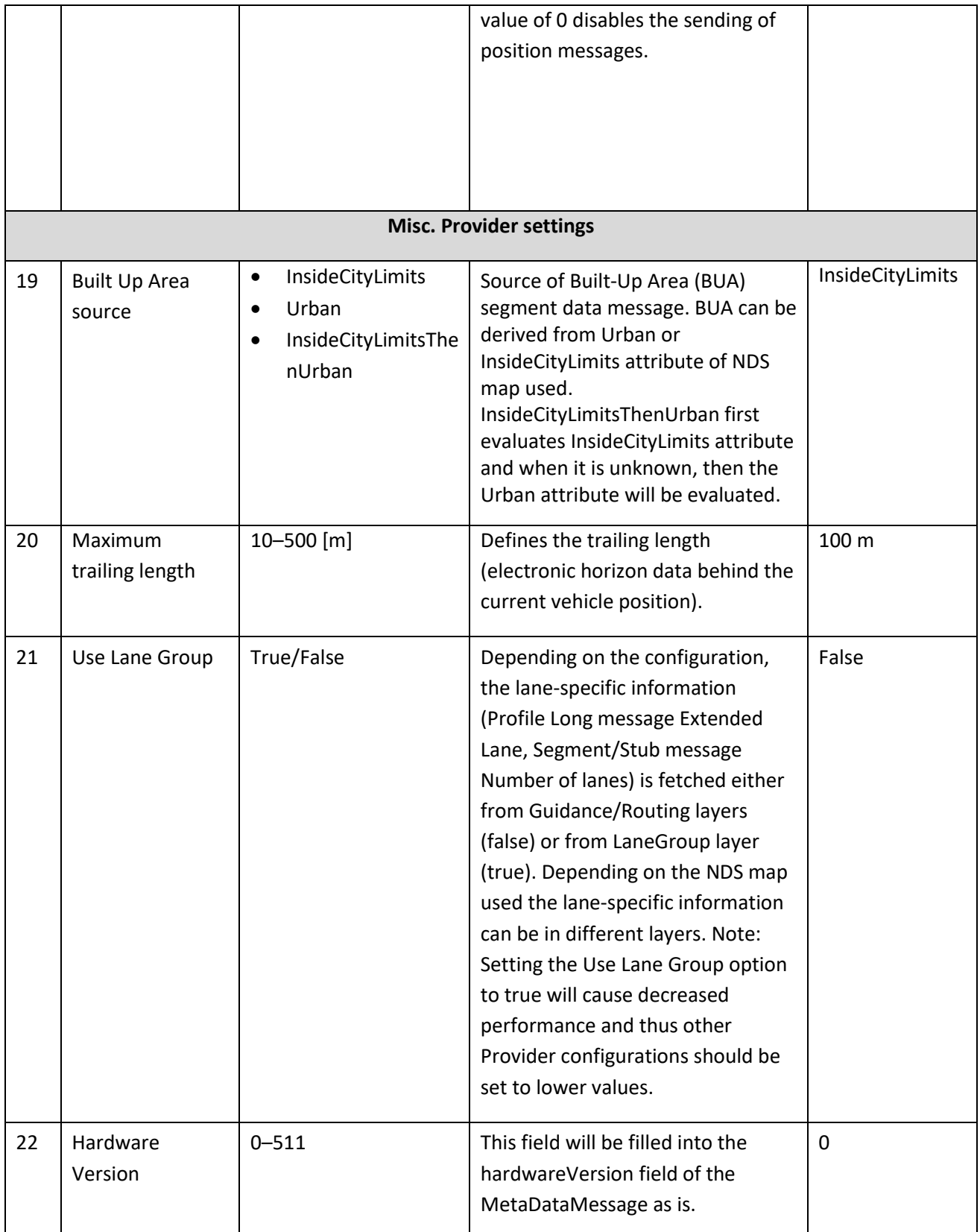

*Table 3: Configurable ADASISv2 parameters*

#### <span id="page-27-1"></span><span id="page-27-0"></span>**7.1.2 Configuration for data sending**

The following table provides all parameters related to data sending that are configurable by using the WebApp user interface. Click **Restore defaults** in the **Configuration** tab to restore the pre-defined default values for each parameter. For CAN sending, it is also possible to configure all messages to use the same CAN ID.

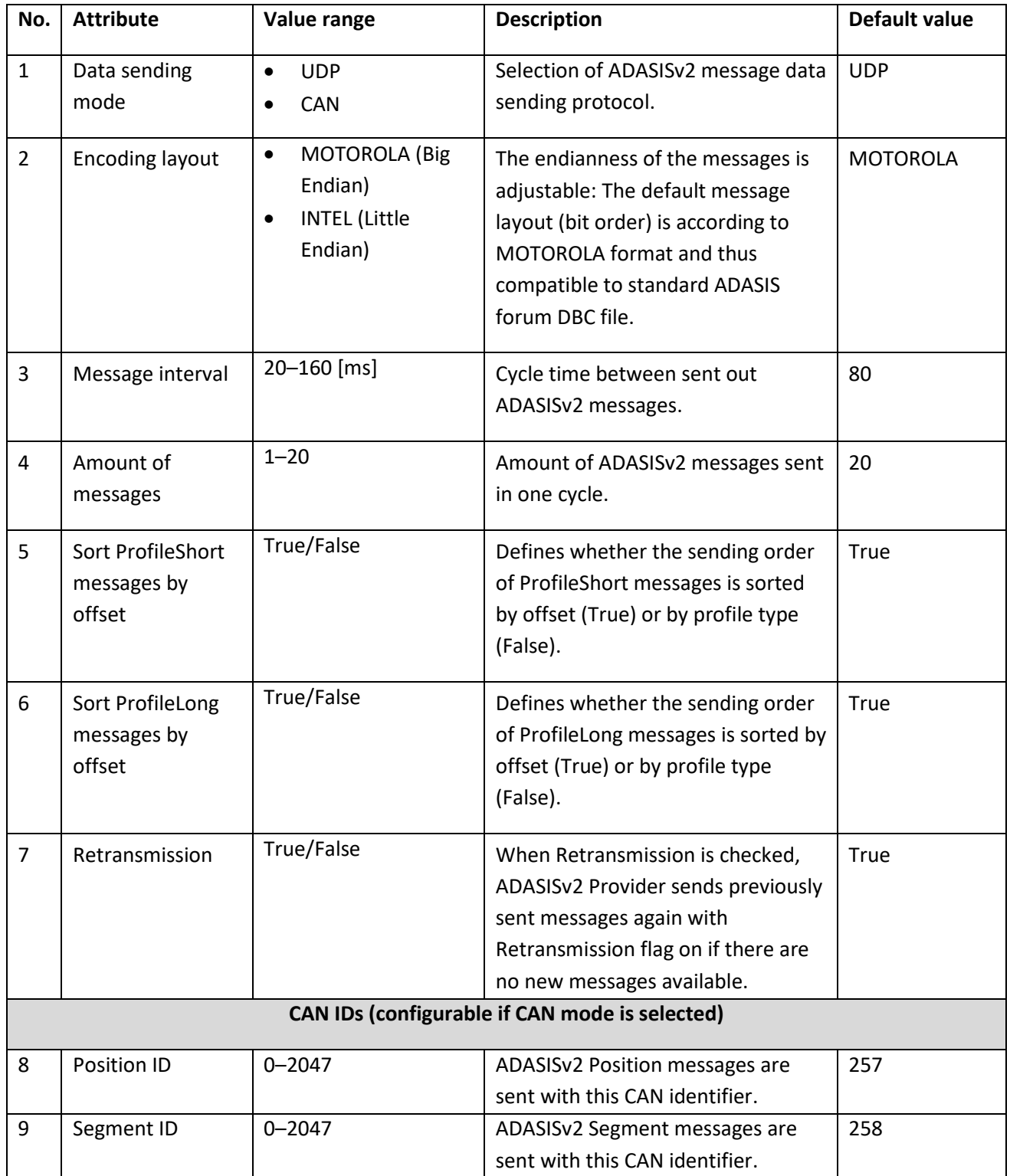

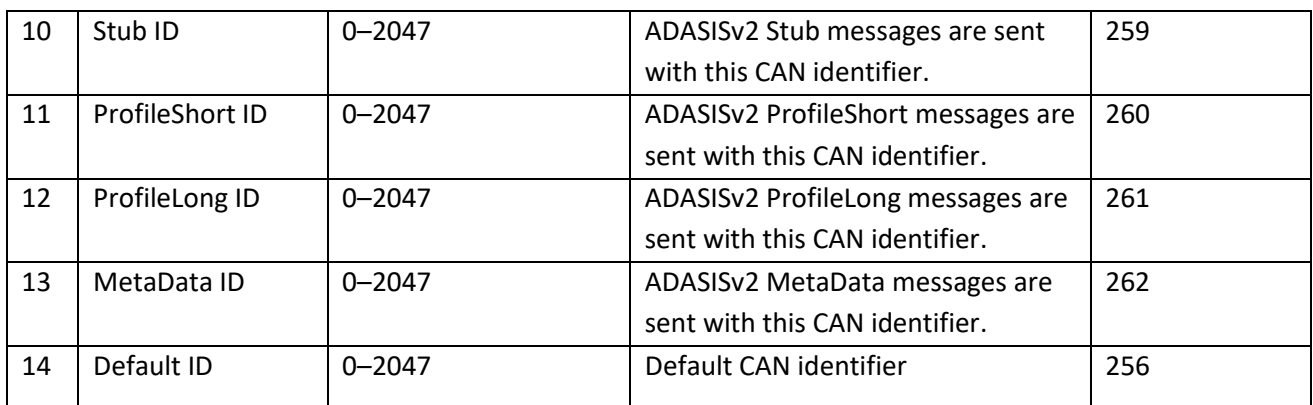

*Table 4: Configuration for data sending*

#### <span id="page-28-0"></span>**7.1.3 Configuration for GNSS receiver**

The following table provides all GNSS receiver-related parameters that are configurable by using the WebApp user interface. Click **Restore defaults** in the **Configuration** tab to restore the pre-defined default values for each parameter. Default values are set for the NAVILOCK NL-8012U GPS USB receiver and may differ with other devices.

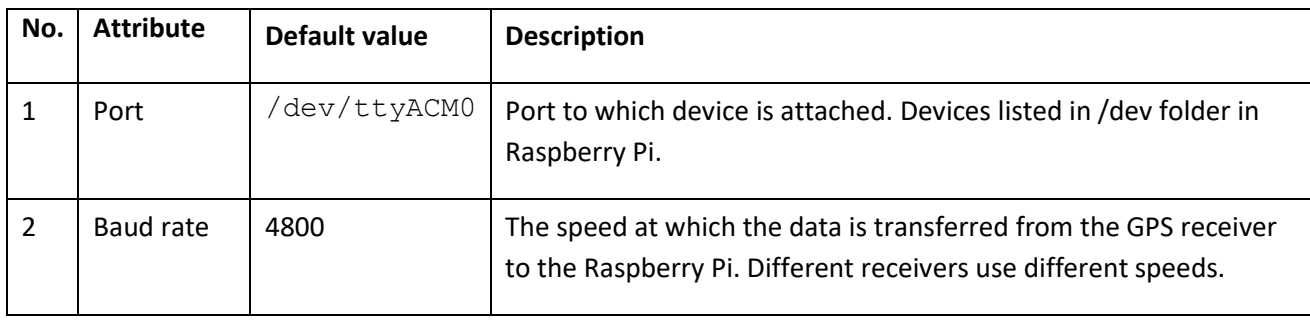

*Table 5: Configurable GNSS receiver parameters*

# <span id="page-29-1"></span><span id="page-29-0"></span>**7.1.4 Configuration for map settings**

The following table provides all ADASISv2 Map database settings you can configure using the WebApp user interface. Click **Restore defaults** in the **Configuration** tab to restore the pre-defined default configuration.

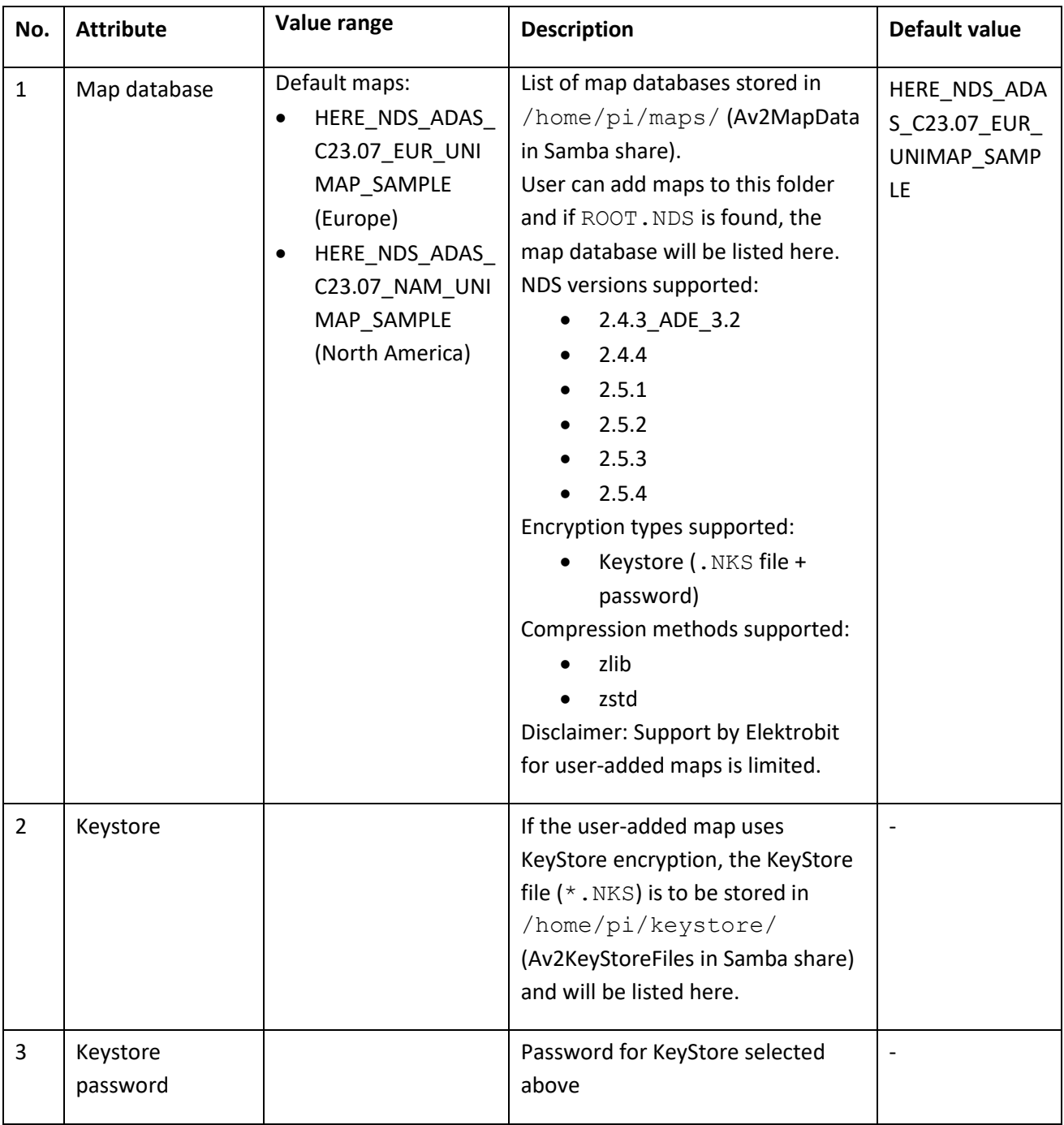

*Table 6: Configurable map database settings parameters*

#### <span id="page-30-0"></span>**7.1.5 Live GNSS mode automatic startup**

EB robinos Predictor Eval Kit will start directly on Live GNSS mode if **Run Live GNSS on startup** is selected. All saved settings will be used on device startup. Remember to set the desired map database and data sending mode and enable/disable trackfile saving before using automatic Live GNSS mode. Saved trackfiles can be found in /home/pi/adasisv2 provider/trk/.

#### <span id="page-30-1"></span>**7.1.6 Configuration for hardware settings**

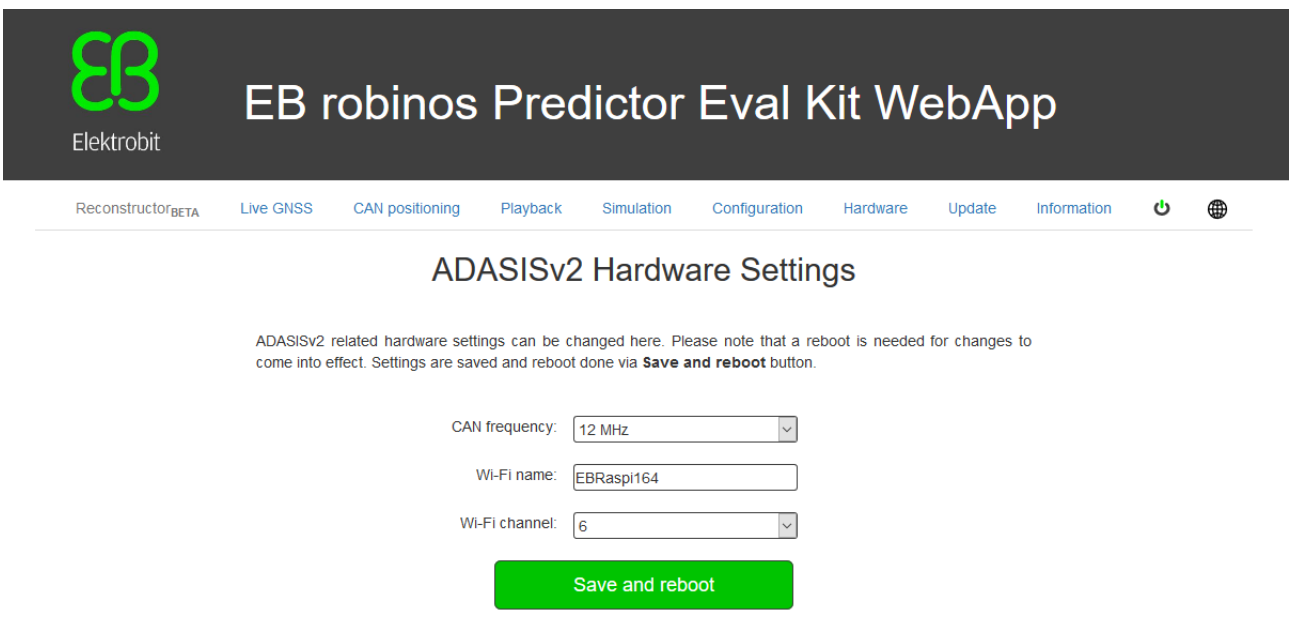

ADASISv2-related hardware settings can be changed via the **Hardware** tab.

*Figure 13: WebApp showing EB robinos Predictor Eval Kit Hardware tab*

Note that a reboot is needed for changes to become effective. Settings are saved and a reboot is started via the **Save and reboot** button.

The following table provides all ADASISv2 hardware settings:

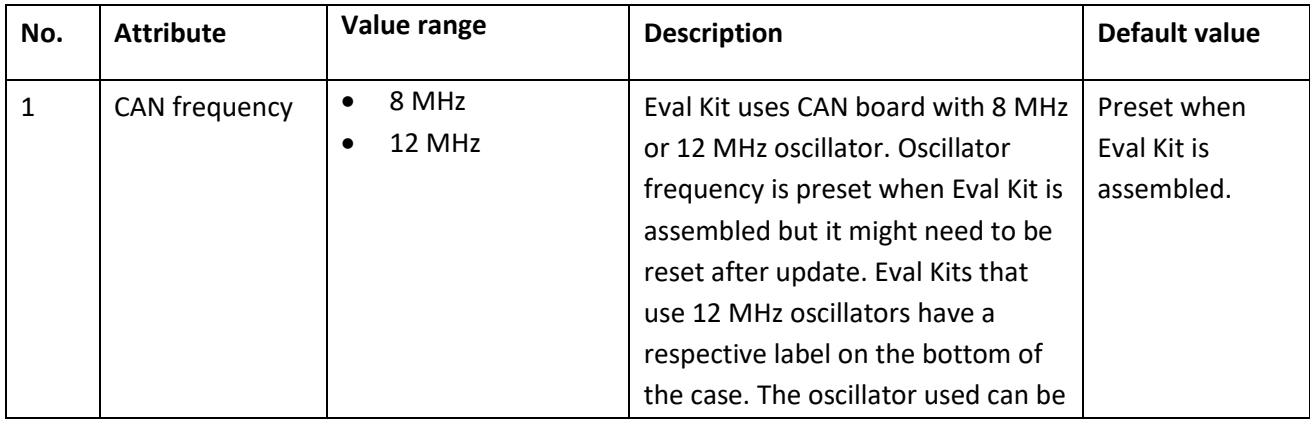

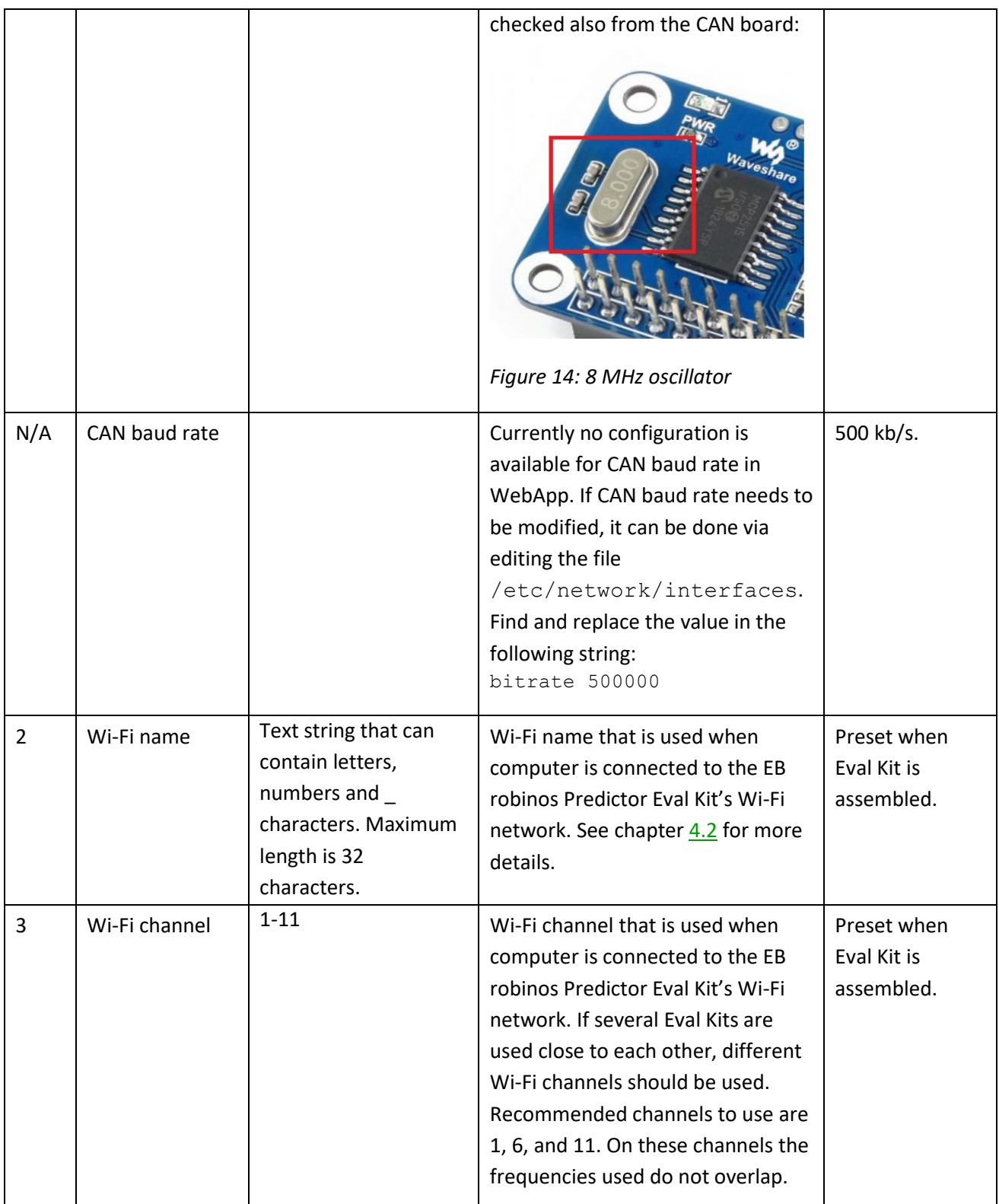

*Table 7: Configurable hardware settings parameters*

# <span id="page-32-1"></span><span id="page-32-0"></span>**7.2 Controlling ADASISv2 Provider**

Select the **Playback** tab (figure 15) of EB robinos Predictor Eval Kit WebApp. A drop-down list shows all recorded trackfiles on the Raspberry Pi. Select the desired trackfile and its start point to re-analyze the previously driven route. Click **Start Trackfile Playback**. Once the playback has been started, it is possible to observe the data either via the **Reconstructor** tab or by connecting some other client as described i[n chapter](#page-9-5)  [2.9](#page-9-5) an[d 2.11.1.](#page-9-6)

If OpenStreetMap-based tools are enabled in the **Configuration** tab, the reference map is shown on the **Playback** tab. Click **Show trackfile on map** to examine the trackfile routepoints on map. A maximum of 500 routepoints of the trackfile are shown. During trackfile playback the current position and closest trackfile routepoints are shown. The following configuration options are available for the reference map: Map size, Update view automatically, Zoom level for automatic view update, and toggle Show legend of car position.

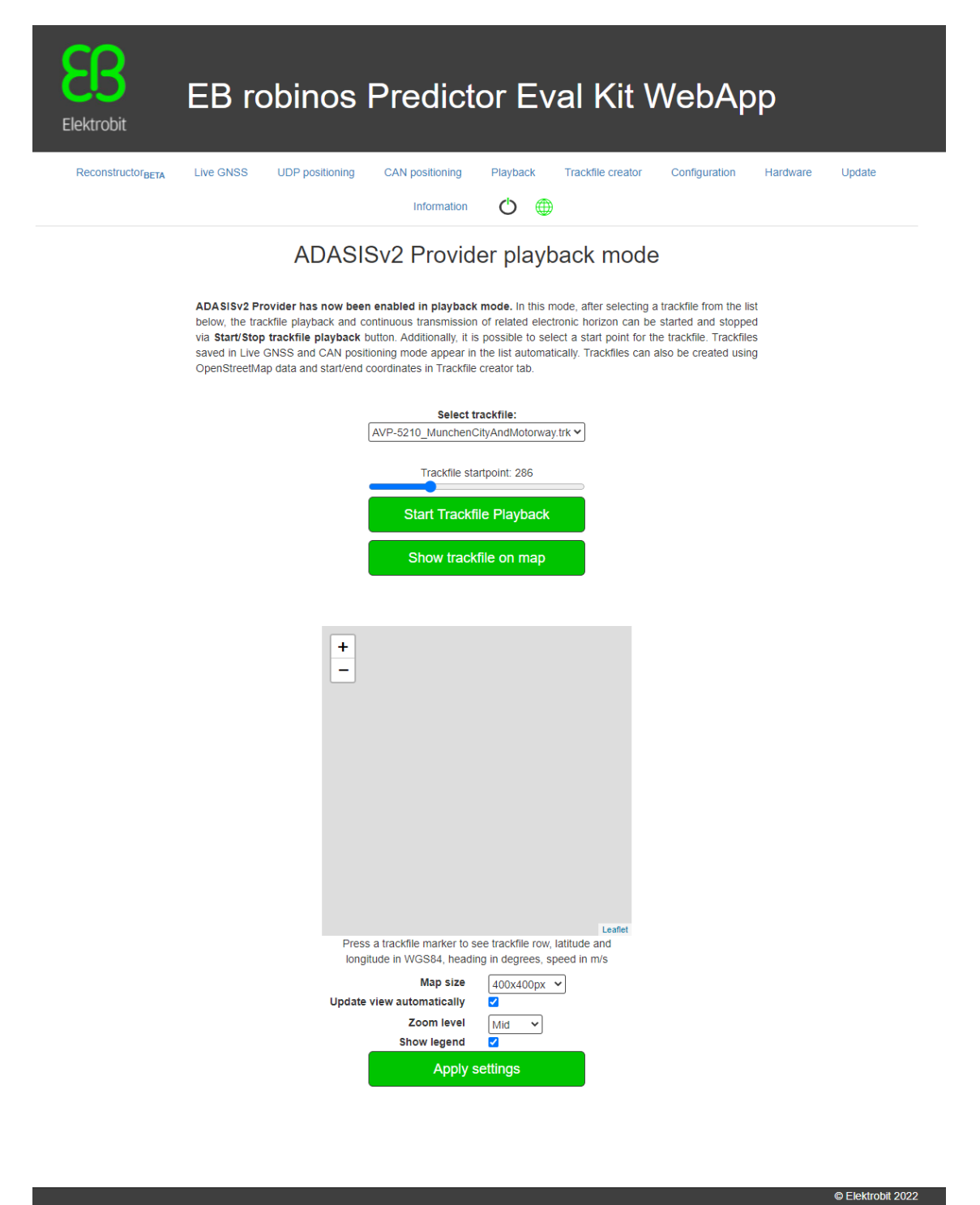

*Figure 15: WebApp showing EB robinos Predictor Eval Kit Provider tab in trackfile playback mode*

In **ADASISv2 Provider live GNSS** mode (figure 16), ADASISv2 Provider expects to receive GNSS position data that is used for generating electronic horizon.

If OpenStreetMap-based tools are enabled in the **Configuration** tab, the reference map is shown on the **Live GNSS** tab. When live stream is active, the current car position is shown. The following configuration options are available for the reference map: Map size, Update view automatically, Zoom level for automatic view update, and toggle Show legend of car position.

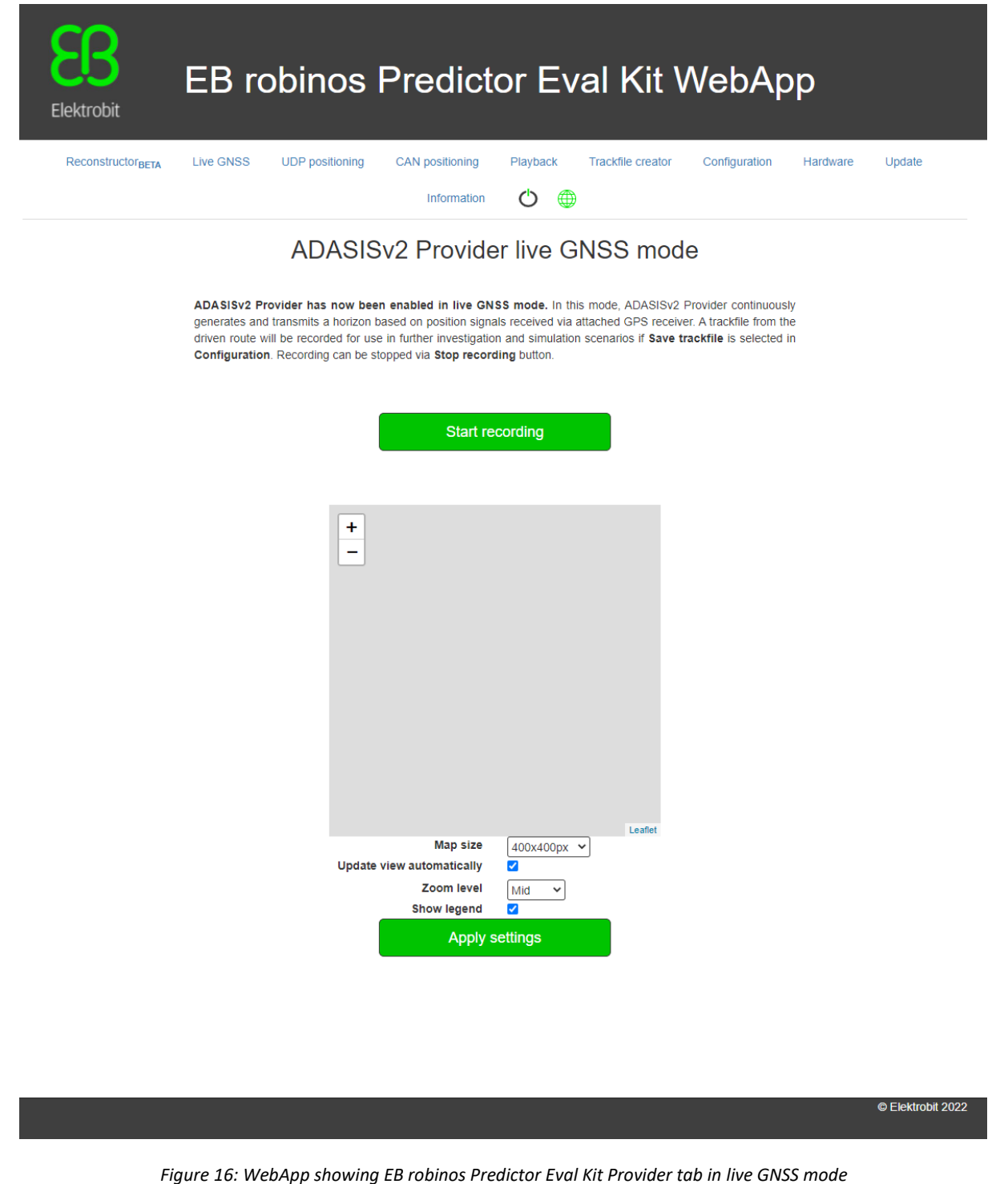

In **ADASISv2 Provider UDP positioning** mode (figure 17), ADASISv2 Provider is ready to generate an electronic horizon based on position data received via interface.

If OpenStreetMap-based reference map is enabled in the **Configuration** tab, the reference map is shown on the **UDP positioning** tab. If the current position is available, it is shown in the map. The following configuration options are available for the reference map: Map size, Update view automatically, Zoom level for automatic view update, and toggle Show legend of car position.

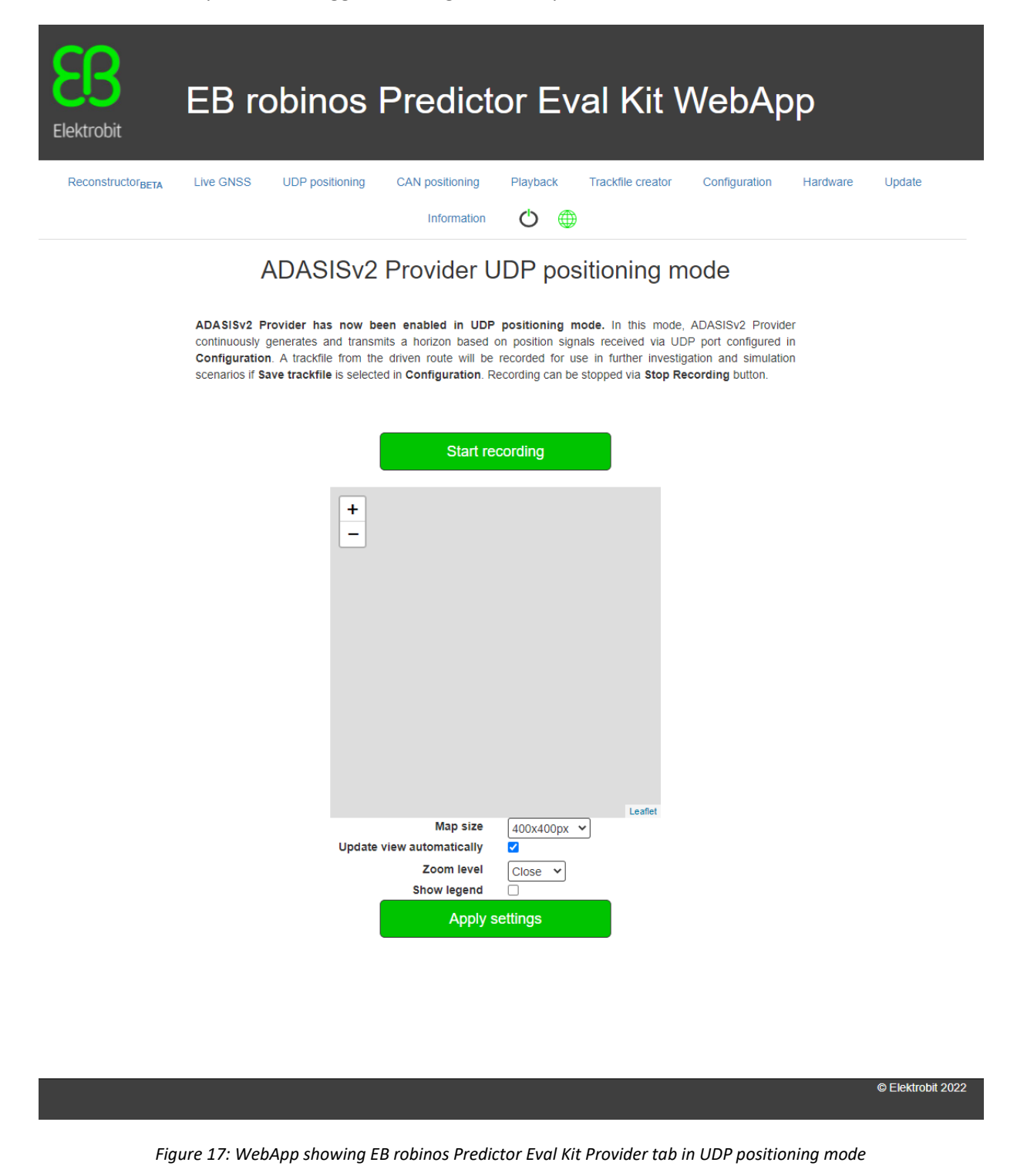

In **ADASISv2 Provider CAN positioning** mode (figure 18), ADASISv2 Provider is ready to generate an electronic horizon based on position data received via CAN bus.

If OpenStreetMap-based reference map is enabled in the **Configuration** tab, the reference map is shown on the **CAN positioning** tab. If the current position is available, it is shown in the map. The following configuration options are available for the reference map: Map size, Update view automatically, Zoom level for automatic view update, and toggle Show legend of car position.

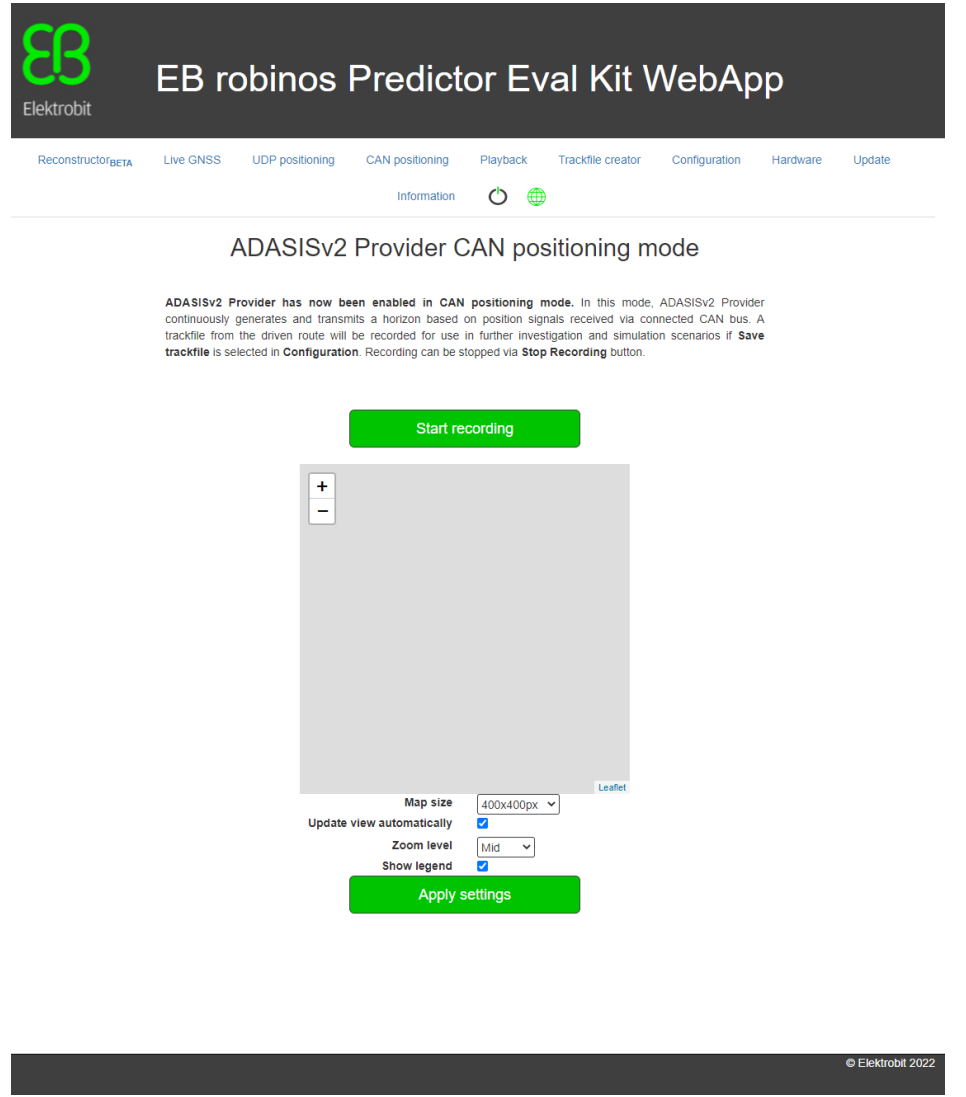

*Figure 18: WebApp showing EB robinos Predictor Eval Kit Provider tab in CAN Positioning Mode*

#### <span id="page-36-0"></span>**7.3 ADASISv2 Reconstructor**

When ADASISv2 Provider is running, ADASISv2 Reconstructor is able to receive the data from the provider and build the corresponding electronic horizon. Dynamic visualization of the reconstructed paths and all the relevant data values can be observed during the provider runtime in the **Reconstructor** tab (figure 19).

Note: With long horizon/heavy configuration there might be performance issues with the Reconstructor visualization. The functionality has been verified with the default Provider configuration.

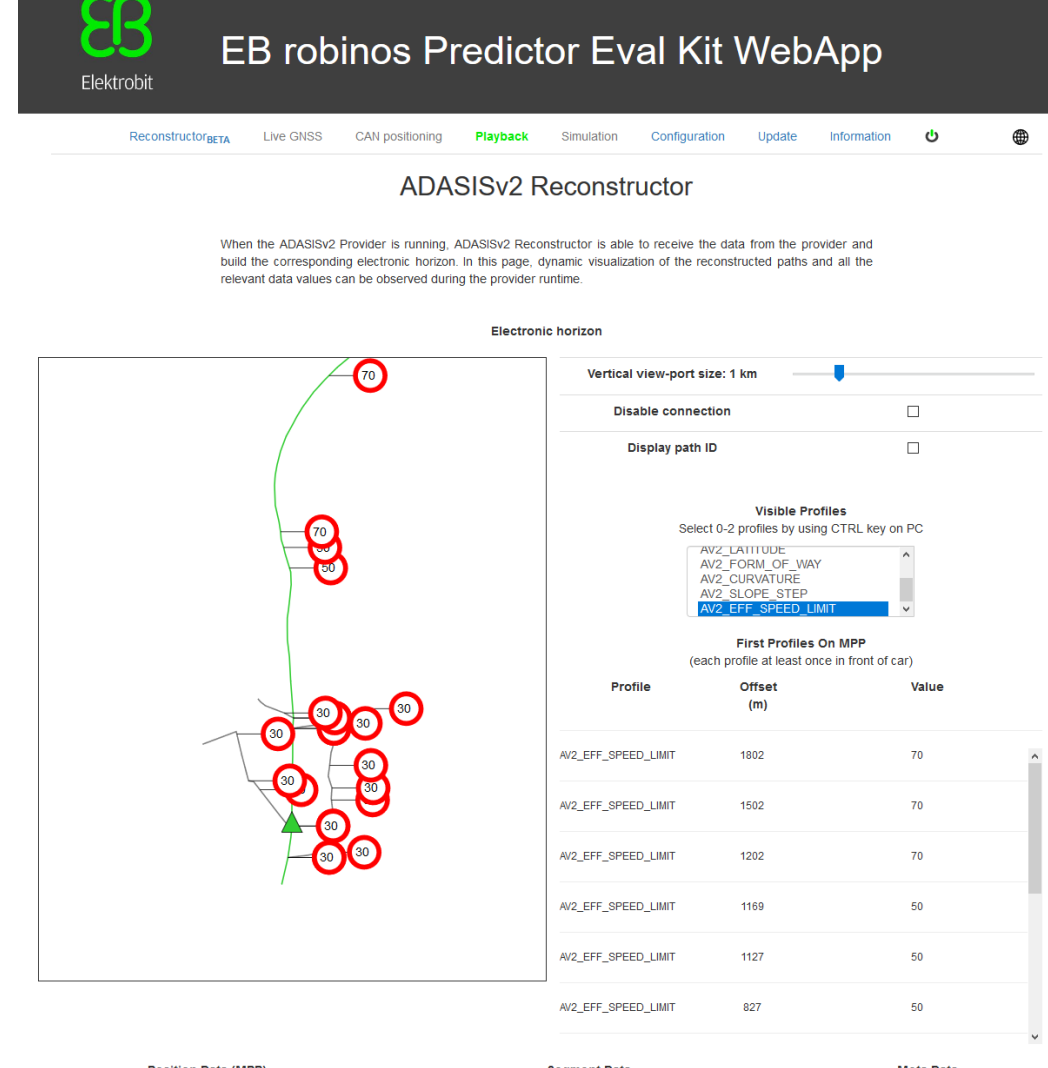

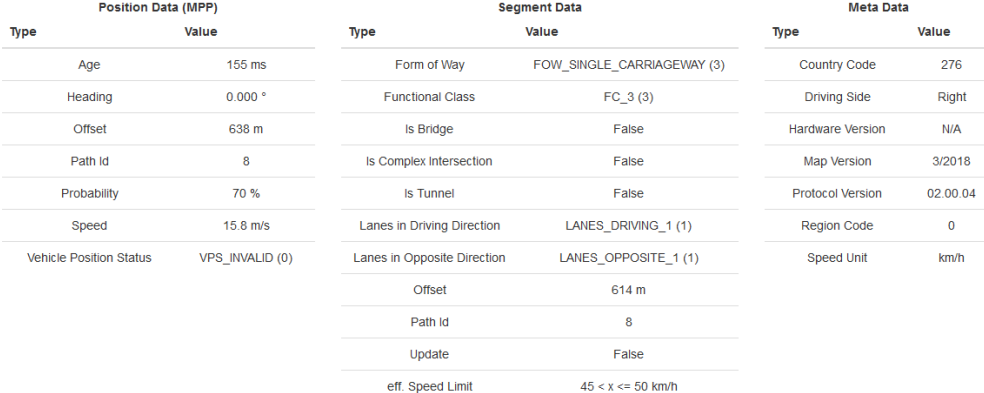

eff. Speed Limit Type EFFSL\_IMPLICIT (0)

© Elektrobit 2019

*Figure 19: WebApp showing EB robinos Predictor Eval Kit Reconstructor tab when Provider is running*

# <span id="page-38-2"></span><span id="page-38-0"></span>**7.4 Positioning format for UDP positioning (ADASISv2)**

UDP positioning receives a list of position observation in JSON format with the "positions" key. The parameter description and constraints can be seen in the following subchapters. The examples are the following:

{"positions":[{"tick":2585849,"latitude":65.063807,"longitude":25.439697,"positi on error":10.0, "altitude":35.8, "altitude error":10.0, "heading":2.914874383755729 6,"heading\_error":0.08720872664625998,"velocity":4.76,"velocity\_error":0.5,"head ing\_rate":0.02617993878,"heading\_rate\_error":0.00872664626,"slope":0.01745329252 ,"slope\_error":0.005235987756}]}

{"positions":[{"tick":2586849,"latitude":65.063758,"longitude":25.439705,"positi on error":10.0,"altitude":35.6,"altitude error":10.0,"heading":3.125361091546246 , "heading error":0.08720872664625998, "velocity":5.44, "velocity error":0.5, "headi ng\_rate":0.02617993878,"heading\_rate\_error":0.00872664626,"slope":0.01745329252, "slope\_error":0.005235987756}]}

{"positions":[{"tick":2587849,"latitude":65.063703,"longitude":25.4397,"position \_error":10.0,"altitude":35.5,"altitude\_error":10.0,"heading":3.205297171287586," heading error":0.08720872664625998,"velocity":6.28,"velocity error":0.5,"heading rate":0.02617993878, "heading rate error":0.00872664626, "slope":0.01745329252, "s lope\_error":0.005235987756}]}

#### <span id="page-38-1"></span>**7.4.1 Parameter descriptions**

<\*\_error> values are standard deviations.

**tick: int** Position observation timestamp. Currently this value is not in use. For future purposes.

**latitude: double** Estimated input position, WGS84 latitude in [deg].

**longitude: double** Estimated input position, WGS84 longitude in [deg].

**position\_error: double** Estimated error circle (standard deviation) of horizontal input position [m].

**altitude: double** Height above the WGS84 reference ellipsoid [m].

altitude error: double Estimated error ellipse (standard deviation) of input altitude [m].

**heading: double** Estimated absolute heading aligned to geographic north (0=North, pi/2=East, pi=South,

3/2pi=West). The values must be normalized to the range [0, 2pi) [rad].

**heading\_error: double** Estimated error (standard deviation) of heading [rad].

**velocity: double** Estimated input movement velocity relative to heading (negative when moving backwards)  $[m/s]$ .

**velocity\_error: double** Estimated error (standard deviation) of input velocity [m/s].

**heading\_rate: double** Estimated turn rate of heading (positive in clockwise direction). Allowed range is [-pi, pi] [rad/s].

**heading\_rate\_error: double** Estimated error (standard deviation) of input heading rate [rad/s].

slope: double Estimated slope angle (positive uphill). Allowed range is [-pi, pi] [rad].

**slope\_error: double** Estimated error (standard deviation) of slope angle [rad].

#### <span id="page-39-0"></span>**7.4.2 Parameter constraints**

All fields must be available in the input. In case the value is not available, it can be set to NaN (casesensitive), e.g., heading\_rate\_error:NaN. In general, all parameters need to be filled with valid values, limited functionality is already available with tick, latitude, longitude, position\_error, heading, and heading error.

# <span id="page-39-1"></span>**8 Using Elektrobit's Electronic Horizon Provider (ADASISv3)**

The most convenient way to configure and control EB robinos Predictor Eval Kit and ADASISv3 Provider is to use the WebApp user interface. Connect your device (computer, cell phone, tablet device) by using the Ethernet or Wi-Fi credentials as described in [chapter](#page-14-3) 4. You see the WebApp user interface (figure 20). In the navigation bar you can select between the two operating modes **Playback** and **Live Stream** as described in [chapter 6.](#page-19-3)

In case you have been using the combined ADASISv2 and ADASISv3 EB robinos Predictor Eval Kit in ADASISv2 mode, change to ADASISv3 mode via the **Change ADASIS version** button in the **Configuration** tab.

### <span id="page-39-2"></span>**8.1 Configuring ADASISv3 Provider**

EB robinos Predictor Eval Kit provides a possibility to adjust the Elektrobit's ADASISv3 Provider configuration parameters. The configuration parameters are stored in the adasisv3 Provider conf.json file. The file is located in the adasisv3 provider directory on the Raspberry Pi  $($ /home/pi/adasisv3 Provider/). There are two possibilities to adjust these parameters: You can use the WebApp user interface (recommended) or access the Raspberry Pi's file system to change the parameters manually. You can find detailed information about the configurable parameters in [chapter 8.1.1.](#page-41-1)

User preferences of automatic Live stream mode on device startup and trackfile saving enabled/disabled when using Live stream mode are also possible to be set. These settings are stored in the startupConfig.json file in Raspberry Pi's directory (/home/pi/).

To configure all relevant ADASISv3 configuration parameters within their value ranges, select the **Configuration** tab of EB robinos Predictor Eval Kit WebApp. Once you entered the desired values, click **Save** to save the current settings. In case you want to use the default values again, you can restore them by clicking the **Restore defaults** button.

To perform a safe shutdown for the Raspberry Pi device, press the power off icon in the rightmost tab of the navigation menu, select **Power Off**, and wait for **EBRaspi** Wi-Fi network to disappear before unplugging the power supply. The device can be rebooted by selecting **Reboot**.

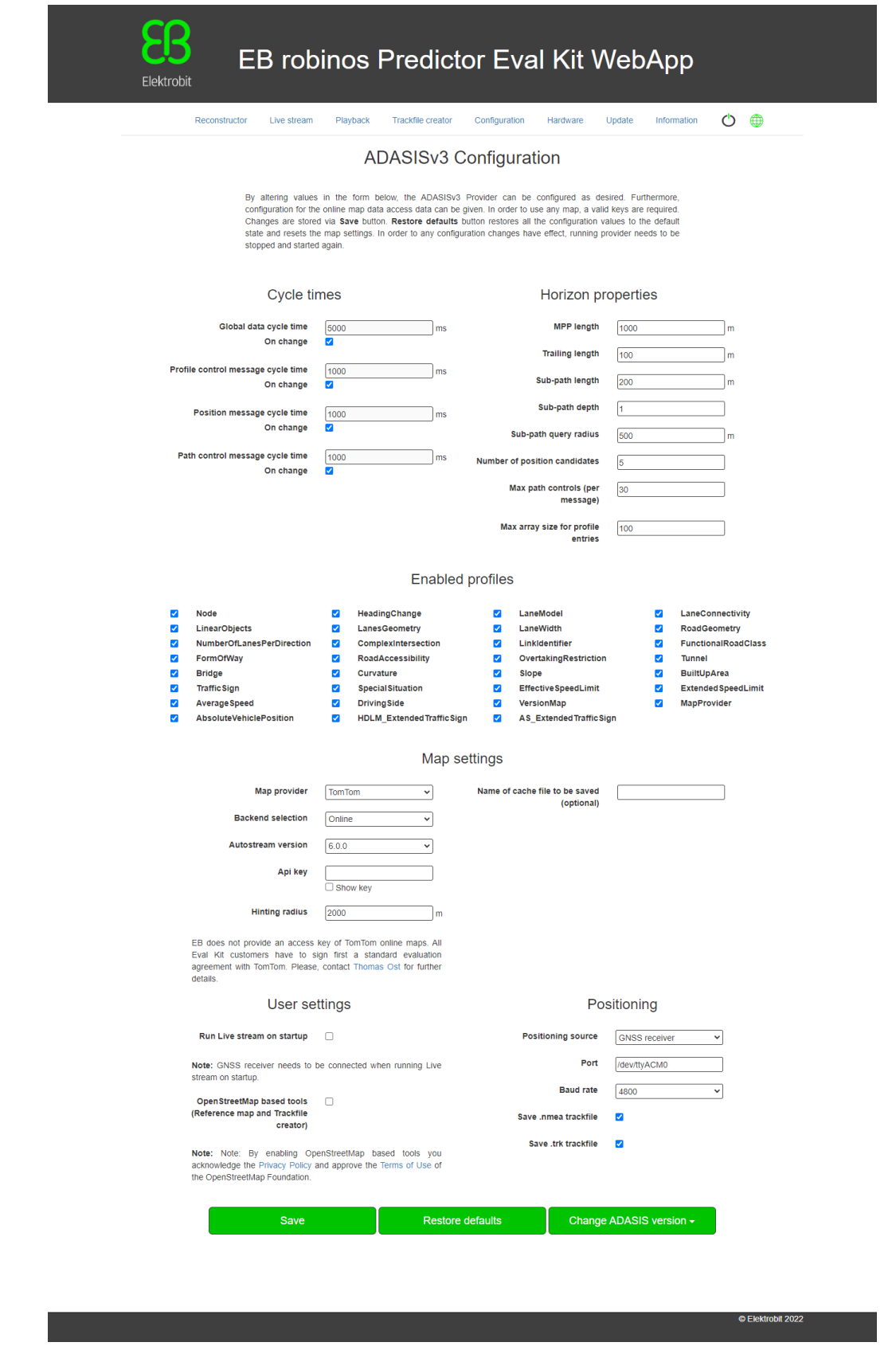

*Figure 20: WebApp showing EB robinos Predictor Eval Kit Configuration tab*

# <span id="page-41-1"></span><span id="page-41-0"></span>**8.1.1 Configurable ADASISv3 parameters**

The following table provides all parameters you can configure using the WebApp user interface:

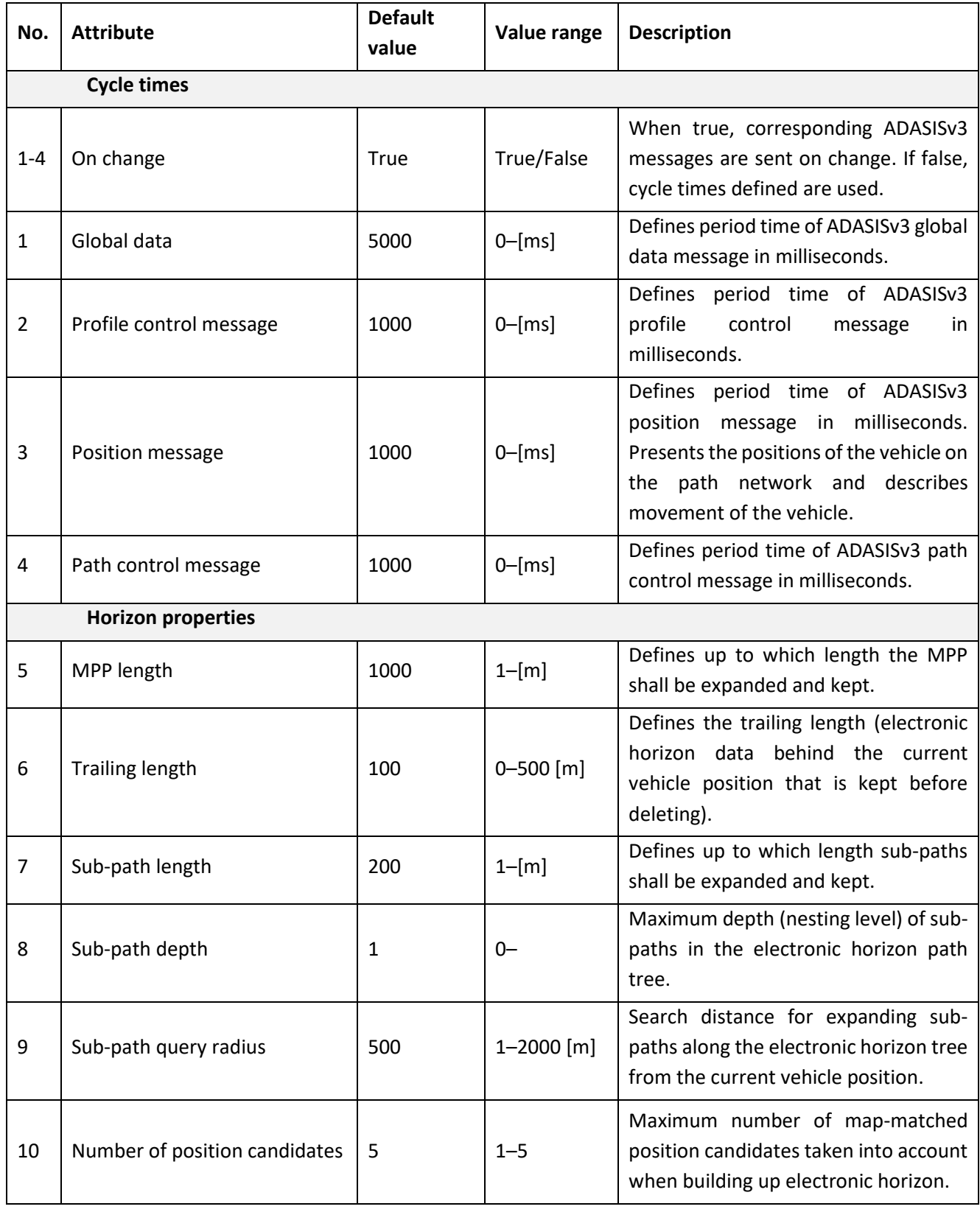

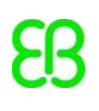

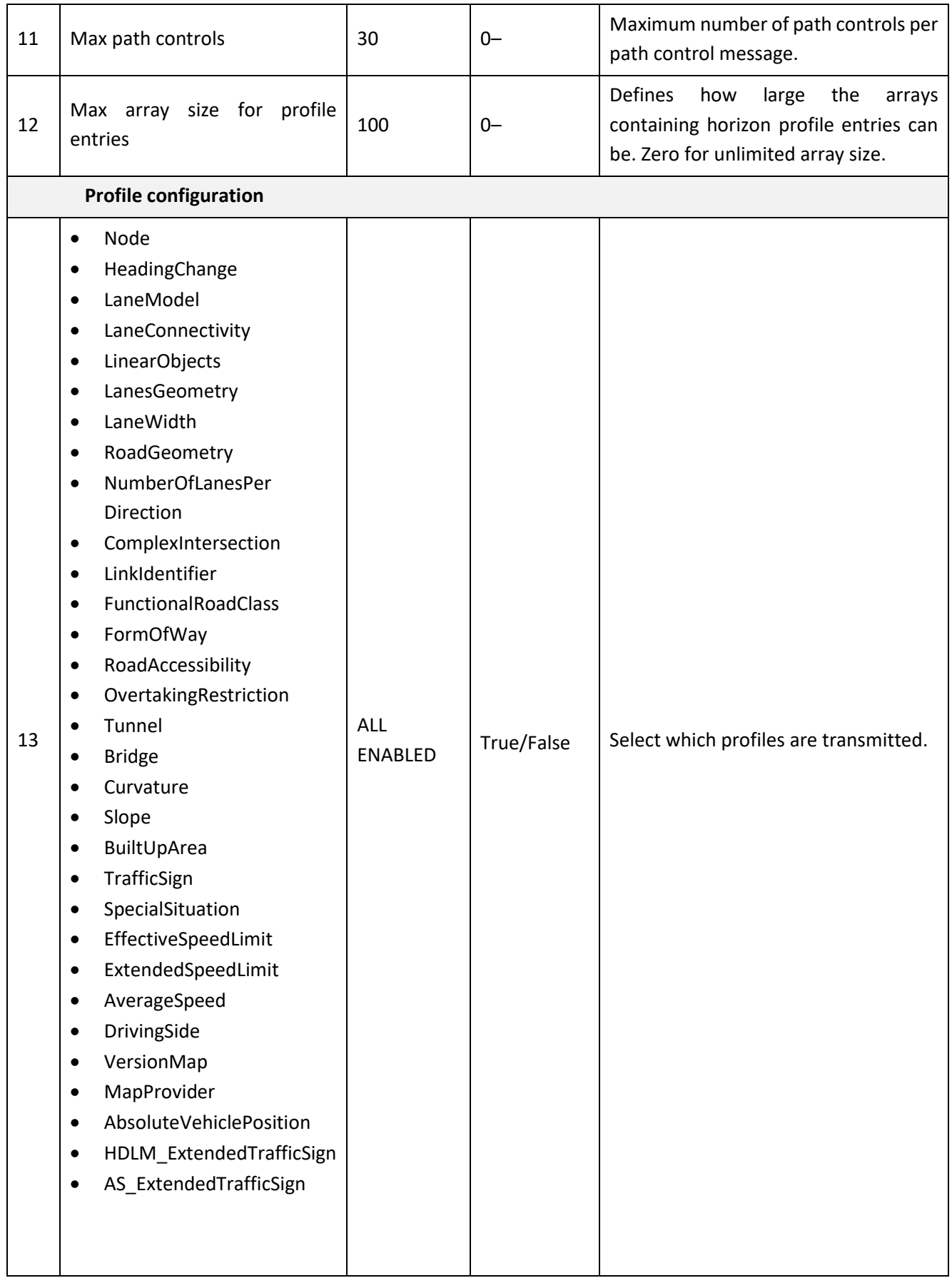

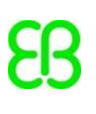

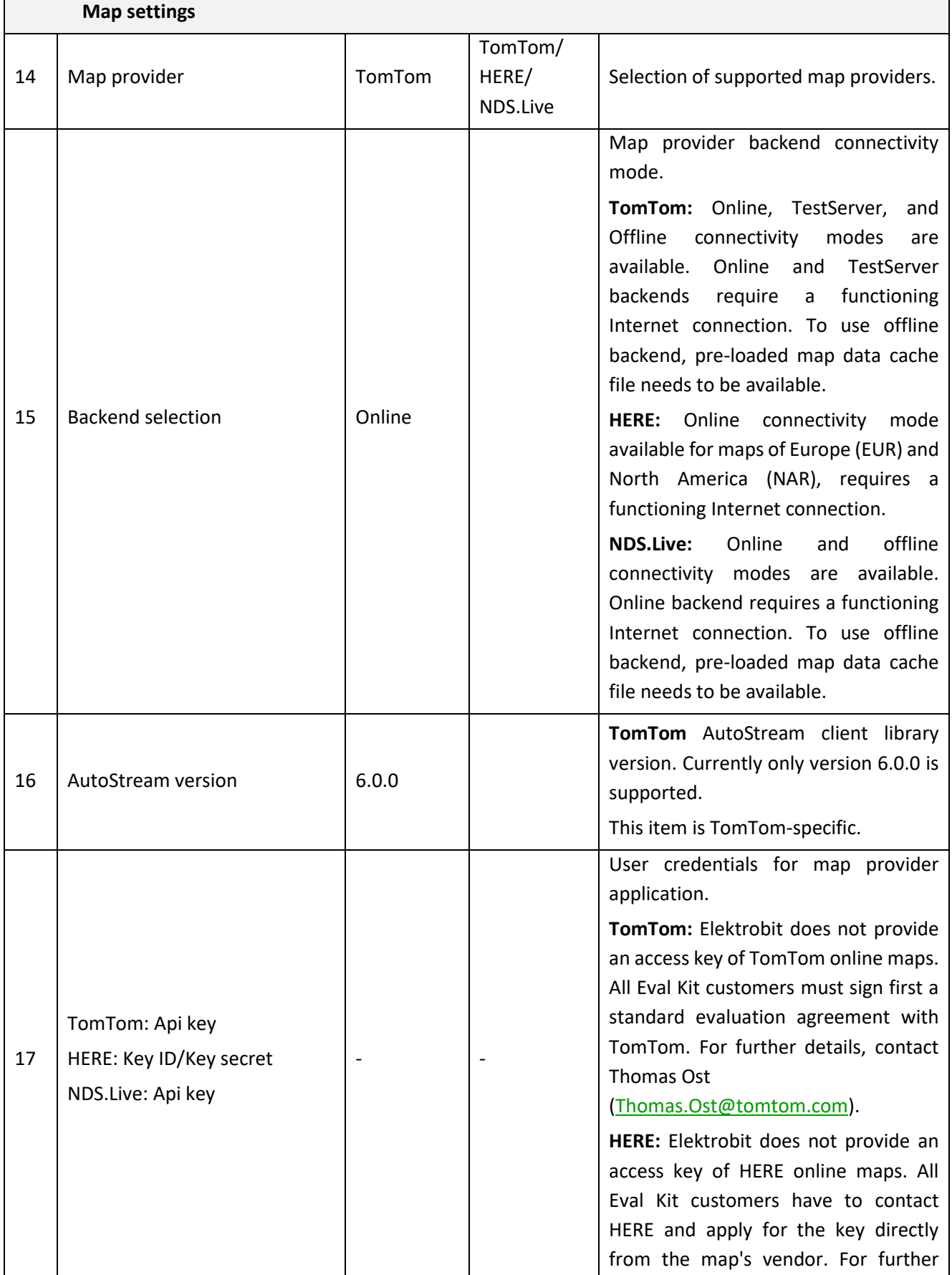

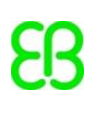

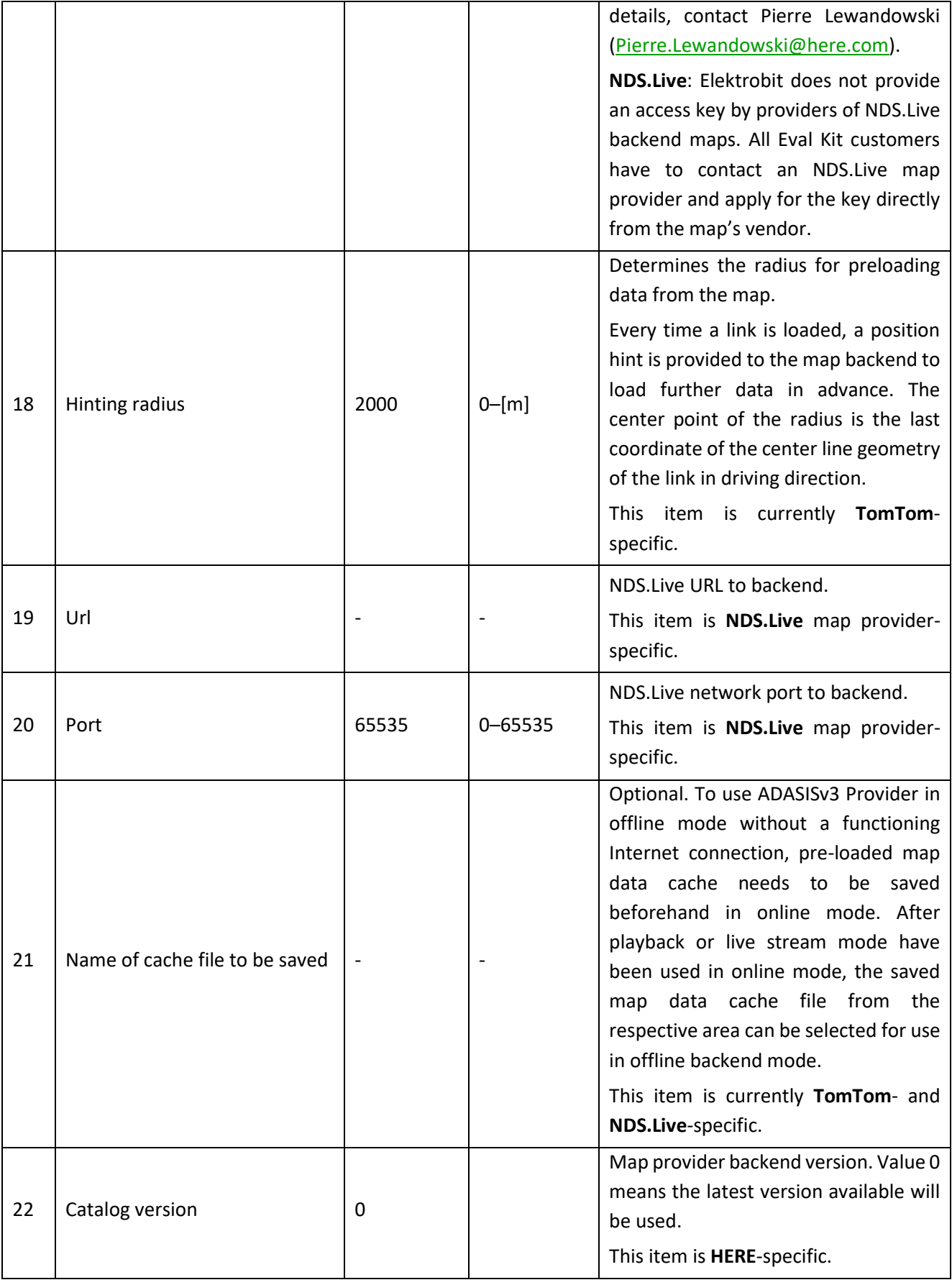

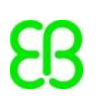

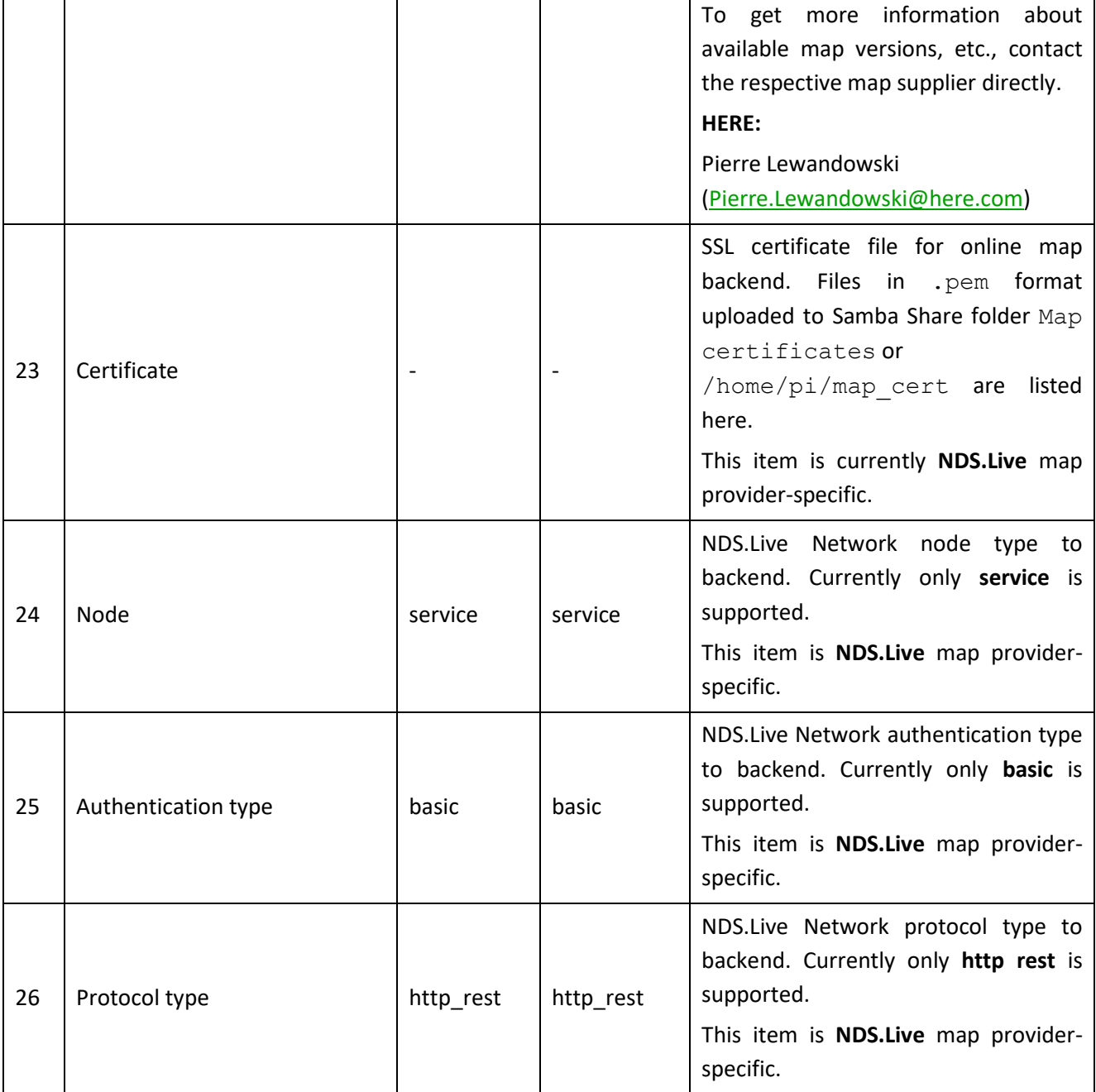

*Table 8: Configurable ADASISv3 parameters*

#### <span id="page-45-1"></span><span id="page-45-0"></span>**8.1.2 Configuration for positioning source**

Via the **Configuration** tab, it is possible to select the positioning source used in the **Live stream** mode. When **GNSS receiver** is selected, ADASISv3 Provider expects to receive GNSS position data which is used to generate an electronic horizon. Any USB GNSS receiver that feeds positions in NMEA 0183 format (RMC, GGA and GSA messages are at least required) can be used. The following table provides all GNSS receiver-related parameters which are configurable by using the WebApp user interface. Click **Restore defaults** in the **Configuration** tab to restore the pre-defined default values for each parameter. Default values are set for the NAVILOCK NL-8012U GPS USB receiver and may differ with other devices. By default, trackfiles are always recorded and saved when positions are received from the GNSS receiver. Trackfile saving can be enabled/disabled in the **Configuration** tab under **User settings**.

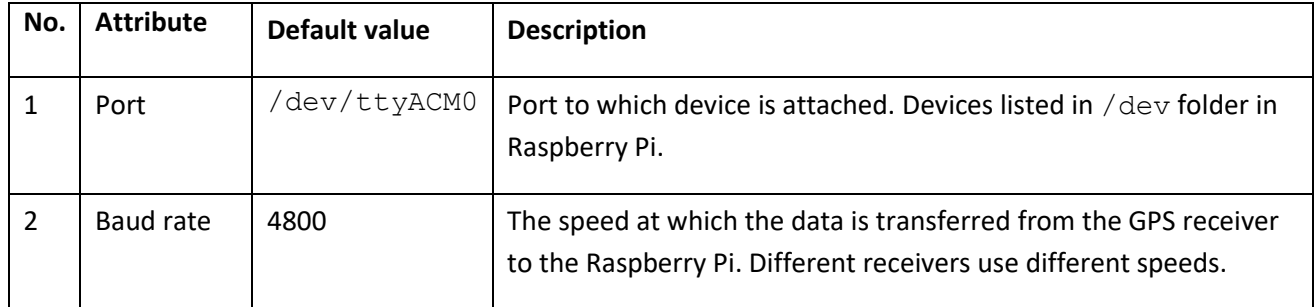

*Table 9: Configurable GNSS receiver parameters*

Alternatively, **UDP interface** can be selected. With that configuration, ADASISv3 Provider expects to receive a list of position observations in JSON format which can be sent as UDP packets (recommended frequency of 1 Hz) by using EB robinos Predictor Eval Kit's IP (192.168.42.1 or 192.168.0.1 depending on used connection) and port 9999. Input fields have a string type with units specified in [chapter 8.4.](#page-51-2) Note that an invalid JSON string will be ignored. Currently there is no support for saving trackfiles based on positions received via **UDP interface**. However, for investigation purposes, there is an option to save a binary file and a timestamp file that are coming to the UDP interface under the Positioning configuration in the **Configuration** tab. That raw binary data file and timestamp file can be saved in /home/pi/adasisv3 provider/udp as extensions of . raw and . ts with the same filename convention as defined in [chapter 6.2.](#page-20-2) These raw data files can be sent to the Elektrobit team for investigation or used for your own purposes.

Position observation description can be found in [chapter](#page-51-2) 8.4.

#### <span id="page-46-0"></span>**8.1.3 Live stream mode automatic startup**

EB robinos Predictor Eval Kit will start directly on configured **Live stream** mode if **Run Live stream on startup** is selected. All saved settings will be used on device startup, including the desired option for enable/disable trackfile saving when using GNSS receiver/UDP interface. Remember that the GNSS receiver needs to be connected on startup for Live stream to start. Saved trackfiles can be found in /home/pi/adasisv3 provider/trk and /home/pi/adasisv3 provider/nmea.

### <span id="page-47-0"></span>**8.1.4 ADASISv3 hardware settings**

ADASISv3-related hardware settings can be changed via the **Hardware** tab.

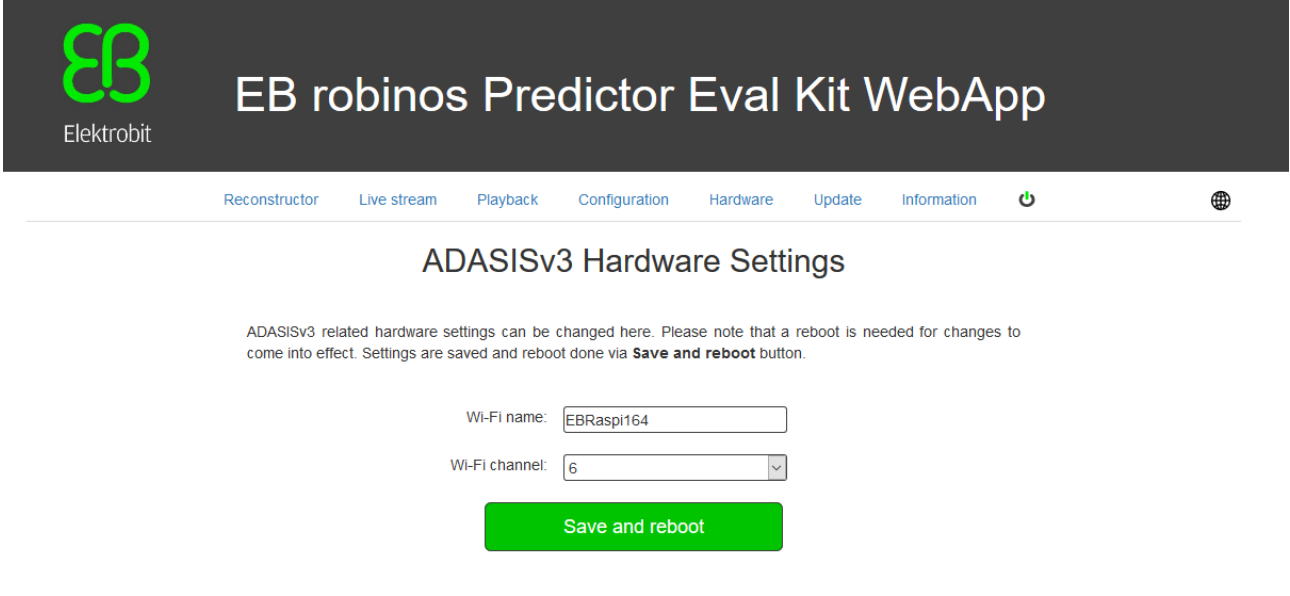

*Figure 21: WebApp showing EB robinos Predictor Eval Kit ADASISv3 hardware.*

Note that a reboot is needed for changes to become effective. Settings are saved and a reboot is started via the **Save and reboot** button.

The following table provides all ADASISv3 hardware settings:

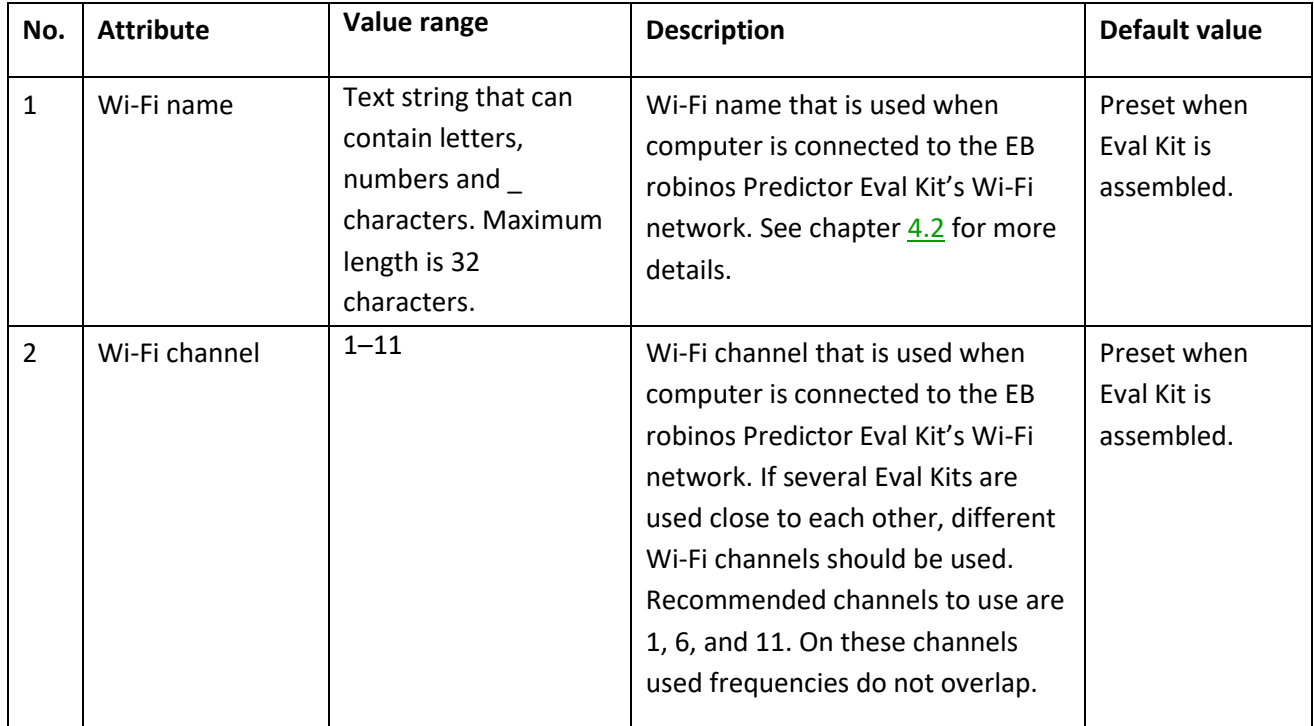

<span id="page-47-1"></span>*Table 10: Configurable hardware settings parameters*

#### <span id="page-48-1"></span><span id="page-48-0"></span>**8.2 Controlling ADASISv3 Provider**

Select the **Playback** tab of EB robinos Predictor Eval Kit WebApp. A drop-down list shows all recorded trackfiles on the Raspberry Pi. Select the desired trackfile and its start point to re-analyze the previously driven route. Click **Start Position Playback**. Once the playback has been started, it is possible to observe the data either via the **Reconstructor** tab or by connecting some other client as described in [chapter 2.11.2.](#page-10-3)

If OpenStreetMap-based tools are enabled in the **Configuration** tab, the reference map is shown on the **Playback** tab. Click **Show trackfile on map** to examine the trackfile routepoints on map. A maximum of 500 routepoints of trackfile is shown. During trackfile playback the current position and closest trackfile routepoints are shown. The following configuration options are available for the reference map: Map size, Update view automatically, Zoom level for automatic view update, and toggle Show legend of car position.

In case there are trackfiles recorded with some other device, it is possible to upload them via the **Upload trackfiles** button once they are selected from the local file system.

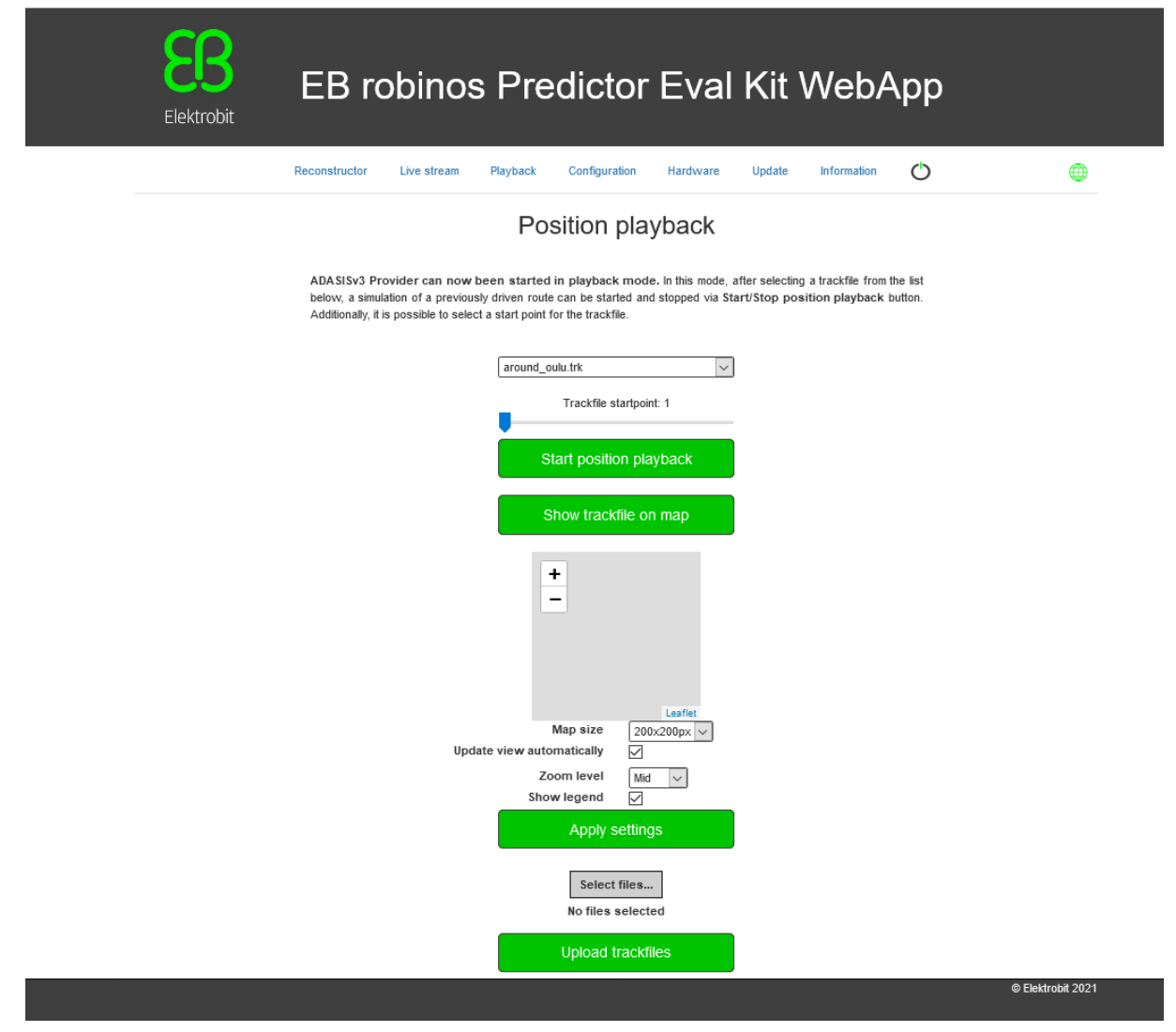

*Figure 22: WebApp showing EB robinos Predictor Eval Kit Playback tab*

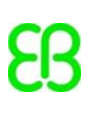

In **Live Stream** mode, ADASISv3 Provider expects to receive input position data that is used to generate an electronic horizon. Depending on the used configuration [\(chapter 8.1.2\)](#page-45-1), either a USB GNSS receiver or UDP interface can be used as positioning source. Click **Start live stream** to start ADASISv3 Provider in **Live Stream** mode.

If OpenStreetMap-based tools are enabled in the **Configuration** tab, the reference map is shown on the **Live stream** tab. When live stream is active, the current car position is shown. The following configuration options are available for the reference map: Map size, Update view automatically, Zoom level for automatic view update, and toggle Show legend of car position.

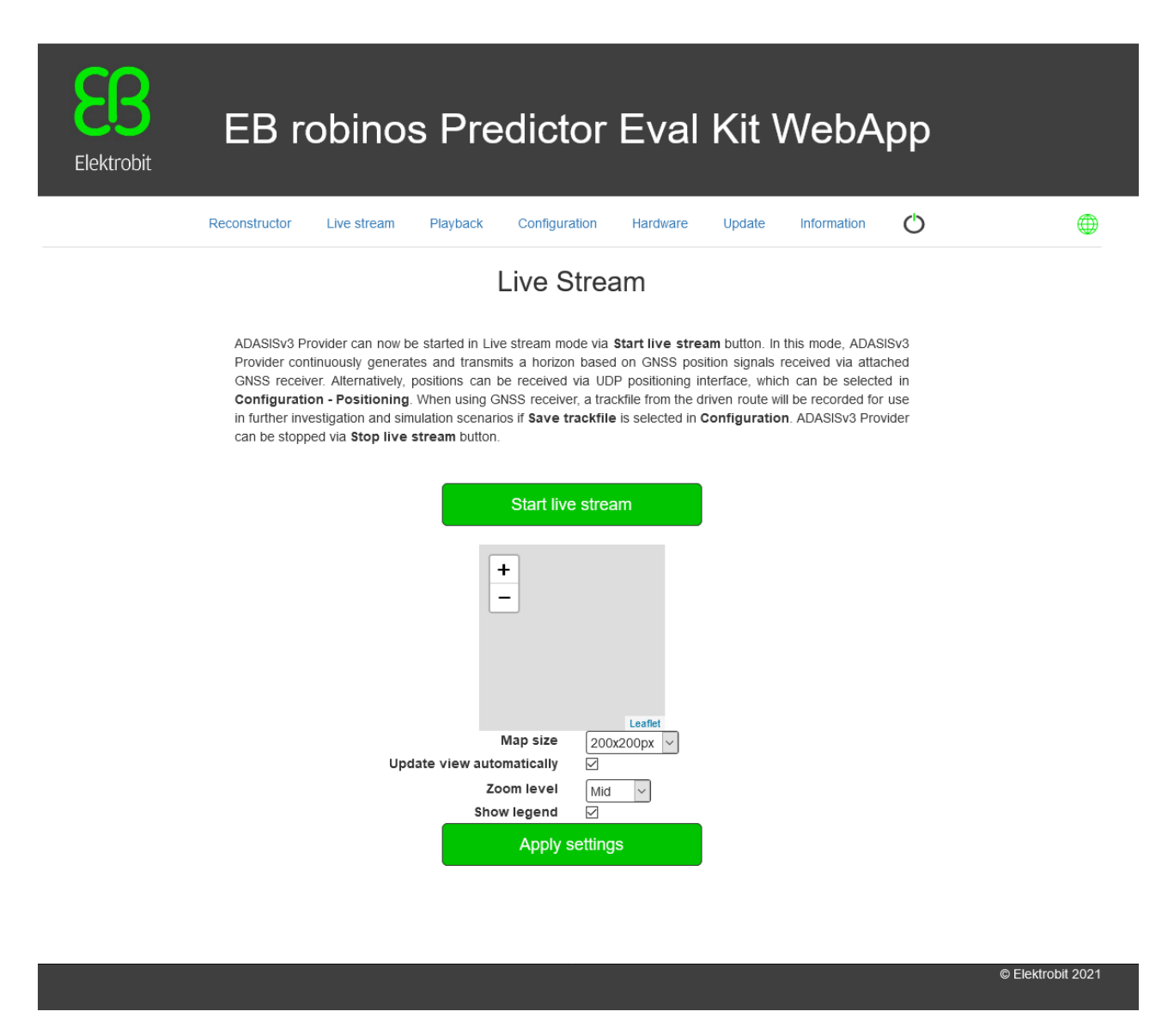

*Figure 23: WebApp showing EB robinos Predictor Eval Kit Live Stream tab*

#### <span id="page-50-0"></span>**8.3 ADASISv3 Reconstructor**

While ADASISv3 Provider is running, ADASISv3 Reconstructor is able to receive the data from ADASISv3 Provider and build the corresponding electronic horizon. You can observe dynamic visualization of the reconstructed paths and all the relevant data values during the Provider runtime in the **Reconstructor** tab (figure 24). In case you need to connect some other client, click the **Disable connection** button to disconnect ADASISv3 Reconstructor.

Note: With long horizon/heavy configuration there might be performance issues with the Reconstructor visualization. The functionality has been verified with the default Provider configuration.

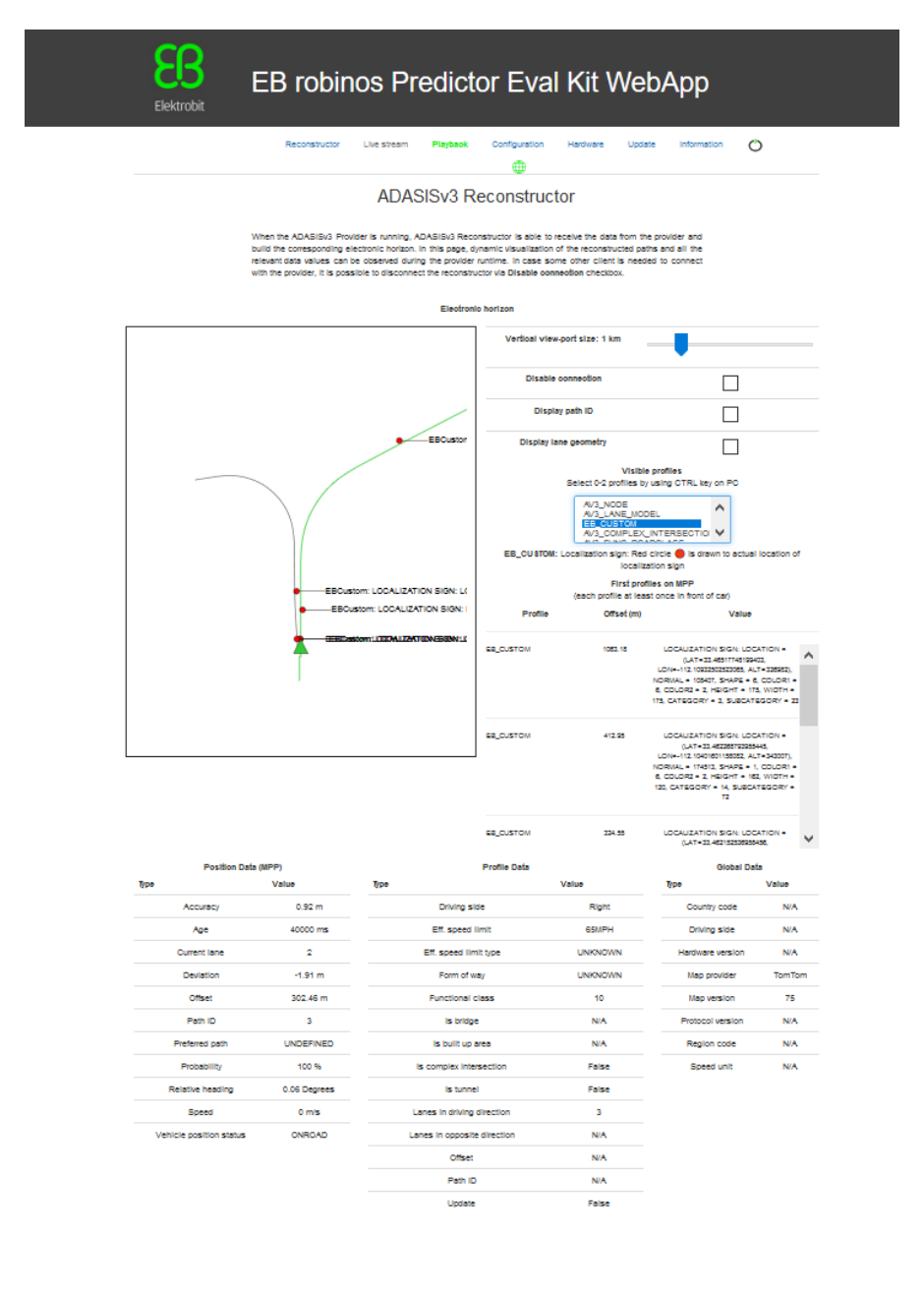

*Figure 24: EB robinos Predictor Eval Kit WebApp showing Reconstructor tab when ADASISv3 Provider is running*

 $O$  Elektro

# <span id="page-51-2"></span><span id="page-51-0"></span>**8.4 Positioning format for UDP positioning (ADASISv3)**

UDP positioning receives a list of position observation in JSON format with the "positions" key. The parameter description and constraints can be seen in the following subchapters. The examples are the following:

{"positions":[{"tick":"66968","latitude":"65.061883","longitude":"25.437765","po sition error":10.0,"altitude":"0.00","altitude error":10.0,"heading":"0.0","head ing error":0.08726646259971647, "velocity":"0.00", "velocity error":0.5, "angular v elocity":NaN, "angular velocity error":NaN, "pitch":NaN, "pitch error":NaN}]}

{"positions":[{"tick":"67838","latitude":"65.061883","longitude":"25.437765","po sition error":10.0,"altitude":"56.60","altitude error":10.0,"heading":"0.0","hea ding  $error":0.08726646259971647, "velocity":"0.00", "velocity error":0.5," angular$ velocity":NaN, "angular velocity error":NaN, "pitch":NaN, "pitch error":NaN}]}

{"positions":[{"tick":"68838","latitude":"65.061883","longitude":"25.437765","po sition error":10.0,"altitude":"56.60","altitude error":10.0,"heading":"0.0","hea ding error":0.08726646259971647, "velocity":"0.00", "velocity error":0.5, "angular velocity":NaN, "angular velocity error":NaN, "pitch":NaN, "pitch error":NaN}]}

The non-existing value will be treated as NaN and it will not be used for the map-matching calculation.

#### <span id="page-51-1"></span>**8.4.1 Parameter descriptions**

<\*\_error> values are standard deviations.

**tick: double** Sensor tick that is source of this observation in [ms]. Note that the position observation must come in with positive increasing ticks, since the system cannot handle backward time jumps.

**latitude: double** Estimated input position, WGS84 latitude in [deg].

**longitude: double** Estimated input position, WGS84 longitude in [deg].

**position\_error: double** Estimated error ellipse (standard deviation) of input position [m].

**altitude: double** Height above the WGS84 reference ellipsoid [m].

**altitude\_error: double** Estimated error ellipse (standard deviation) of input altitude [m].

**heading**: double Estimated heading aligned to geographic north in radians [rad] (0=North, pi/2=East, pi=South, 3/2pi=West).

**heading\_error: double** Estimated error ellipse (standard deviation) of heading in radians [rad].

**velocity: double** Estimated input movement velocity relative to heading (negative when moving backwards)  $[m/s]$ .

**velocity** error: double Estimated error (standard deviation) of input velocity [m/s].

**angular** velocity: double Change in heading. Estimated input angular velocity (positive in clockwise) [rad/s]. **angular\_velocity\_error: double** Estimated error (standard deviation) of input angular velocity [rad/s]. **pitch: double** Estimated pitch grade (positive uphill) [rad].

The pitch angle is the angle between the vehicle's attitude relative to level ground (or the horizontal plane perpendicular to gravity). Pitch is positive while driving uphill and negative while driving downhill. Pitch is 0.0 while driving on level surface.

**pitch\_error: double** Estimated error ellipse (standard deviation) of pitch grade [rad].

#### <span id="page-52-0"></span>**8.4.2 Parameter constraints**

The following fields in position observation are mandatory to be filled for ADASISv3 Provider's mapmatching to work properly.

```
tick, latitude, longitude, position_error, heading, heading_error, velocity, 
velocity_error
```
If some of the mandatory fields are provided as NaN, map-matching cannot be performed and will produce an offroad position.

The following fields are optional but will improve map-matching precision:

```
altitude, altitude error, angular velocity, angular velocity error, pitch,
pitch_error
```
# <span id="page-52-4"></span><span id="page-52-1"></span>**9 OpenStreetMap-based tools**

Visualizing and generating input position data for ADASISv2 Provider and ADASISv3 Provider is available via OpenStreetMap-based tools. To enable Reference map and Trackfile creation, select the **OpenStreetMapbased tools** checkbox in the **Configuration** tab.

#### <span id="page-52-2"></span>**9.1 Reference map**

Reference map for showing the location of the car in Live GNSS, Playback and CAN positioning (only on ADASISv2) modes is available as an interactive map via Leaflet plugin that utilizes OpenStreetMap map data. This feature requires Internet connection in your web browser where Eval Kit WebApp is run. Note that map data may differ between the map used to generate the electronic horizon and OpenStreetMap.

#### <span id="page-52-3"></span>**9.2 Trackfile creator**

In the Trackfile creator tab, a trackfile can be created between given start and end coordinates. The Open Source Routing Machine-based solution is used to execute routing with OpenStreetMap data for trackfile creation. Map data ( $\cos m$  format) can be obtained, for example, from

<https://www.openstreetmap.org/export> and uploaded to Eval Kit. Note that the start and end coordinates must be within the map area for successful trackfile creation. Also note that the map data used to generate horizon may differ with OpenStreetMap data.

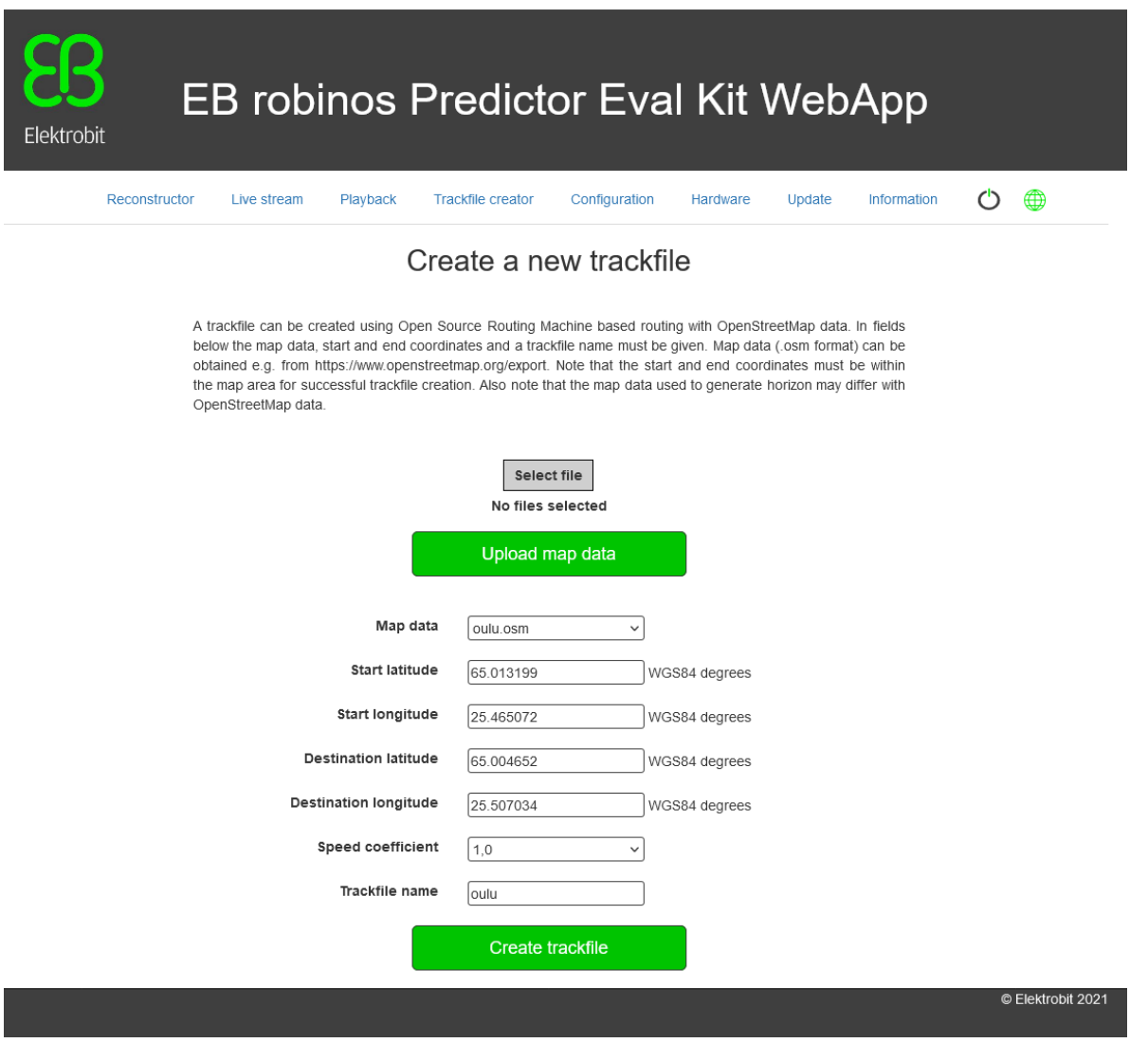

*Figure 25: Trackfile creator*

# <span id="page-53-0"></span>**10 Updating EB robinos Predictor Eval Kit**

There are two methods to update EB robinos Predictor Eval Kit, partially and fully. Every software update contains detailed release notes about the update procedure.

Note that the provided software updates run only on EB robinos Predictor Eval Kits that were shipped by Elektrobit or Raspberry Pi devices with valid activation keys provided by Elektrobit. For further information about activation keys refer to [chapter 10.3.](#page-58-1)

# <span id="page-54-0"></span>**10.1 Performing a partial software update**

A partial software update consists of a zipped file (i.e. update.7z). You must extract this zip file to your local PC. After that, install the extracted update file (i.e. update.tar.gz) to the Raspberry Pi using the WebApp's **Update** tab. In the **Update** tab, press the **Select file** button and browse for the update file from your local PC. Click the **Update** button and wait until the update process finishes. After the update process is finished, you can use the Eval Kit and all of its features again.

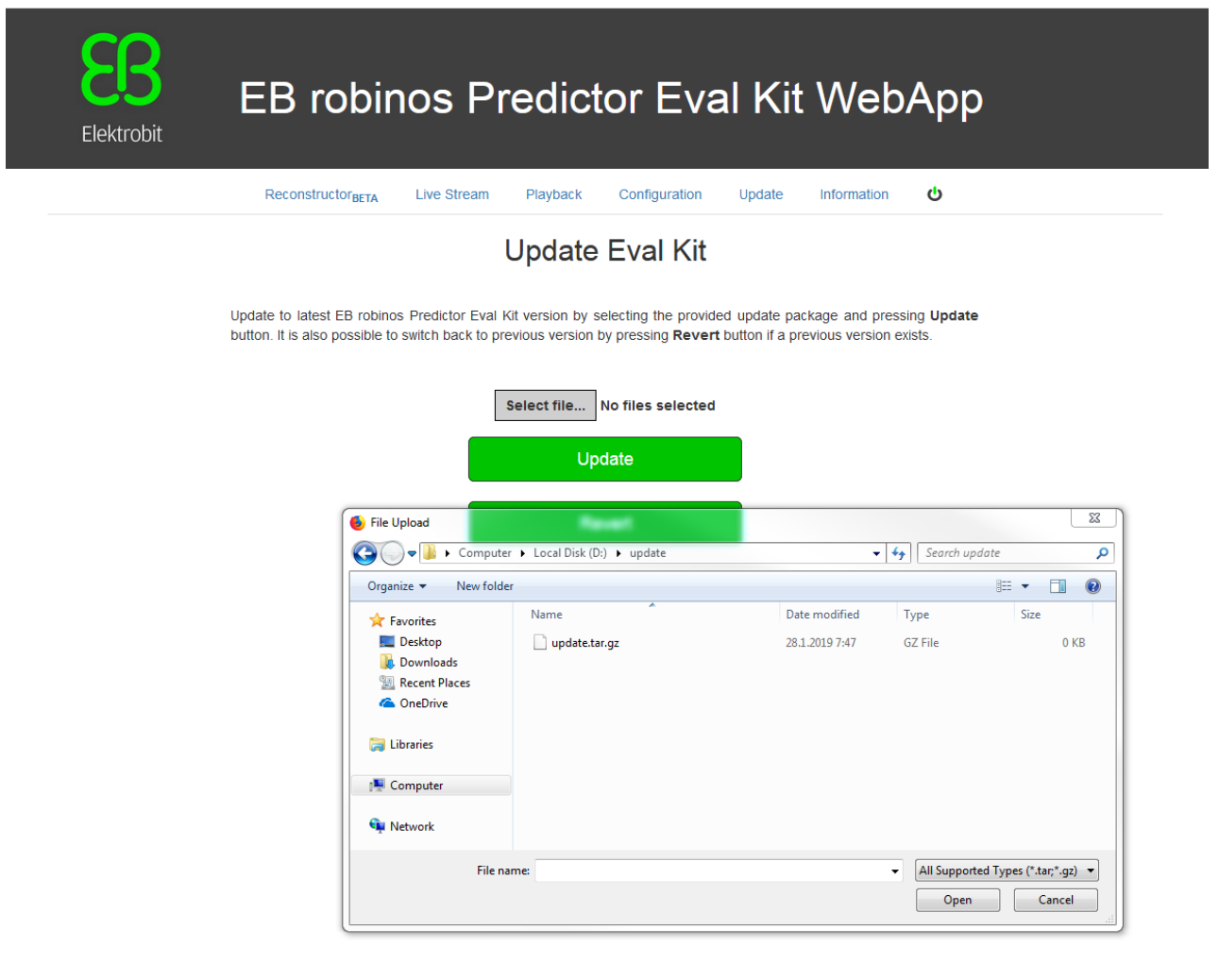

© Elektrobit 2019

*Figure 26: WebApp showing EB robinos Predictor Eval Kit update process*

It is also possible to switch back to the previous version of EB robinos Predictor Eval Kit in case there are any issues with the updated version. Click **Revert** in the **Update** tab to switch back to the previous version.

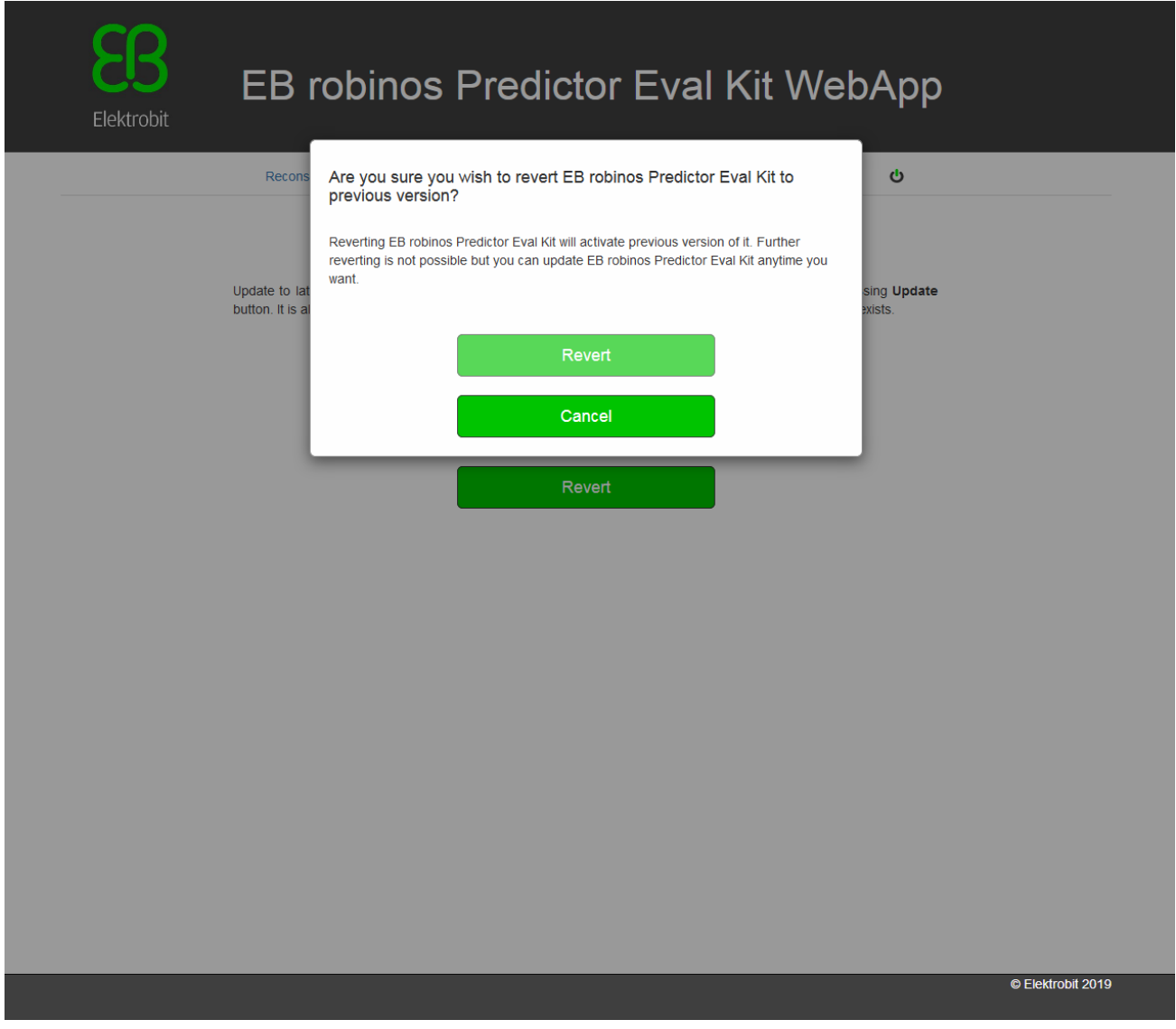

*Figure 27: WebApp showing EB robinos Predictor Eval Kit ADASISv3 Provider revert version process*

# <span id="page-56-0"></span>**10.2 Full software update**

A full software update consists of a ready-to-use SD card image which needs to be written to the Raspberry Pi's micro SD card. In this chapter, the steps for updating the software are described.

#### <span id="page-56-1"></span>**10.2.1 Preparing a full software update**

ATTENTION: Once a new SD card image file is written to a SD card, all customer-specific content that is stored on the SD card will be irrevocably lost and the ADASISv2 and ADASISv3 Provider configurations are set to default values.

To store possibly modified configuration and trackfiles, copy the following files to your local PC before you start the update process:

#### ADASISv2-related items:

- /home/pi/adasisv2\_provider/trk/\*
- /home/pi/adasisv2\_provider/\*.json
- /home/pi/adasisv2\_provider/\*.conf
- /home/pi/adasisv2\_provider/\*.cfg

#### ADASISv3-related items:

- /home/pi/adasisv3\_provider/nmea/\*
- /home/pi/adasisv3\_provider/trk/\*
- /home/pi/adasisv3\_provider/udp/\*
- /home/pi/map\_cache/\*
- /home/pi/map\_cert/\*
- /home/pi/adasisv3 provider/adasisv3 provider conf.json Keys for online maps

A full software update will also replace all user-added maps on ADASISv2,so if you have added map database or keystore files, remember to back up them.

Refer to [chapter 4](#page-14-3) on how to access the Raspberry Pi file system.

#### <span id="page-57-0"></span>**10.2.2 Performing a full software update**

To perform a full software update, flash the EB robinos Predictor Eval Kit image to the Raspberry Pi device. In figure 28, Win32 Disk Imager is opened, and the image file and correct memory drive are selected. Once **Write** is pressed, the selected image file will be written to the card. After that, the SD card can be placed into the Raspberry Pi card slot and after restarting the device, the updated software will start to run and is ready to use. In case you saved individual files before the full software update, copy these files back to the Raspberry Pi's file system. Note that some updates might introduce changes to configuration files. In that case, direct replacing is not possible, but the stored configuration can be referred to when starting any operating mode after update.

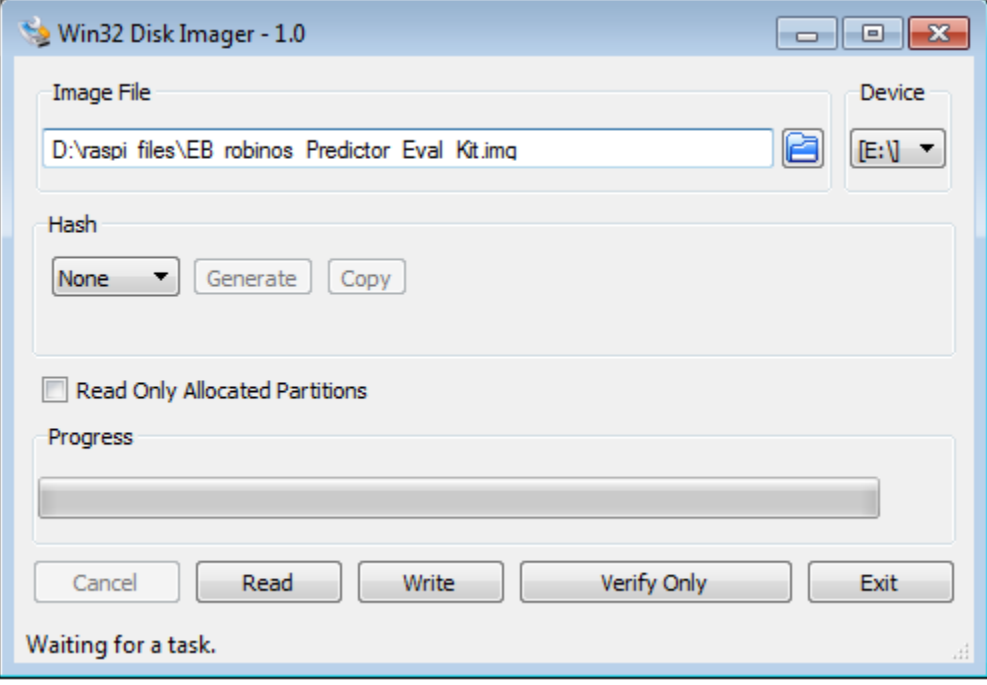

*Figure 28: Win32 Disk Imager*

# <span id="page-58-1"></span><span id="page-58-0"></span>**10.3Activation keys**

The ADASISv2/ADASISv3 Provider and ADASISv2/ADASISv3 Reconstructor software is configured to run only with a Raspberry Pi whose serial number is provided to Elektrobit and based on it, unique activation keys are generated. If the software is not yet activated, the view in figure 29 is visible on WebApp. Once valid activation keys have been input, the full functionality of EB robinos Predictor Eval Kit can be utilized. Activation keys need to be input only once.

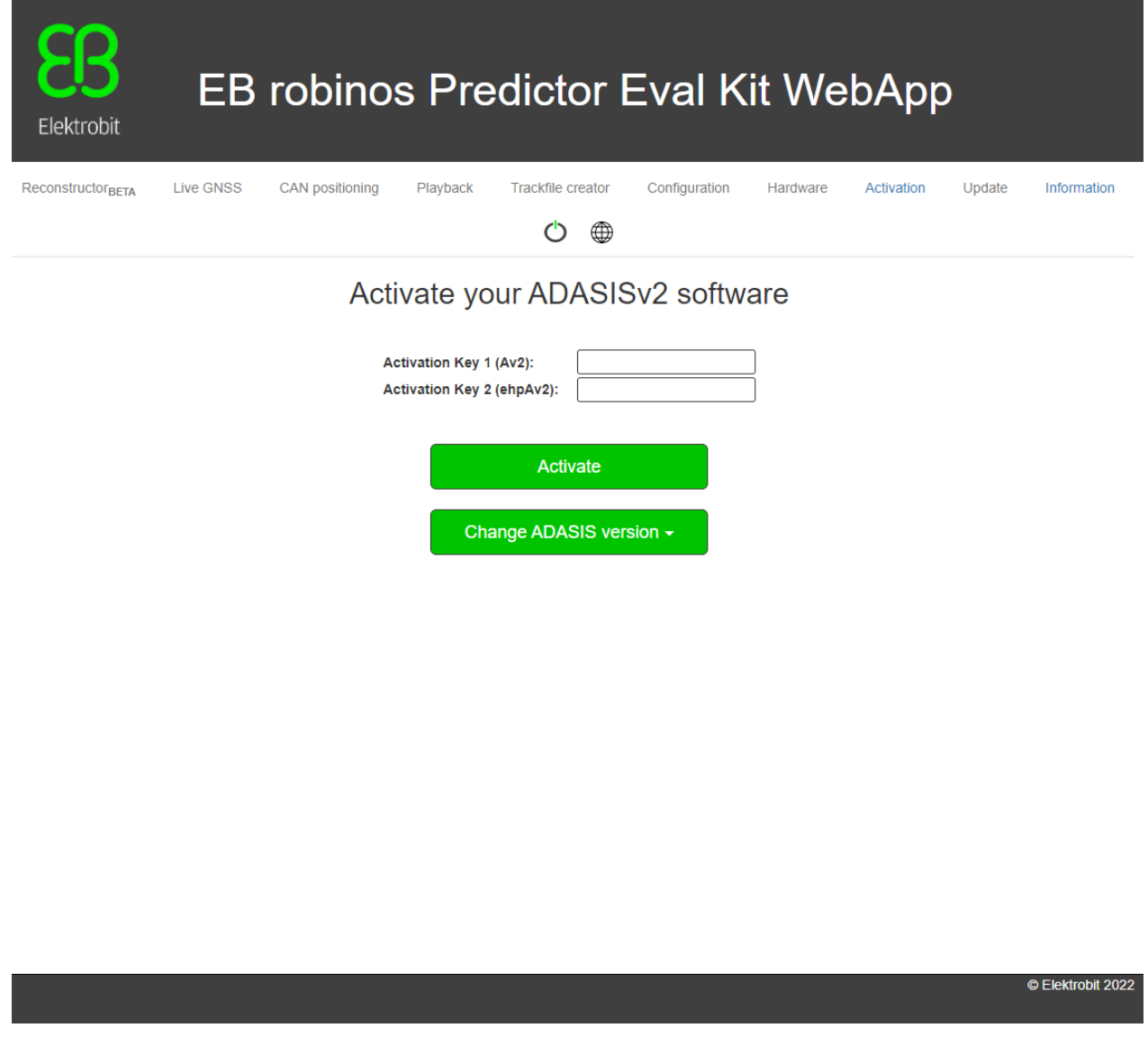

*Figure 29: WebApp activation tab*

In case you want to receive activation keys for your Raspberry Pi, contact the Elektrobit support team via [www.elektrobit.com/support](http://www.elektrobit.com/support) to order them. To find out the Raspberry Pi hardware id and full terms and conditions regarding the usage of EB robinos Predictor Eval Kit, check the **Information** tab (figure 30) of EB robinos Predictor Eval Kit WebApp.

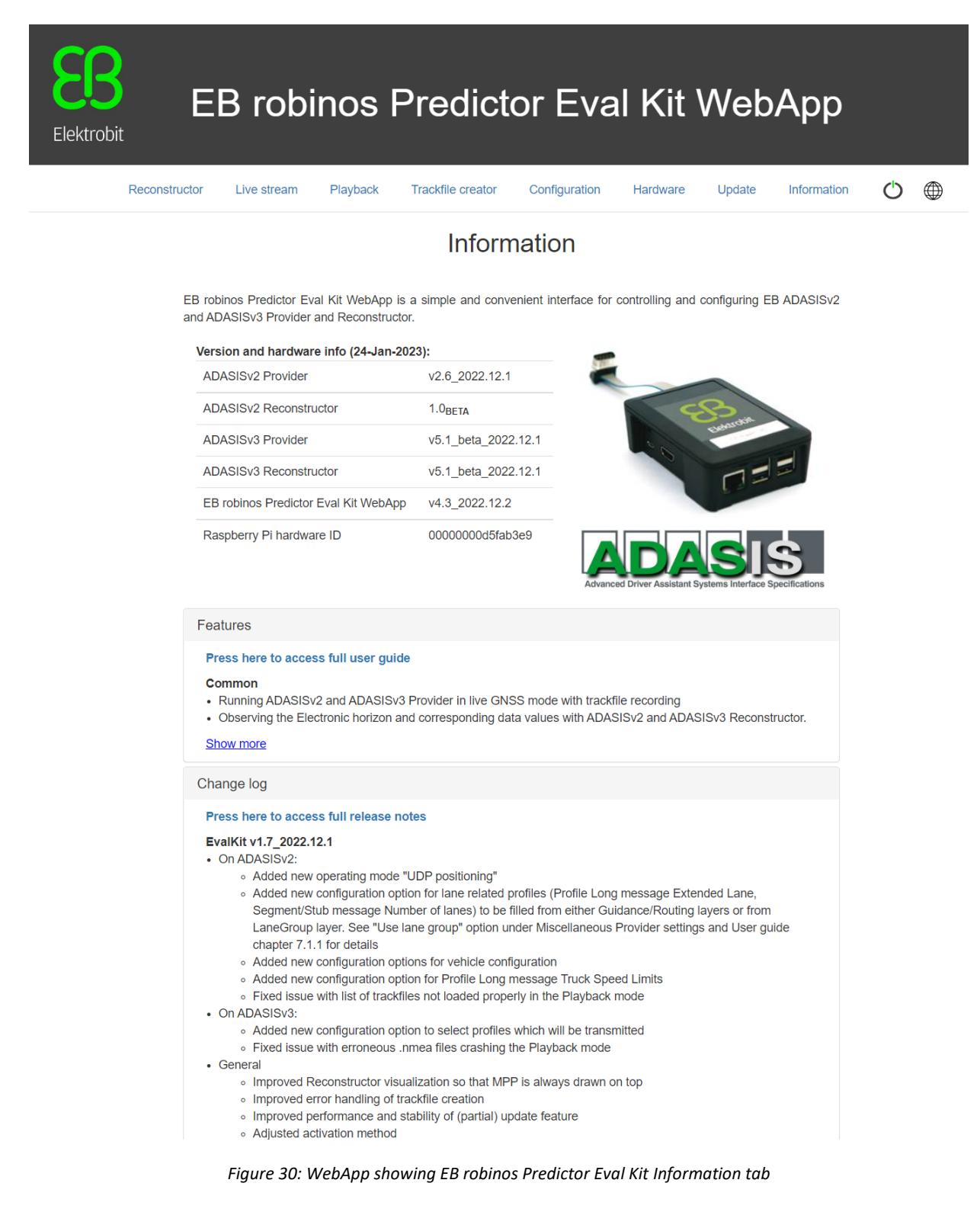

# <span id="page-60-0"></span>**11 Glossary**

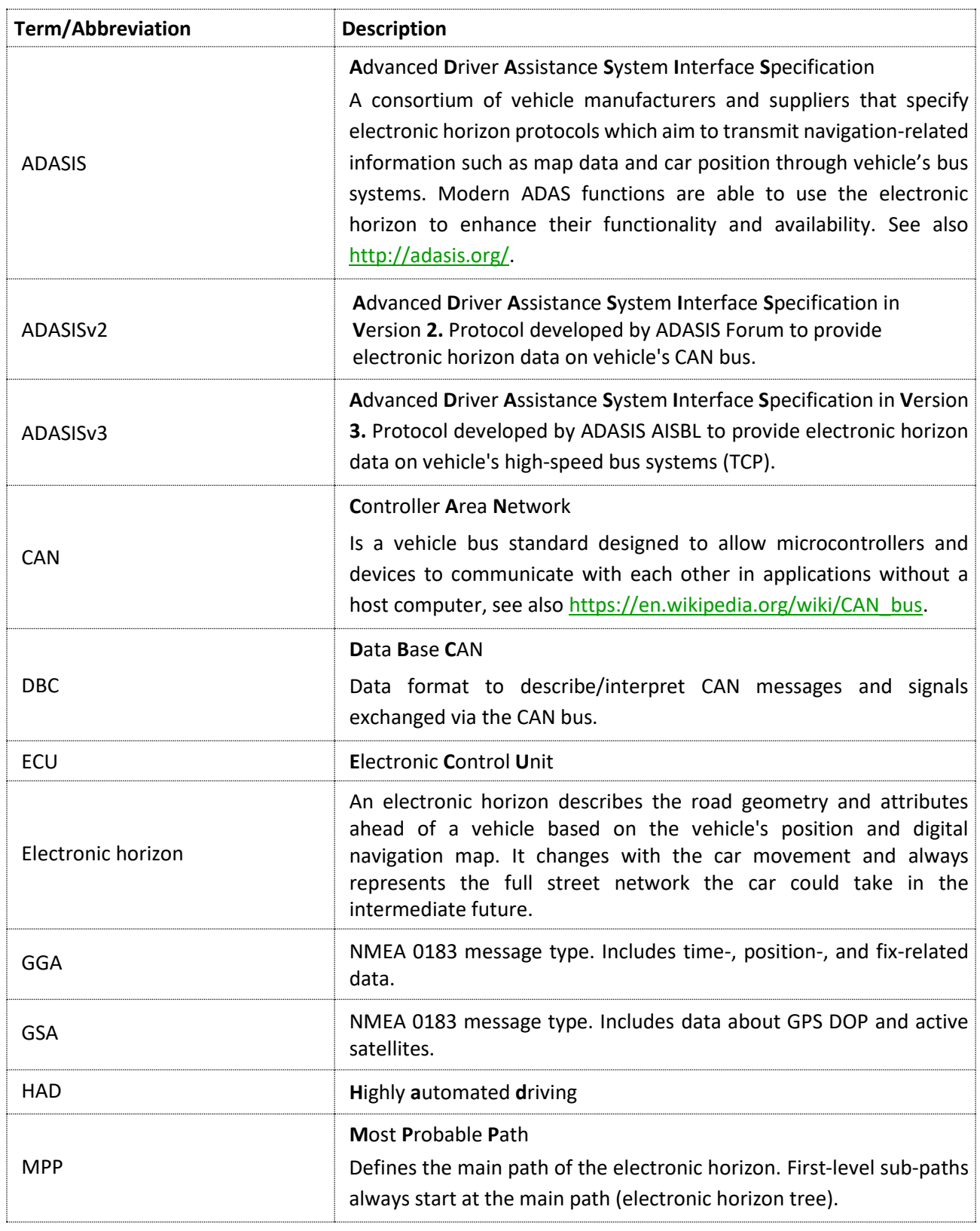

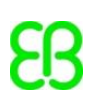

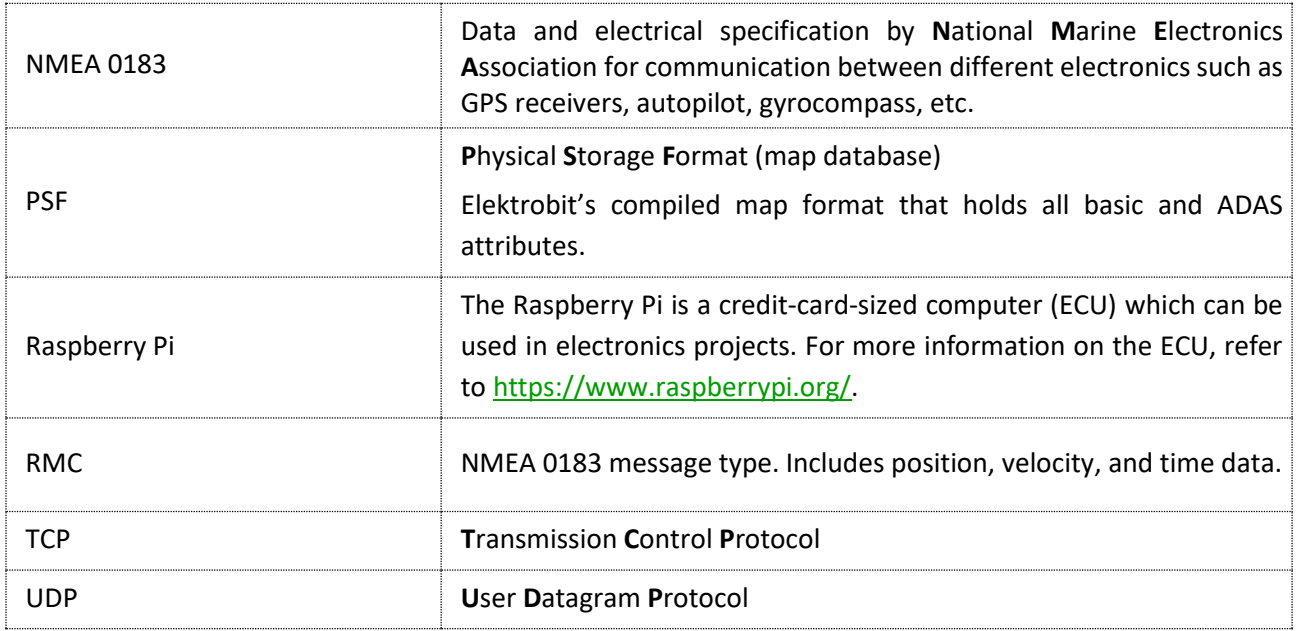

# <span id="page-61-1"></span><span id="page-61-0"></span>**12 Hardware component list**

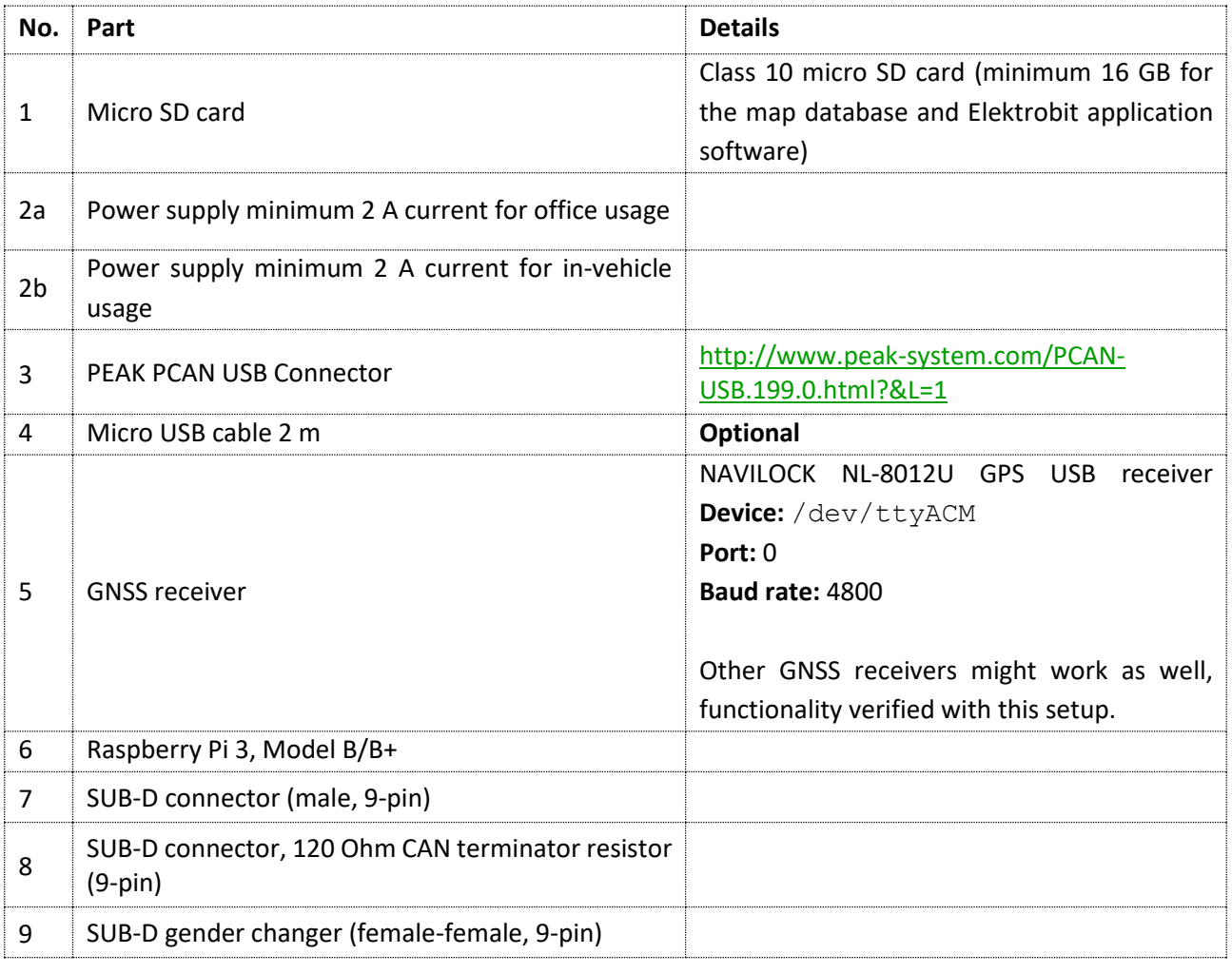

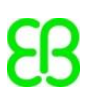

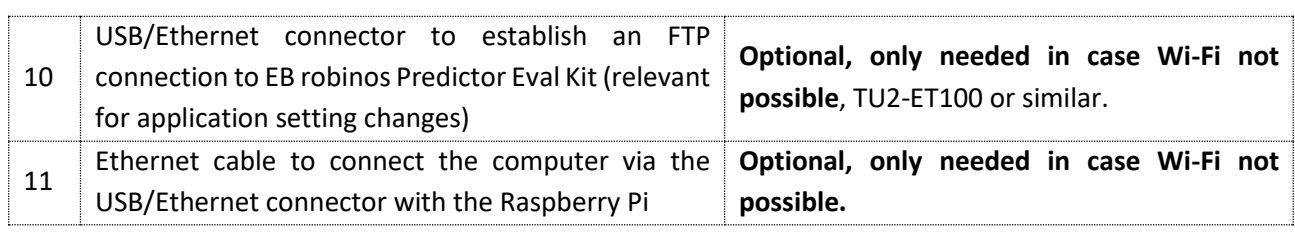

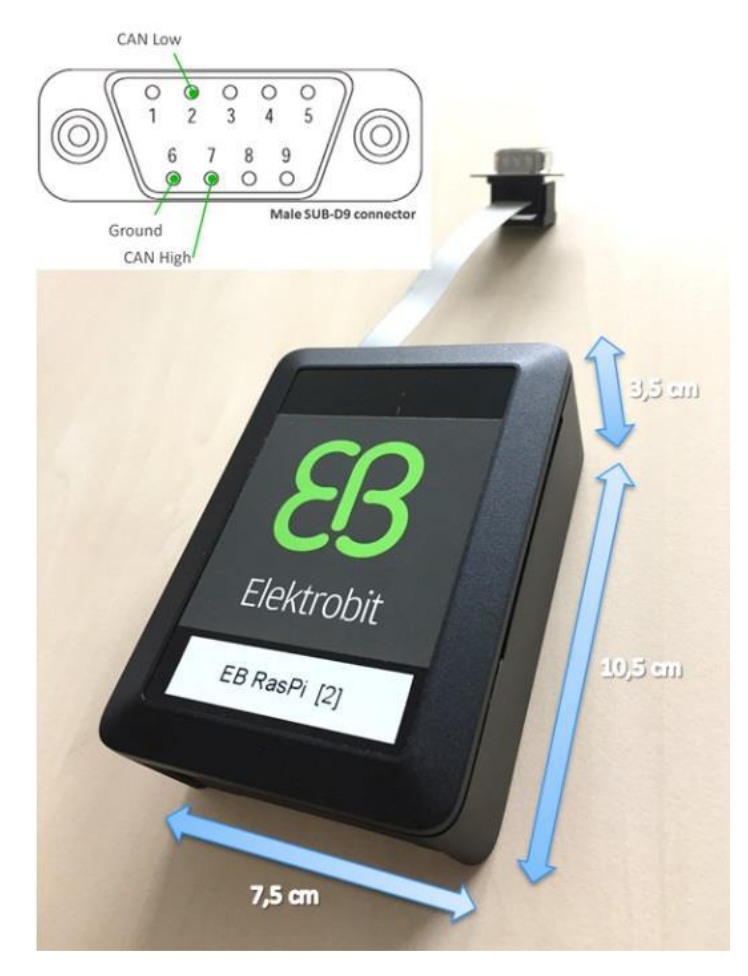

*Figure 31: Dimensions of EB robinos Predictor Eval Kit and pin layout of the SUB-D9 connector*

#### <span id="page-62-0"></span>**Referenced documents**

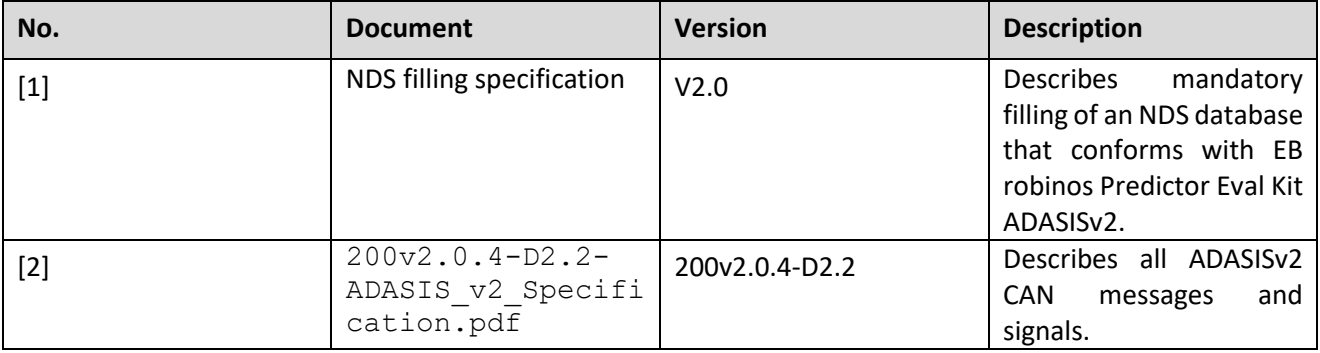

*Table 11: Referenced documents*